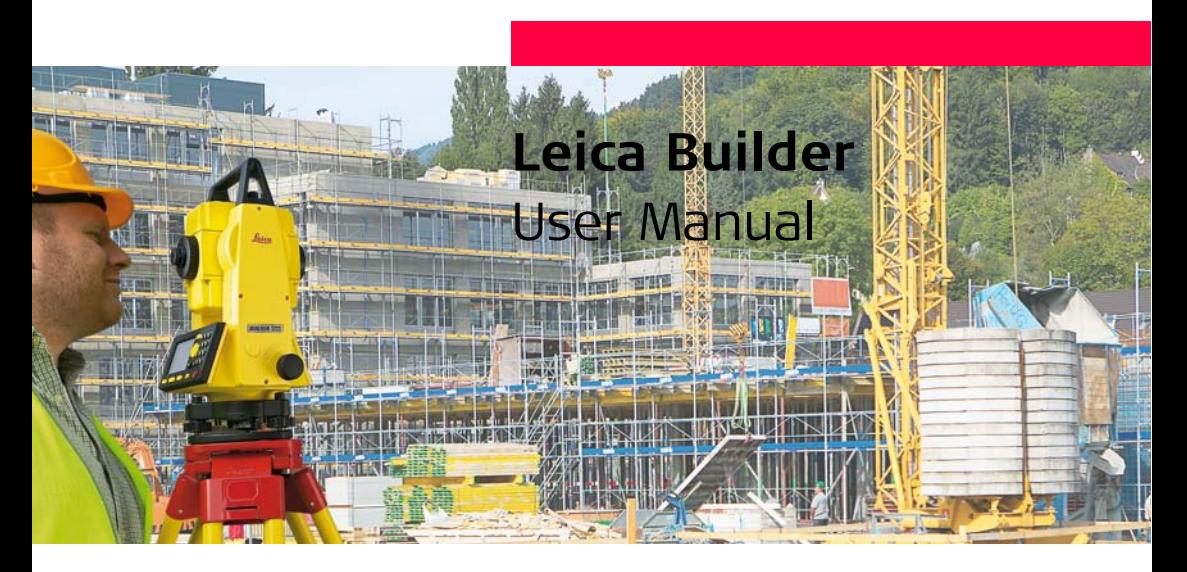

**Version 4.1 English**

- when it has to be right

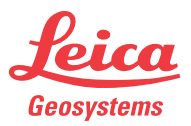

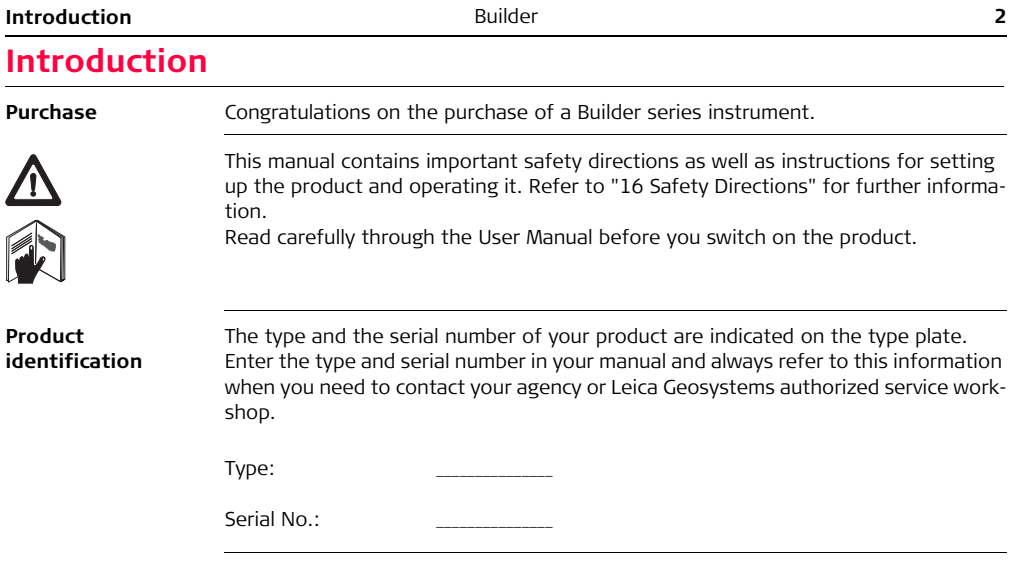

**Symbols** The symbols used in this manual have the following meanings:

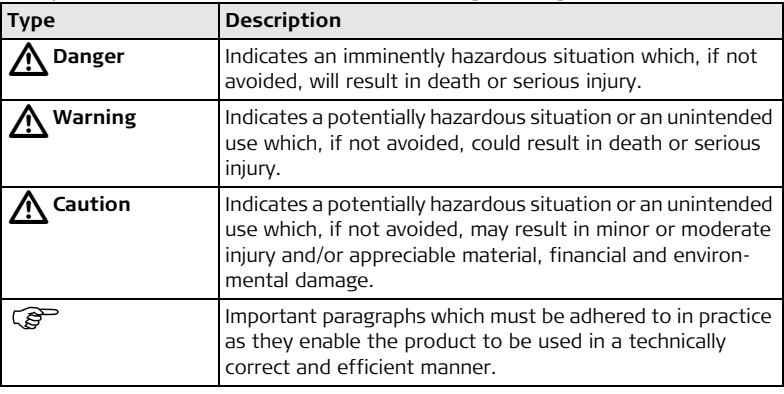

**Trademarks** • Windows is a registered trademark of Microsoft Corporation All other trademarks are the property of their respective owners.

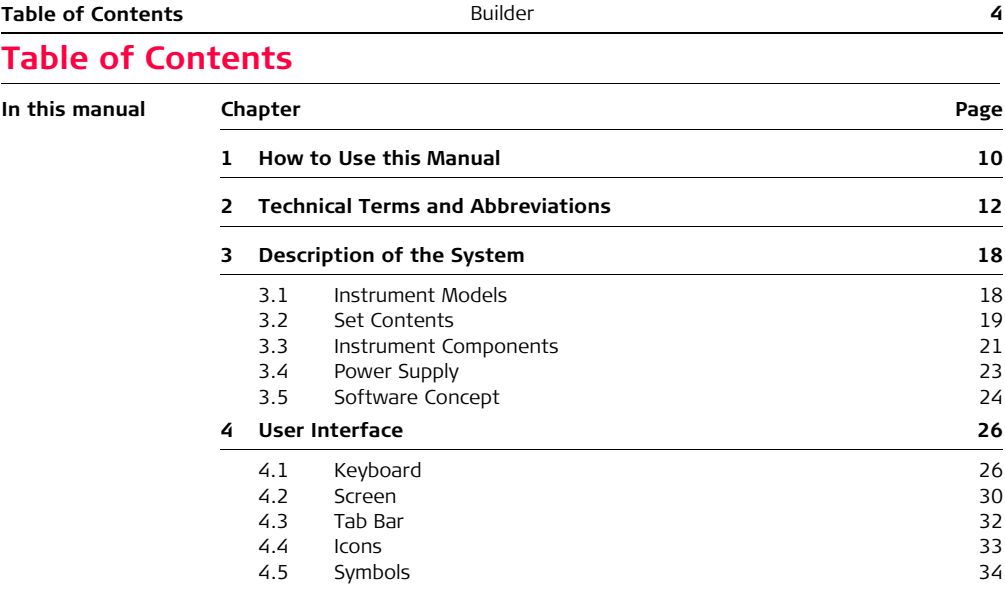

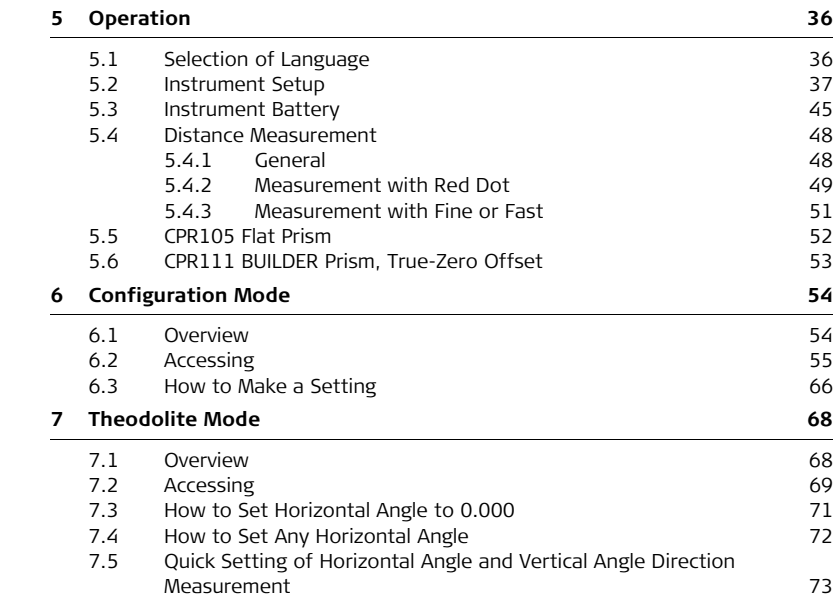

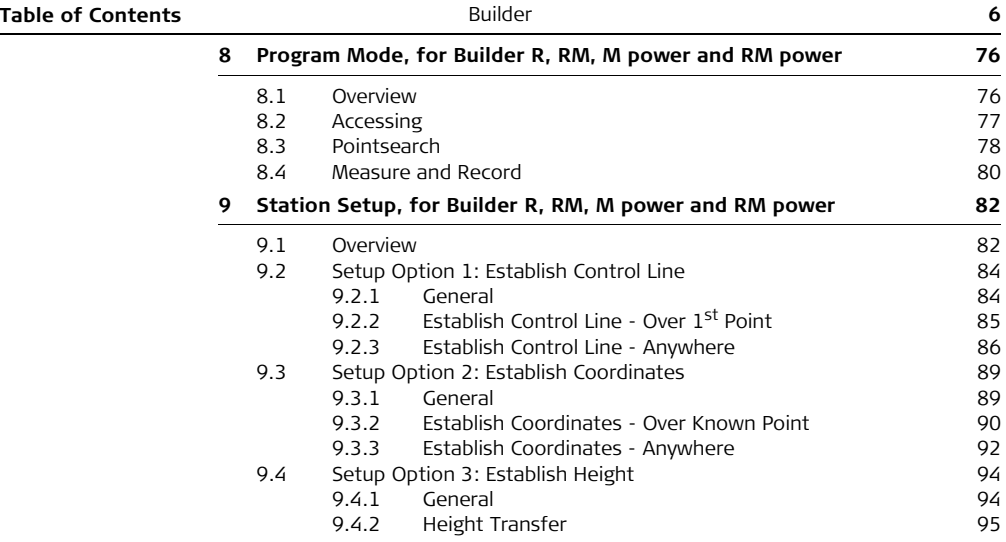

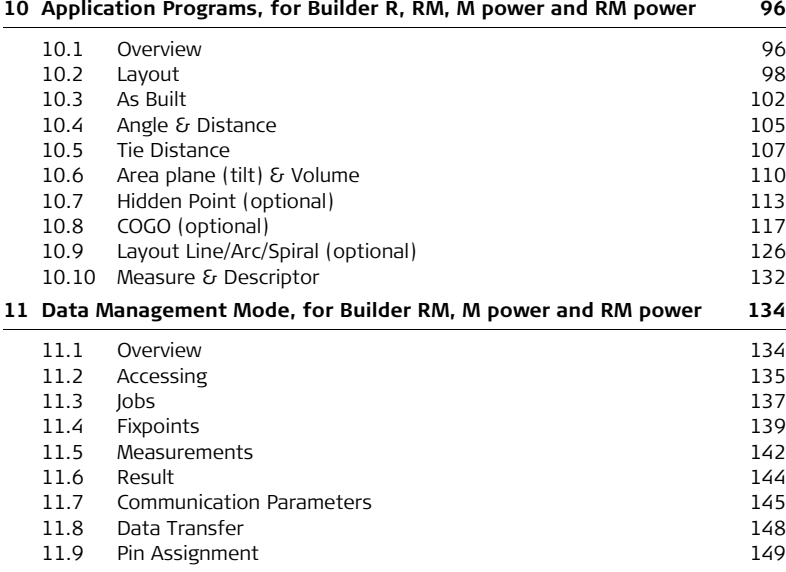

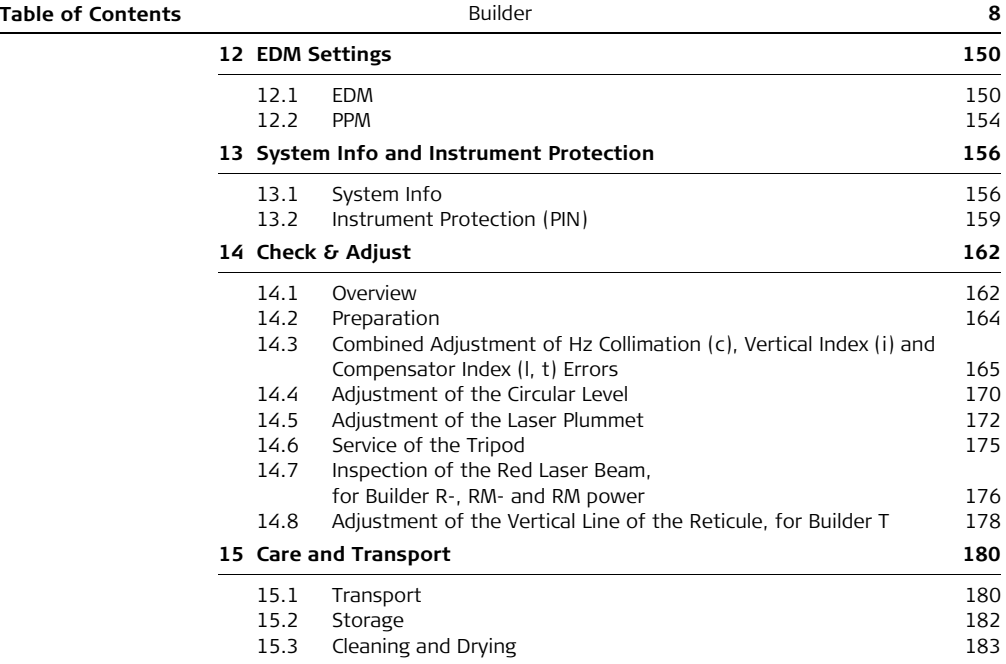

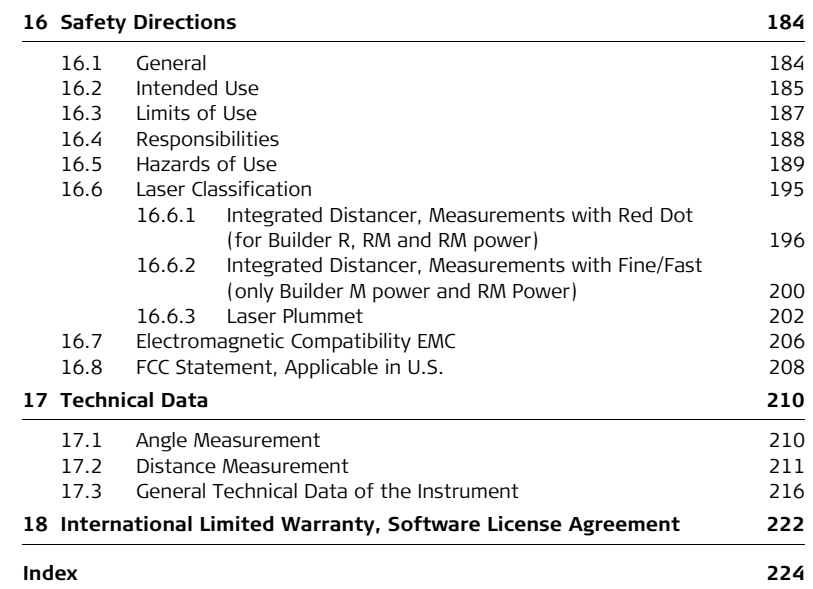

<span id="page-9-0"></span>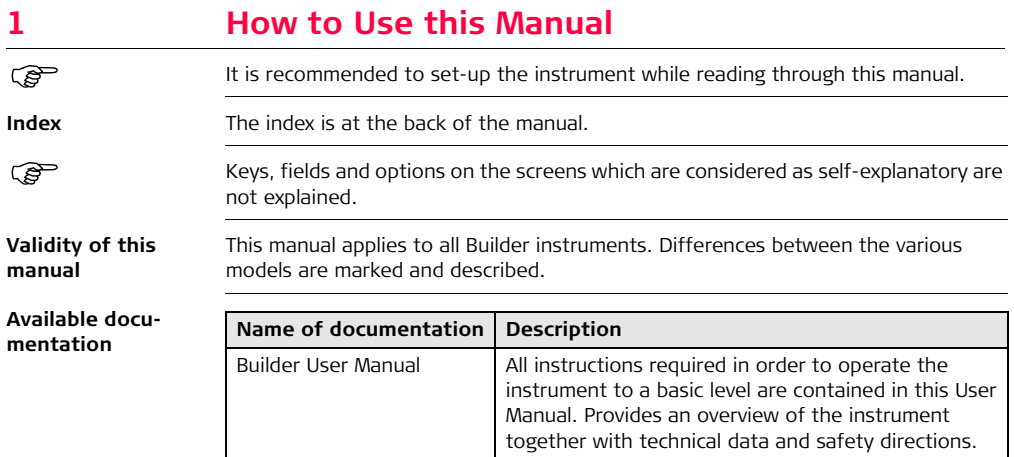

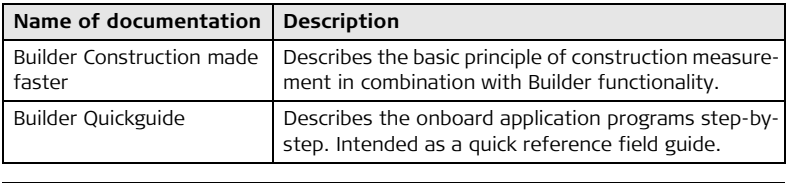

## **Format of the documentation**

The Builder CD contains the entire documentation in electronic format. It is also available in printed form.

<span id="page-11-0"></span>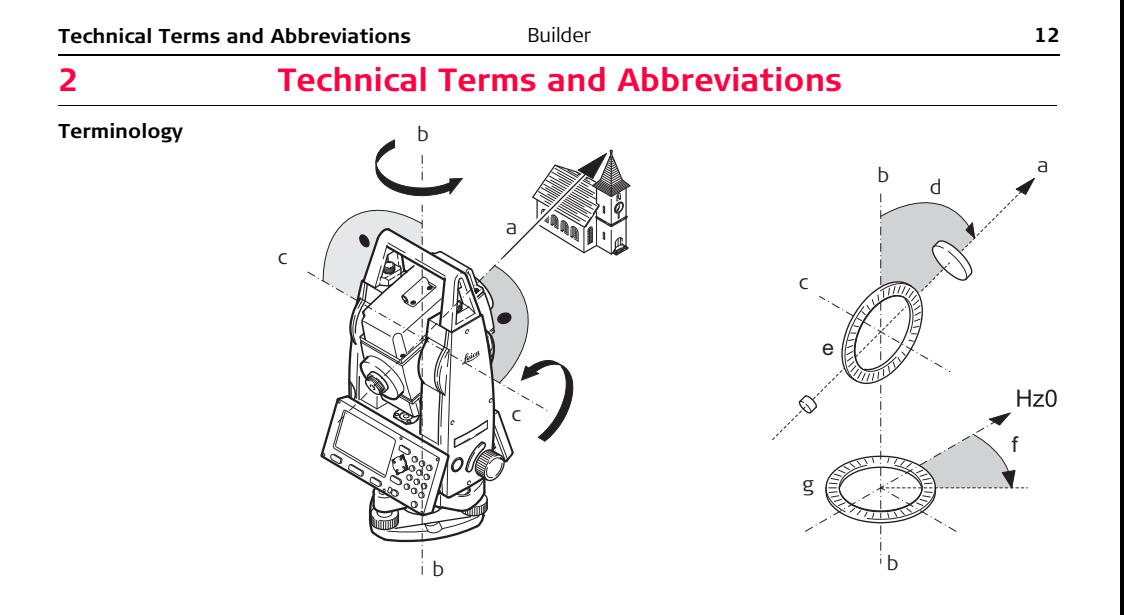

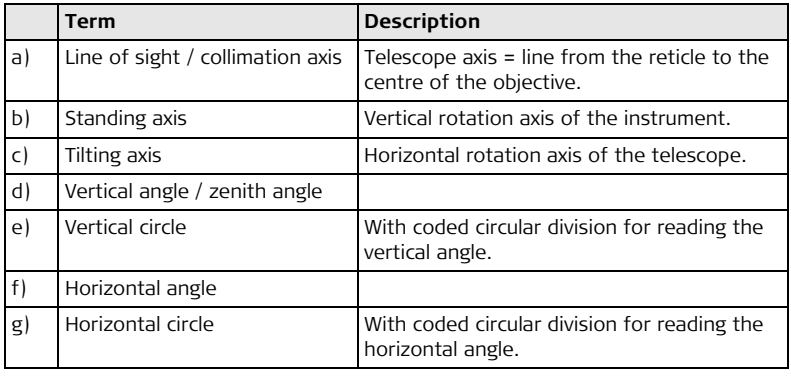

**Plumb line / Compensator**

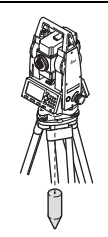

Direction of gravity. The compensator defines the plumb line within the instrument

**Standing axis inclination**

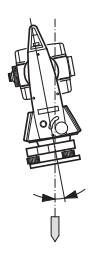

Angle between plumb line and standing axis. Standing axis tilt is not an instrument error and is not eliminated by measuring in both faces. Any possible influence it may have on the horizontal direction resp. vertical angle is eliminated by the dual axis compensator.

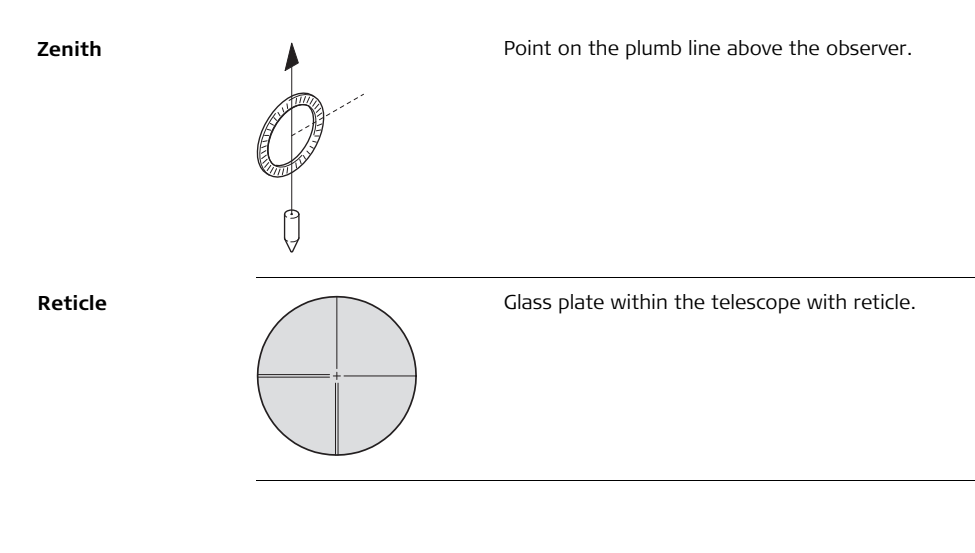

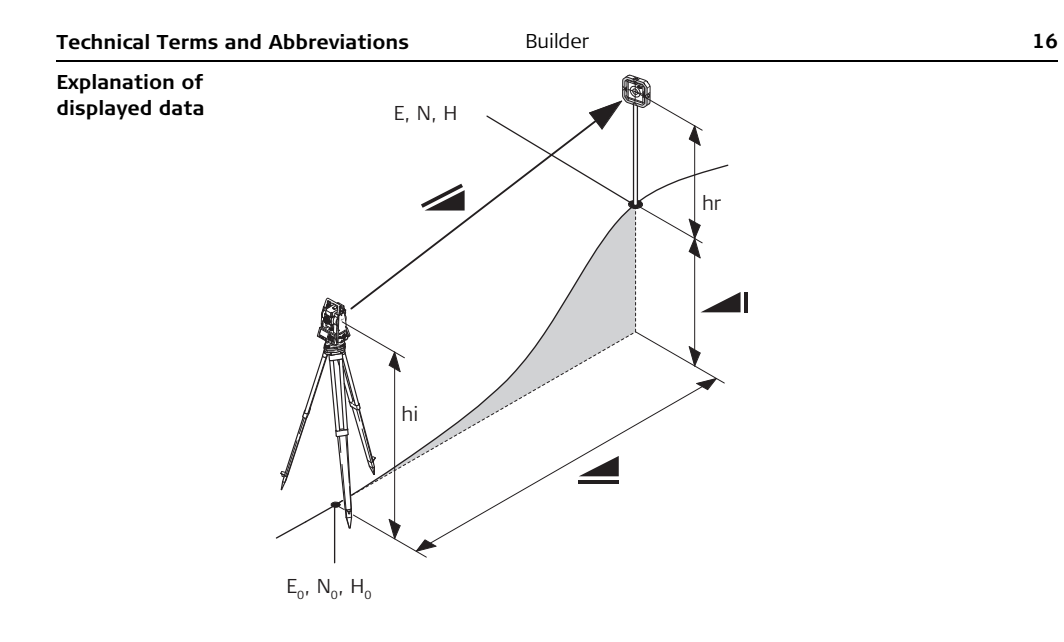

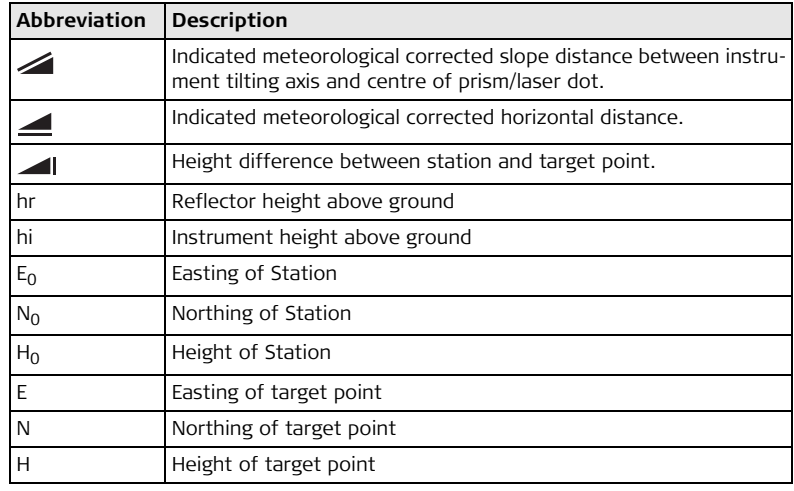

# <span id="page-17-0"></span>**3 Description of the System**

<span id="page-17-1"></span>**3.1 Instrument Models**

## **Instrument models**

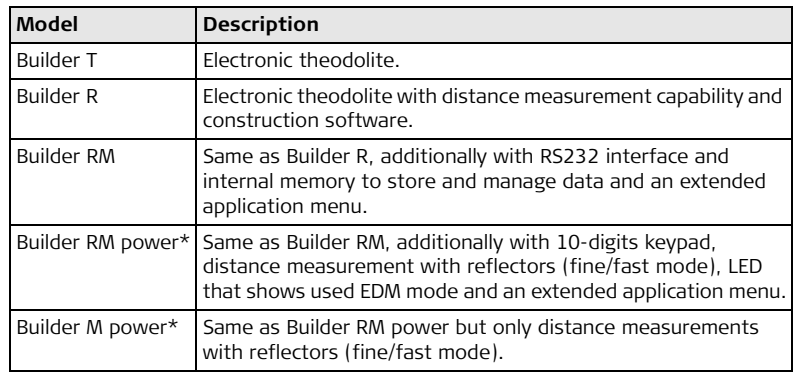

Builder T, R and RM are available as Builder 100 and 200. Builder RM power is available as Builder 100, 200 and 300.

Builder M power is available as Builder 100 and 200.

\*) The term "power" can be abbreviated as "p", for example Builder R300Mp.

# <span id="page-18-0"></span>**3.2 Set Contents**

**Set contents**

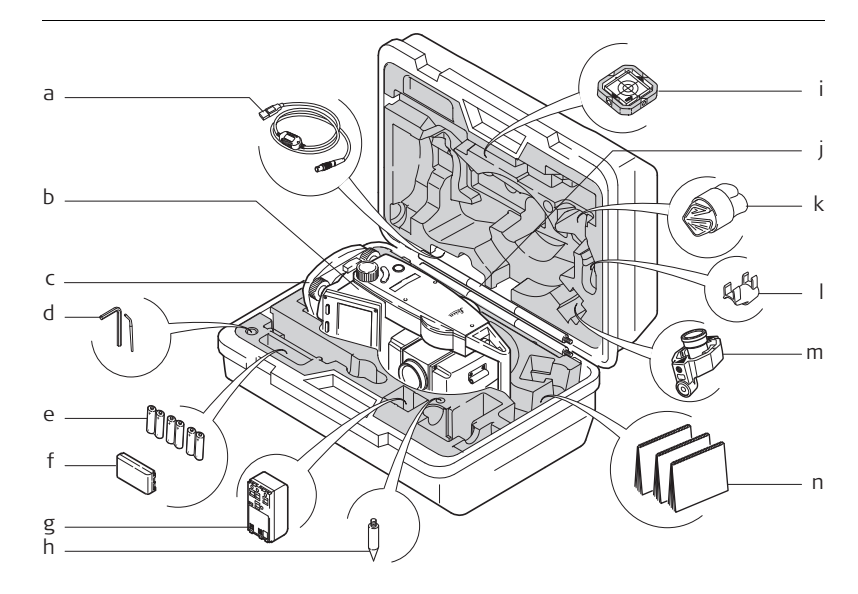

- a) GEV189 USB Data transfer cable (for Builder RM)
- b) Builder instrument with keyboard
- c) CTB101 Tribrach w/o optical plummet, black
- d) One Allen key, one Adjusting pin
- e) Alkaline batteries, 3x Twinpack, Size AA
- f) GEB111 Battery
- g) GAD39 battery adapter for Alkaline batteries, Size AA
- h) Tip for GLS115
- i) CPR105 Double-sided flat prism
- j) GLS115 Mini reflector pole set
- k) Protective cover / Lens hood
- l) GLI115 Clip-on bubble for GLS115
- m) CPR111 BUILDER Prism, True-Zero Offset
- n) User Manual, CD Rom, Booklet "Construction made faster"

The content depends on the chosen Builder model.

## <span id="page-20-0"></span>**3.3 Instrument Components**

**Instrument components, part 1 of 2**

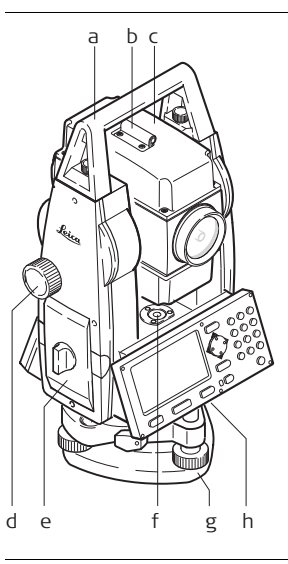

- a) Detachable carrying handle with mounting screws
- b) Alignment sight
- c) Telescope (with integrated Distance Meter for R, RM, M power and RM power)
- d) Vertical drive
- e) Battery holder for GAD39/GEB111/GEB121
- f) Circular level
- g) Tribrach
- h) Serial interface RS232 (for Builder RM, M power and RM power)

**Instrument components, part 2 of 2** i j k l m n o p q r s

- i) Telescope focusing ring
- j) Eyepiece
- k) Battery GEB111 (optional)
- l) Battery stand for GEB111
- m) Horizontal drive
- n) Foot screw
- o) Display
- p) Tribrach securing screw
- q) Keypad (Keypad depends on model. Refer to chapter ["4.1 Keyboard"](#page-25-2).)
- r) Battery adapter GAD39 for 6 single cells, Size AA
- s) Battery GEB121 (optional)

# <span id="page-22-0"></span>**3.4 Power Supply**

**Instrument** Power for the instrument can be supplied either internally or externally.

- **Internal battery •** Six single cells, Size AA in the battery adapter GAD39,
	- or one GEB111 battery,
	- or one GEB121 battery fitted into the battery compartment.

- **External battery** One GEB171 battery,
	- or one GEB70 battery connected via cable.

## **Batteries**

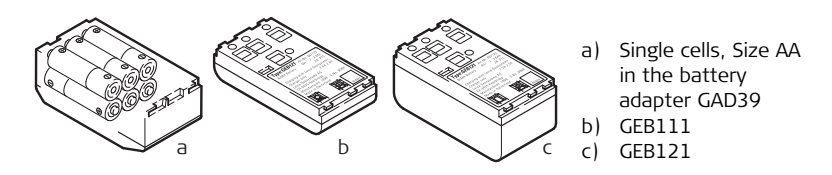

 Use the Leica Geosystems batteries, chargers and accessories or accessories recommended by Leica Geosystems to ensure the correct functionality of the instrument.

# <span id="page-23-0"></span>**3.5 Software Concept**

**Description** All instrument types use the same software concept. The software has different modes depending on the instrument type.

## $Software$  **Concept**

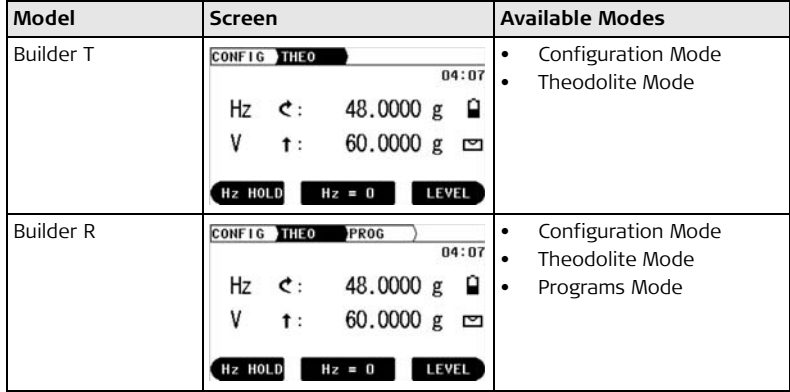

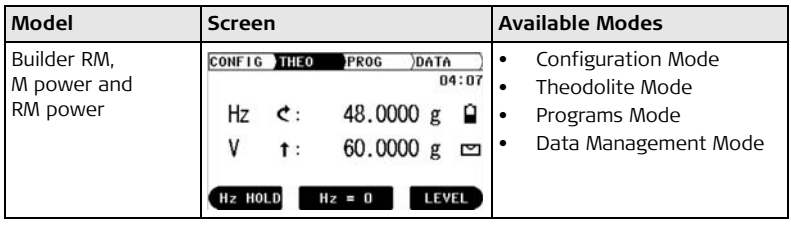

# <span id="page-25-0"></span>**4 User Interface**

# <span id="page-25-1"></span>**4.1 Keyboard**

**Keyboard Builder T, R and RM**

<span id="page-25-2"></span>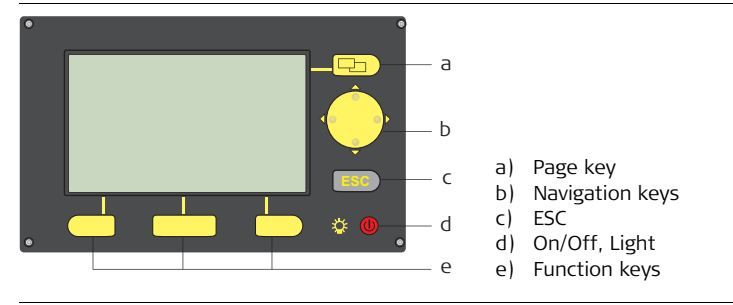

## **Keyboard Builder M power and RM power**

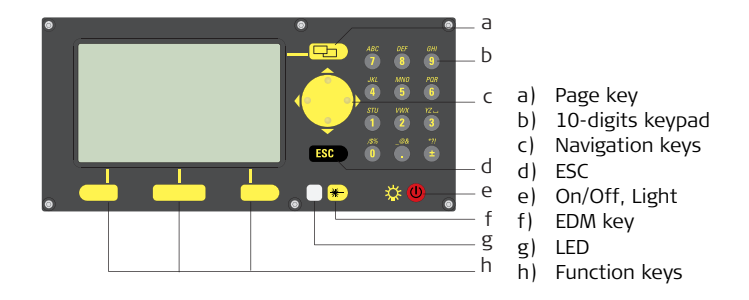

## **Keys All Builder models:**

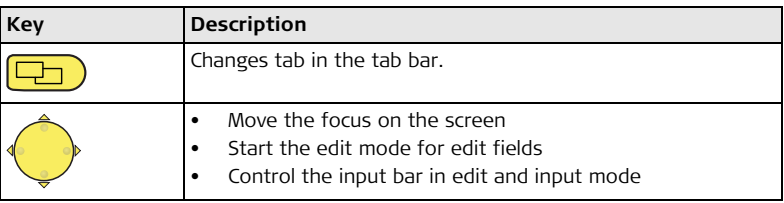

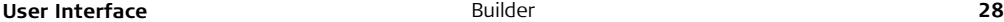

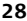

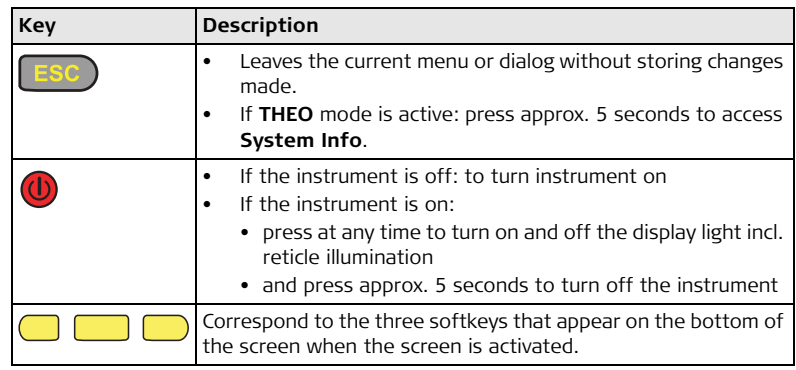

## **Only Builder M power and RM power:**

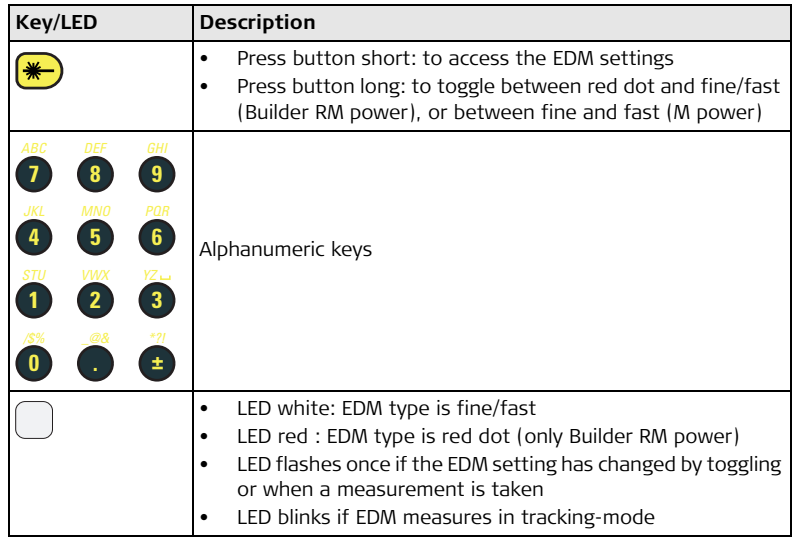

<span id="page-29-0"></span>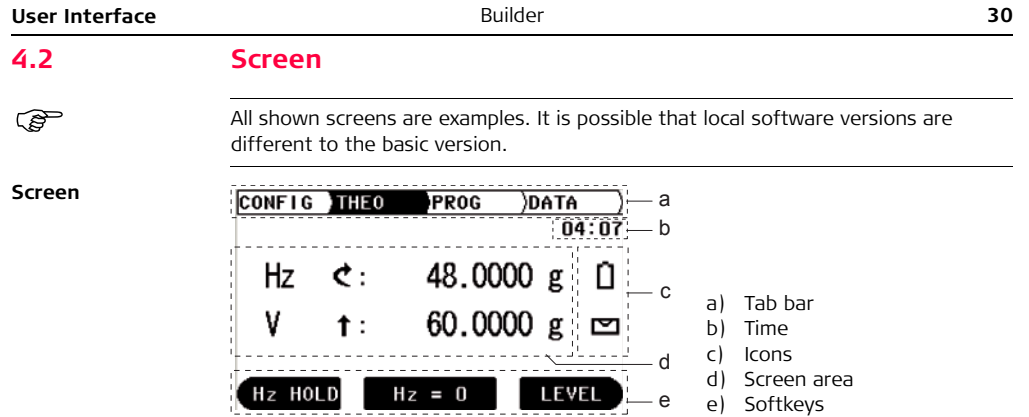

## $Description$

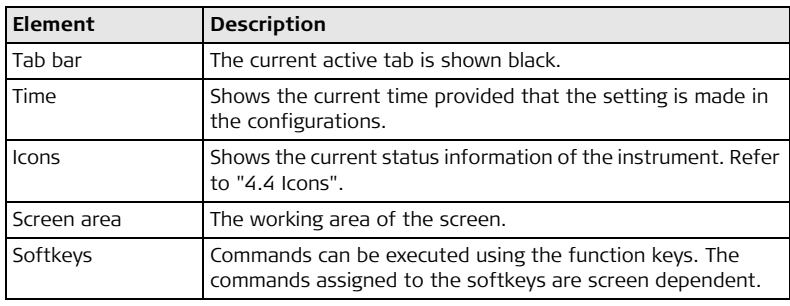

<span id="page-31-0"></span>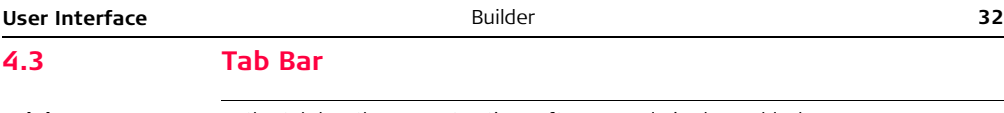

**Tab bar In the tab bar the current active software mode is shown black.** 

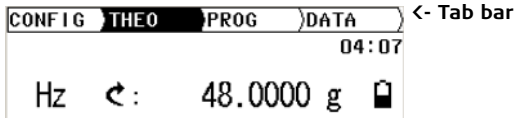

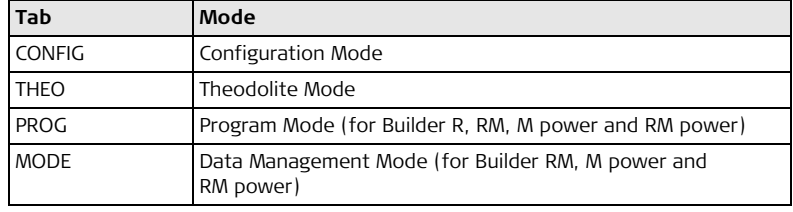

The availability of the tabs depend on the instrument model.

# <span id="page-32-0"></span>**4.4 Icons**

**Description** The icons provide information related to basic instrument functions.

## **Battery** The status and source of the battery is displayed.

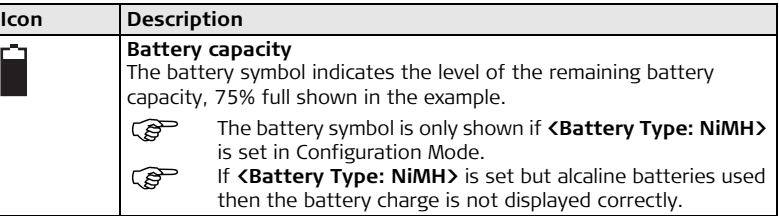

**Compensator** Compensator on or off is displayed.

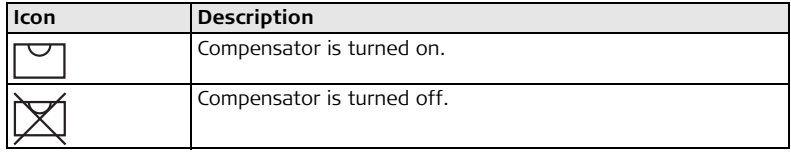

<span id="page-33-0"></span>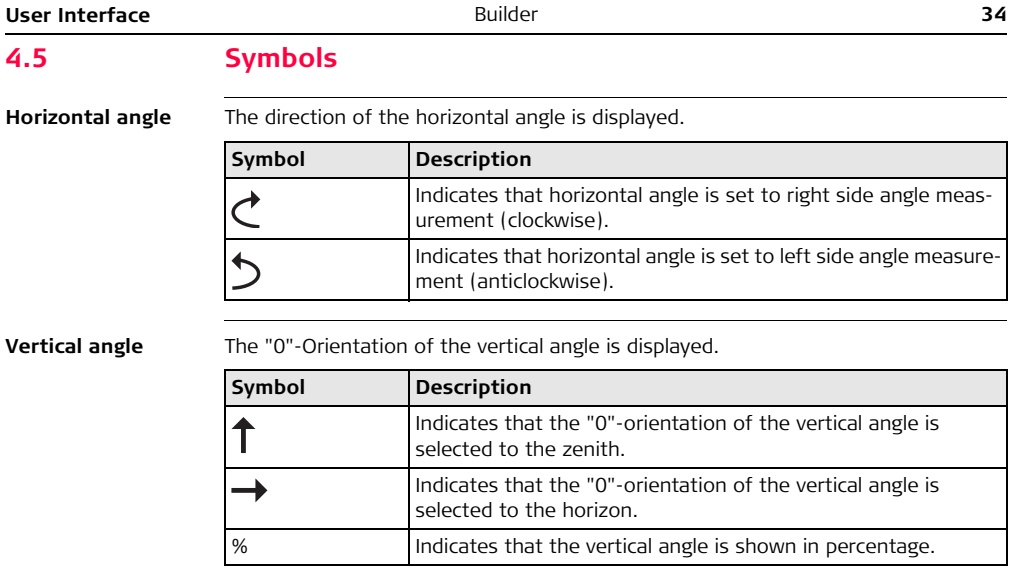

## **Distance**

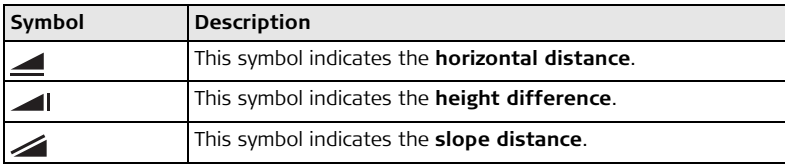

## **Triangles**

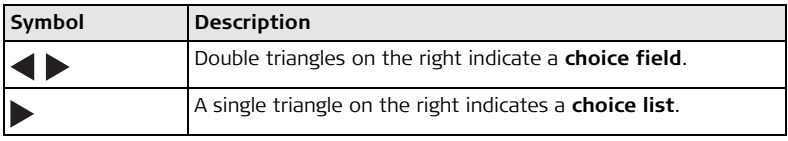

<span id="page-35-1"></span><span id="page-35-0"></span>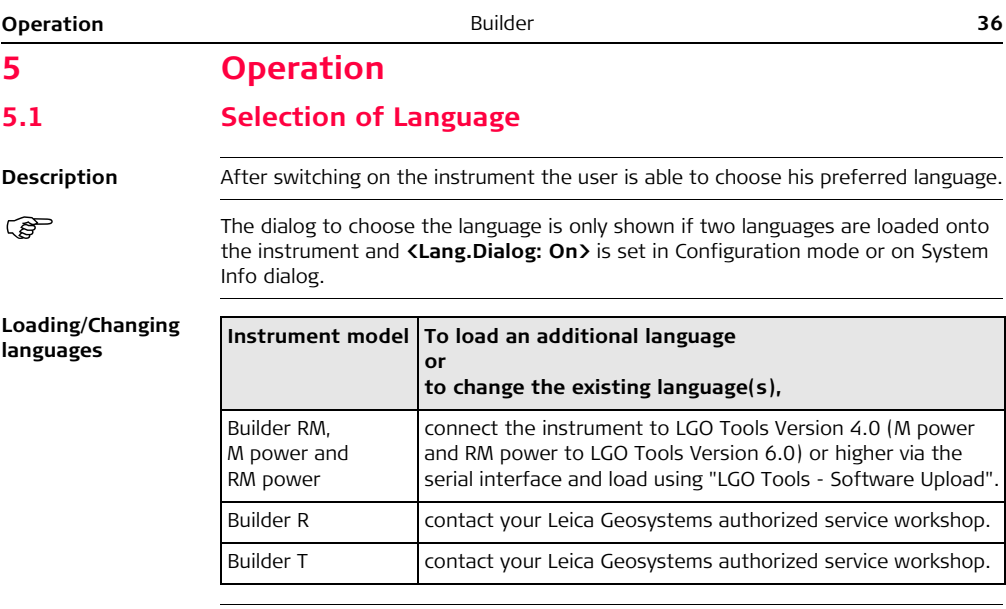
# **5.2 Instrument Setup**

**Description** This topic describes an instrument setup over a marked ground point using the laser plummet. It is always possible to set up the instrument without the need for a marked ground point.

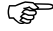

#### **Important features:**

- <span id="page-36-0"></span>• It is always recommended to shield the instrument from direct sunlight and avoid uneven temperatures around the instrument.
- The laser plummet described in this topic is built into the vertical axis of the instrument. It projects a red spot onto the ground, making it appreciably easier to centre the instrument.
- The laser plummet cannot be used in conjunction with a tribrach equipped with an optical plummet.

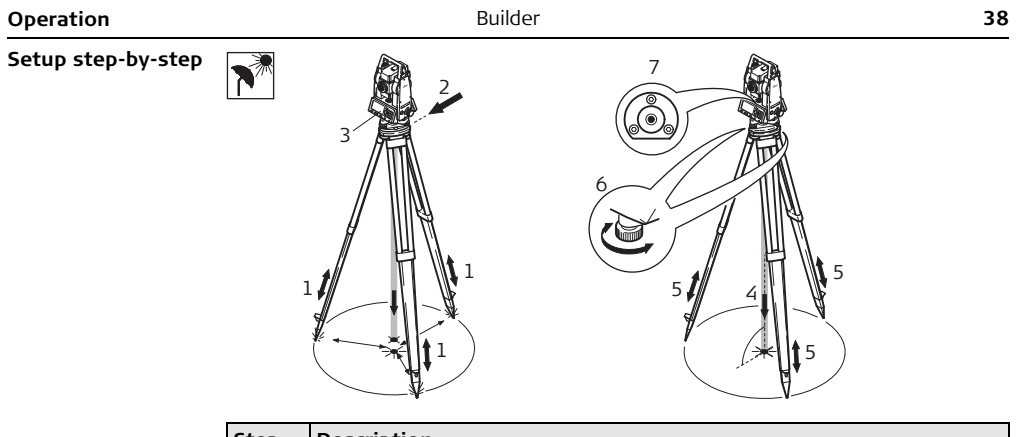

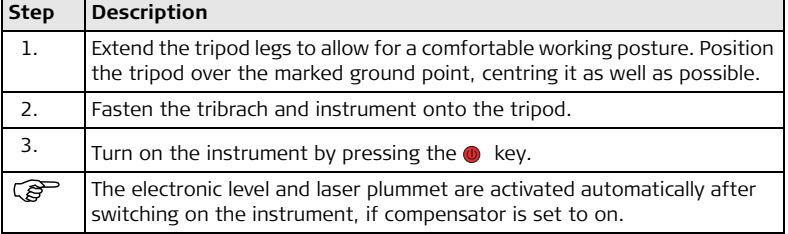

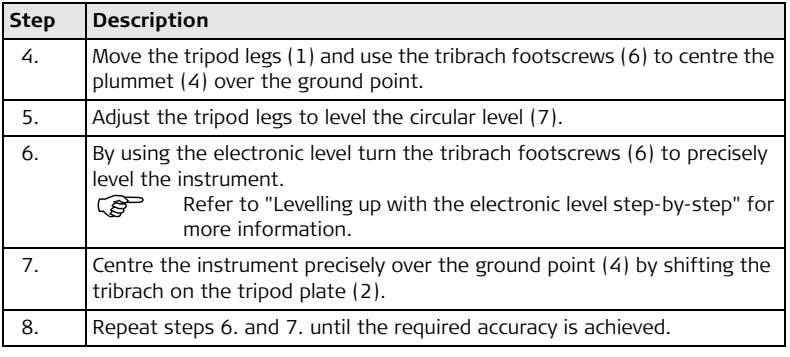

#### **Levelling up with the electronic level step-by-step**

The electronic level can be used to precisely level up the instrument using the footscrews of the tribrach.

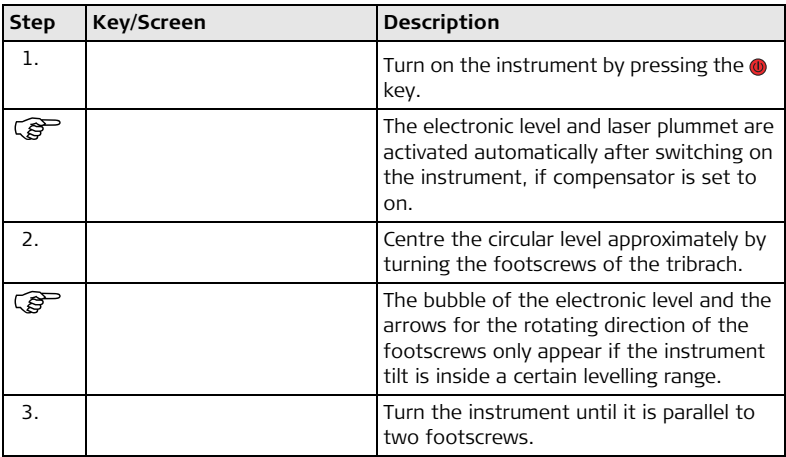

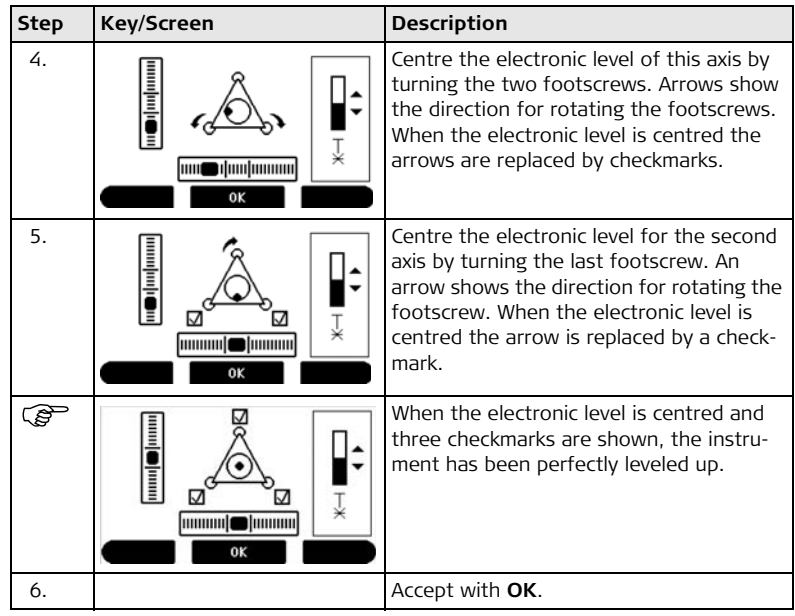

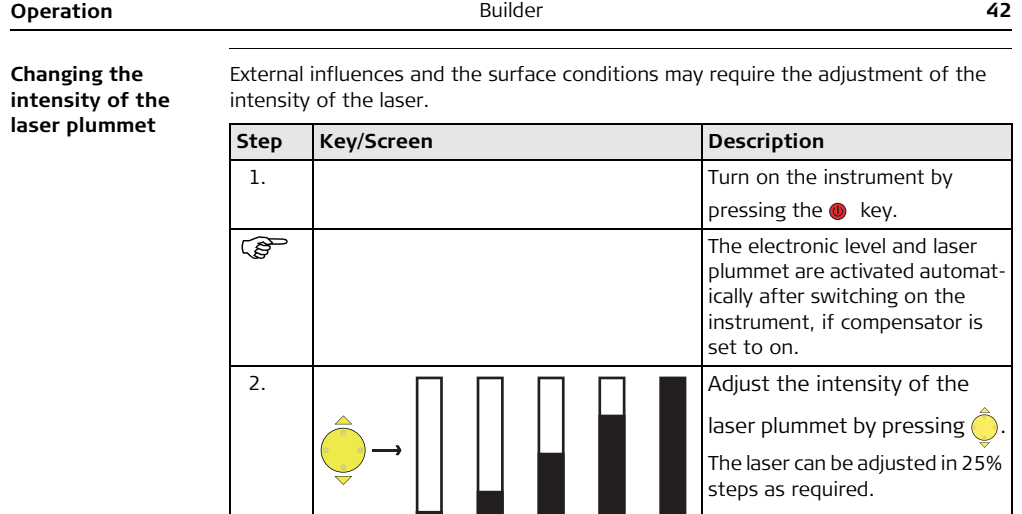

a ka

50%

a sa T ı a a T

Max

Builder\_013

Min

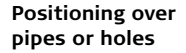

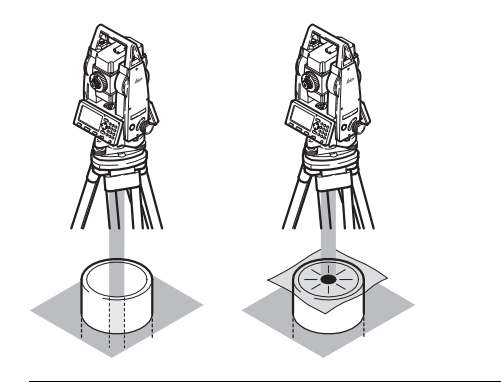

Under some circumstances the laser dot is not visible, for example over pipes. In this case, the laser dot can be made visible by using a transparent plate so that the laser dot can be easily aligned to the center of the pipe.

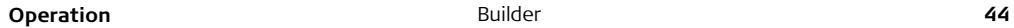

**Centring with the optional shifting tribrach step-bystep**

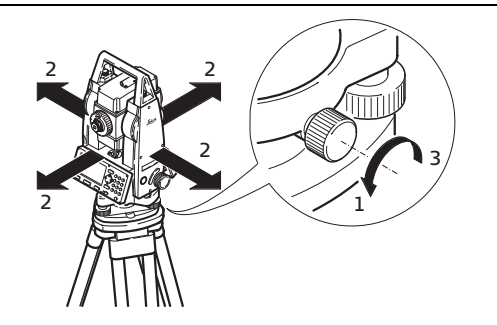

If the instrument is equipped with the optional shifting tribrach it can be aligned to the ground point by slight shifting.

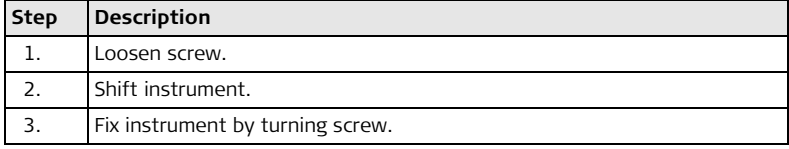

# **5.3 Instrument Battery**

**Change instrument battery step-bystep**

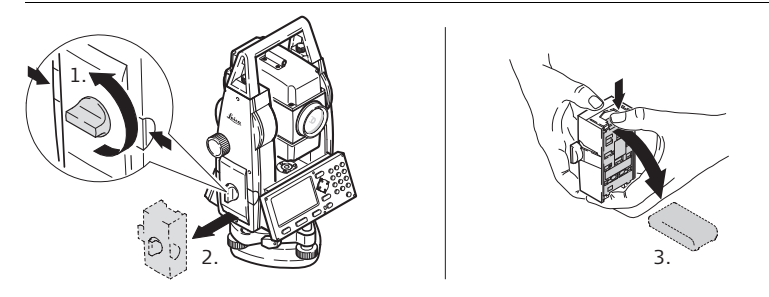

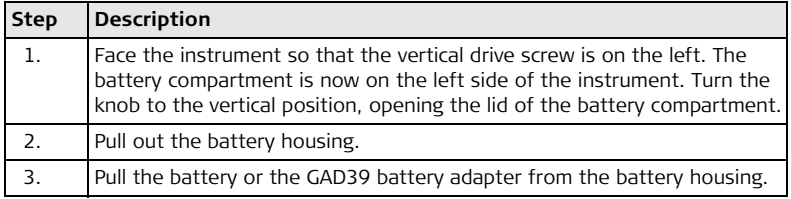

3.

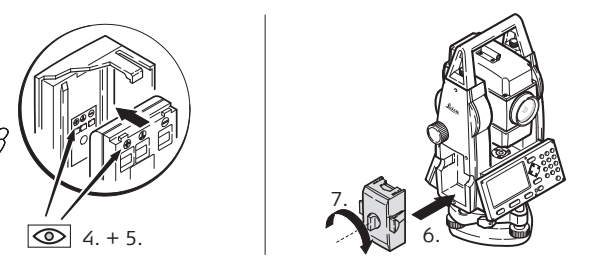

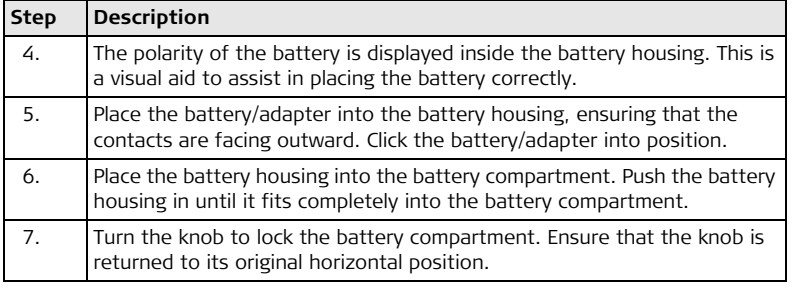

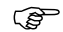

# **For NiMH batteries: Charging / first-time use**

- The battery must be charged prior to using it for the first time because it is delivered with an energy content as low as possible.
- For new batteries or batteries that have been stored for a long time (> three months), it is effectual to make 3 - 5 charge/discharge cycles.
- The permissible temperature range for charging is between  $0^{\circ}$ C to  $+35^{\circ}C/+32^{\circ}F$ to +95°F. For optimal charging we recommend charging the batteries at a low ambient temperature of +10°C to +20°C/+50°F to +68°F if possible.
- It is normal for the battery to become warm during charging. Using the chargers recommended by Leica Geosystems, it is not possible to charge the battery if the temperature is too high.

#### **Operation/Discharging**

- The batteries can be operated from -20 $^{\circ}$ C to +55 $^{\circ}$ C/-4 $^{\circ}$ F to +131 $^{\circ}$ F.
- Low operating temperatures reduce the capacity that can be drawn; very high operating temperatures reduce the service life of the battery.

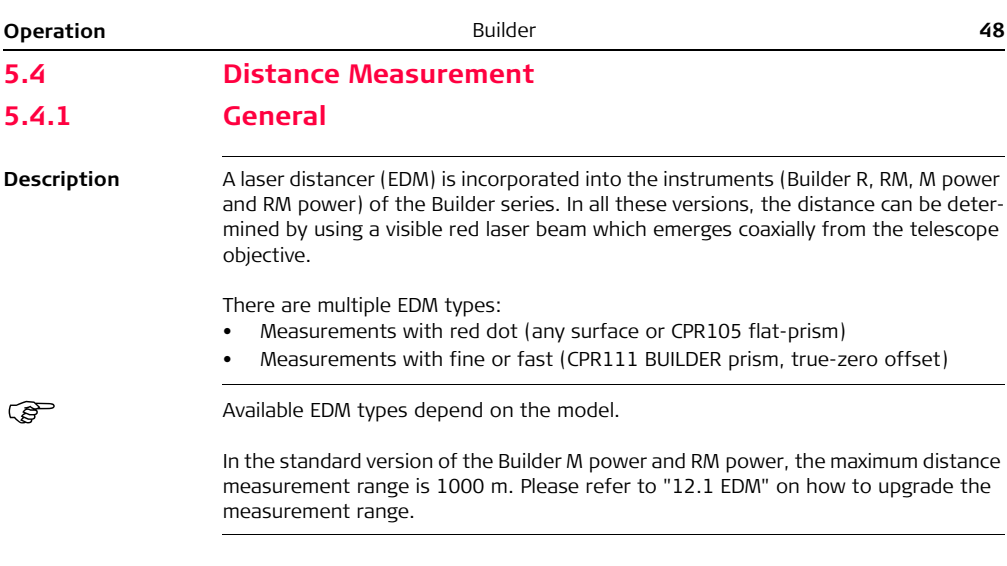

# **5.4.2 Measurement with Red Dot**

**Description**

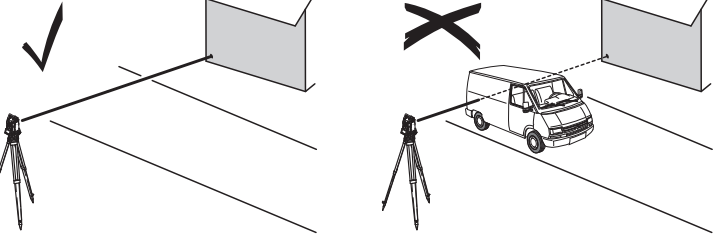

- When measurements are being made using the red laser EDM, the results may be influenced by objects passing between the EDM and the intended target surface. This occurs because red dot measurements are made to the first surface returning sufficient energy to allow the measurement to take place. For example, if the intended target surface is the surface of a road, but a vehicle passes between the EDM and the target surface as MEASURE or M&R is pressed, the measurement may be made to the side of the vehicle. The result is the distance to the vehicle, not to the road surface.
- When a distance measurement is triggered, the EDM measures to the object which is in the beam path at that moment. If a temporary obstruction, for

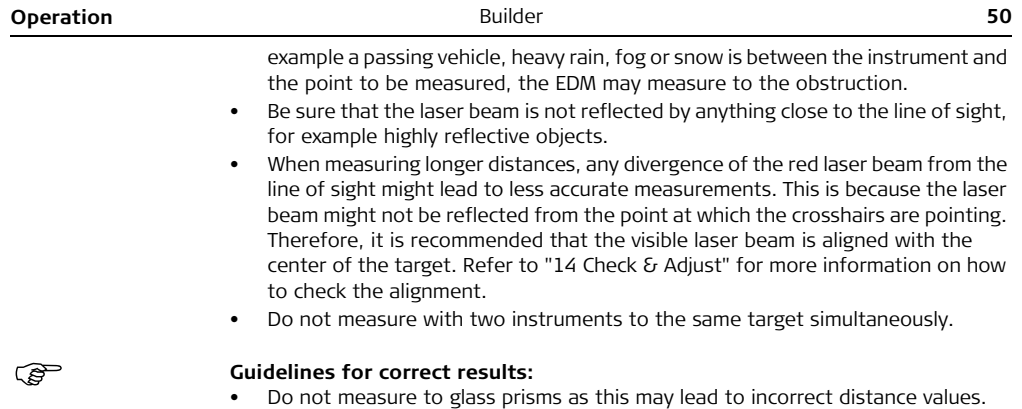

# **5.4.3 Measurement with Fine or Fast**

- **Description** Accurate measurements to prisms should be made with the standard program (EDM type: fine/fast)
	- Measurements to strongly reflecting targets such as to traffic lights in reflector EDM mode without prism should be avoided. The measured distances may be wrong or inaccurate.
	- Very short distances may be measured reflectorless in EDM type fine/fast to well reflecting targets.

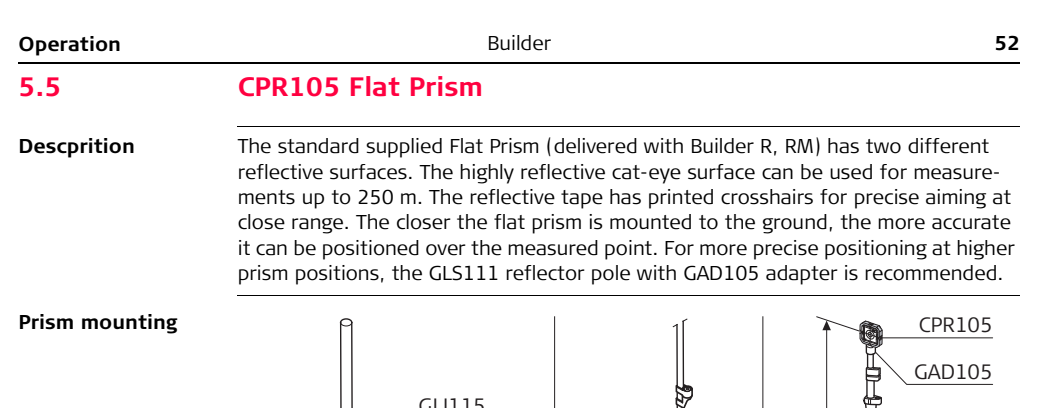

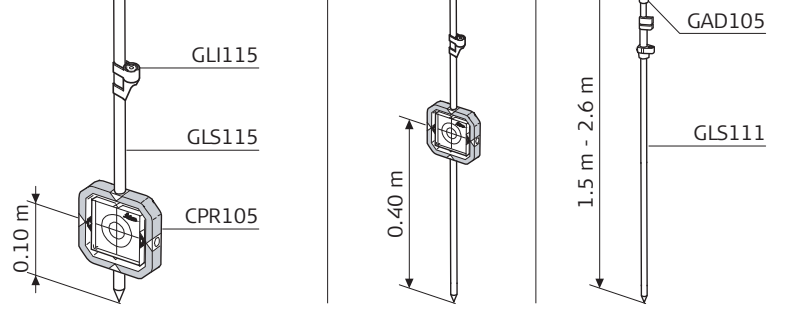

# **5.6 CPR111 BUILDER Prism, True-Zero Offset**

**Description** This prism with true-zero offset is only delivered with the Builder M power and RM power. The closer the prism is mounted to the ground, the more accurate it can be positioned over the measured point. For more precise positioning at higher prism positions, the GLS111 reflector pole with GAD105 adapter is recommended.

To guarantee the accuracy the prism must be aligned well. If it is not or the line of<br>sight is very steep it is recommended to aim the middle of the yellow arrows on the prism frame.

**Prism mounting**

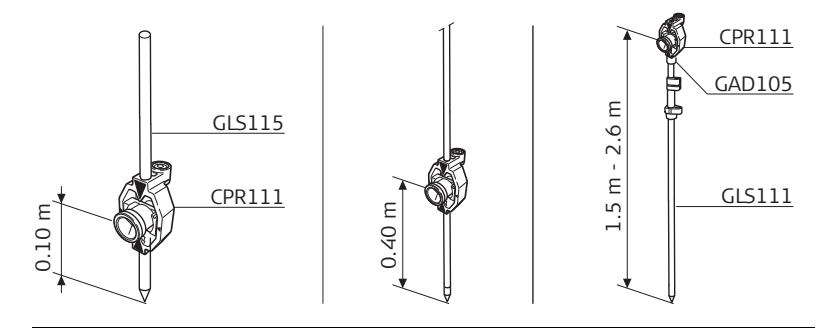

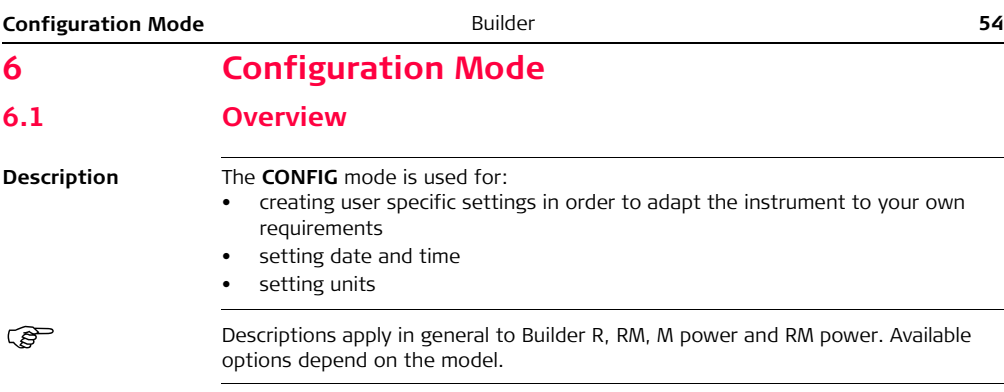

# **6.2 Accessing**

**Access step-bystep**

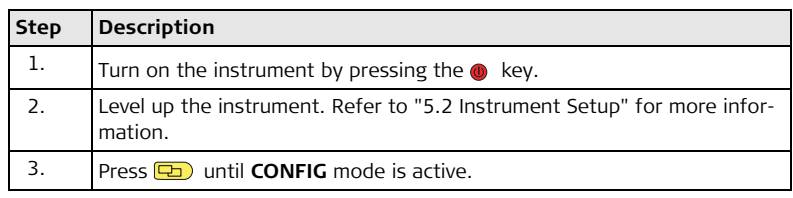

**Example of a configuration screen**

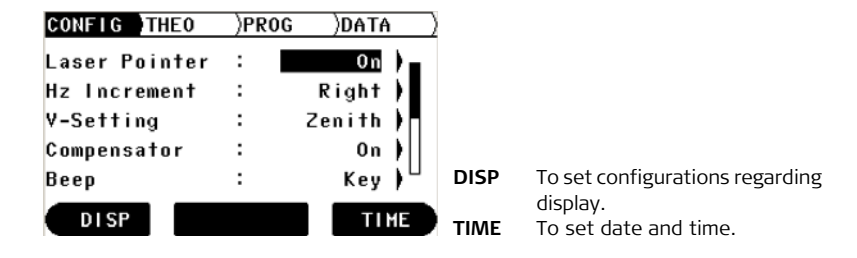

### **Description of fields for main configuration screen**

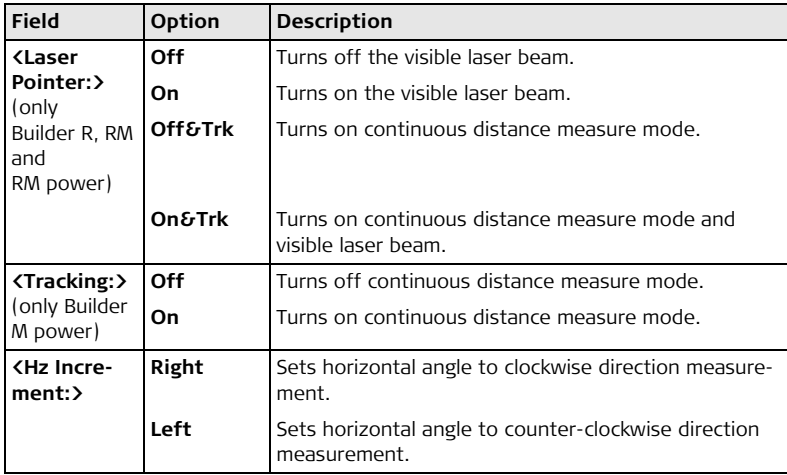

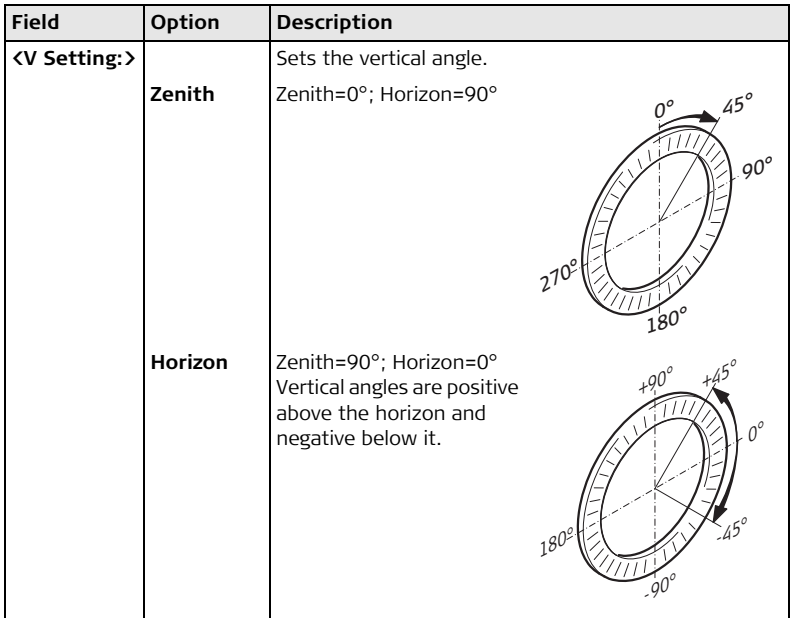

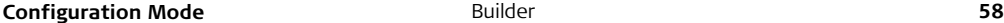

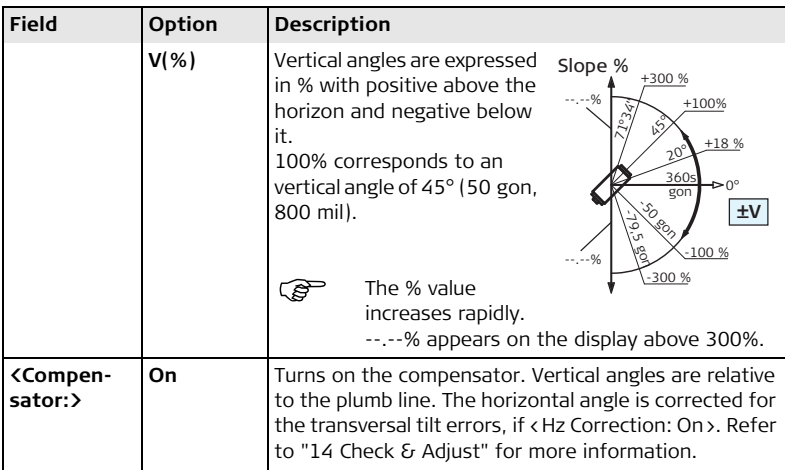

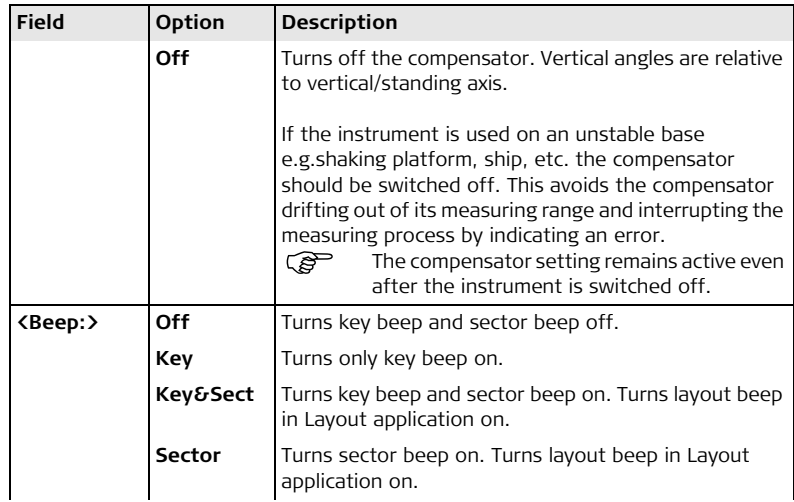

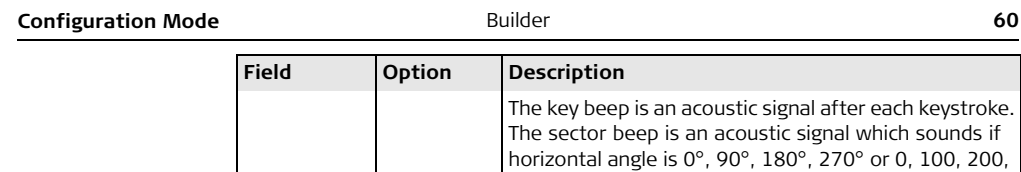

300 gon.

angles. Example for sector beep:

 $\overline{c}$ 

 $\overline{A}$ 

 $0^{\circ}$ 

٩Ū

Ï

 $\overline{2}$ 

sounds if

The sector beep is useful for staking out right

 $180^\circ$ 

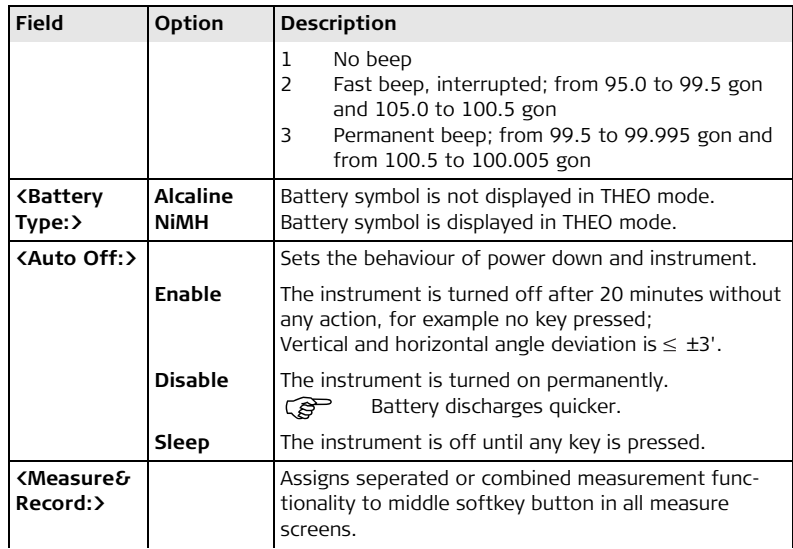

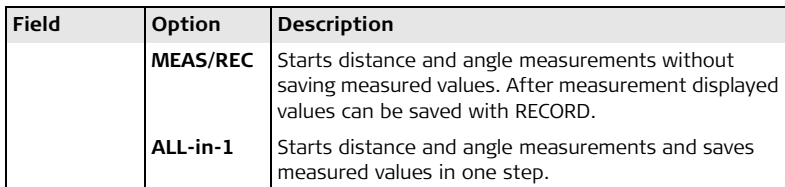

#### **Description of fields for display configuration screen**

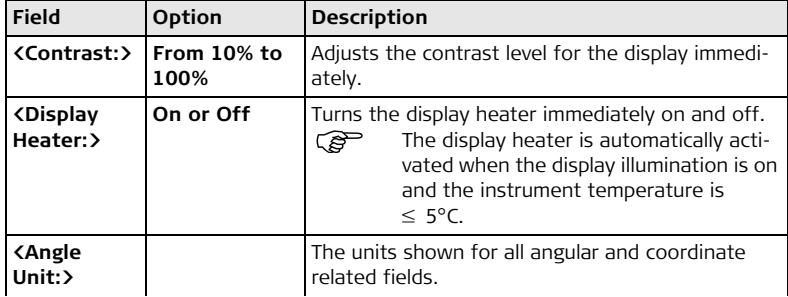

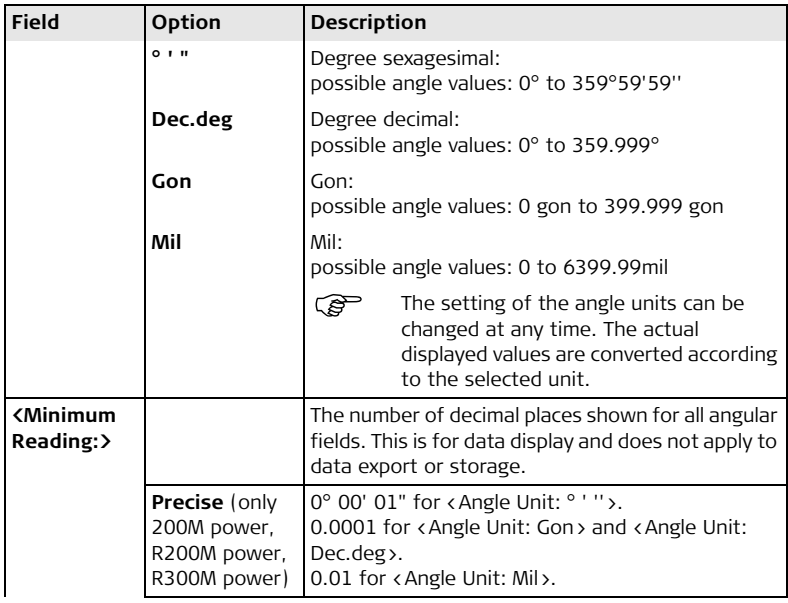

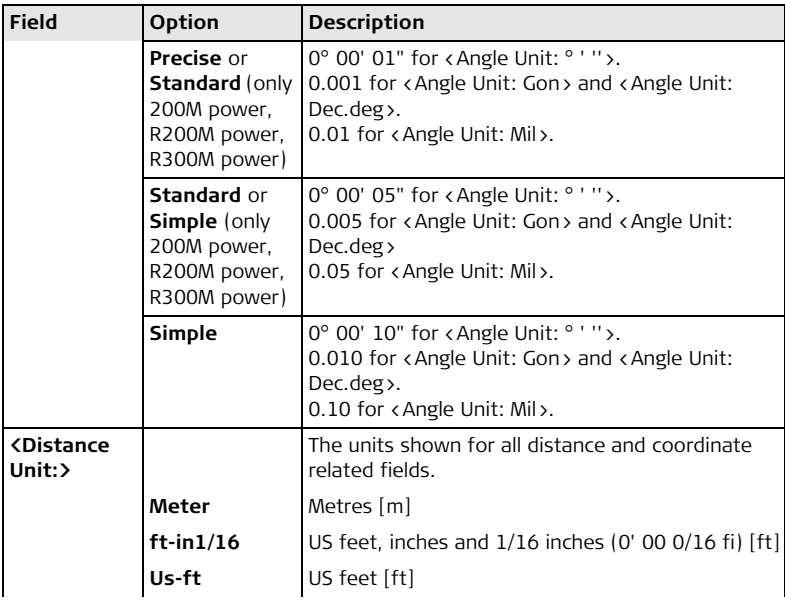

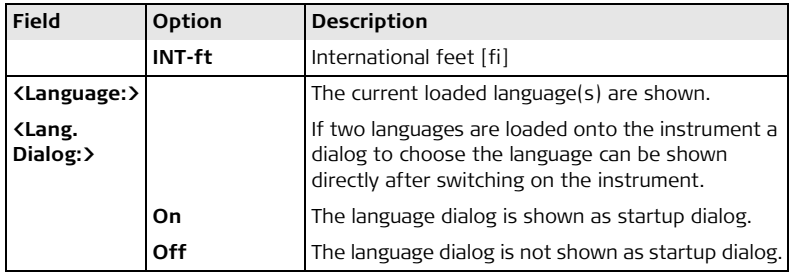

### **Description of fields for time configuration screen**

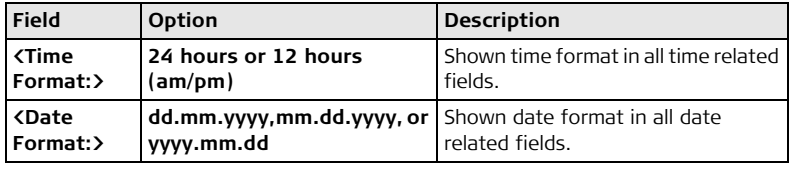

#### **Configuration Mode 66 66**

# **6.3 How to Make a Setting**

**How to make a setting with a choicelist step-bystep**

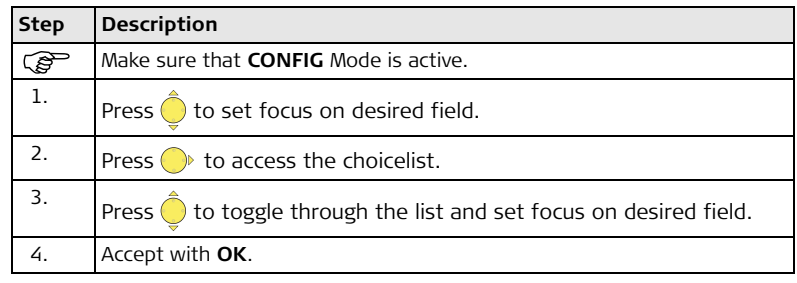

**How to make a setting with a choicefield stepby-step**

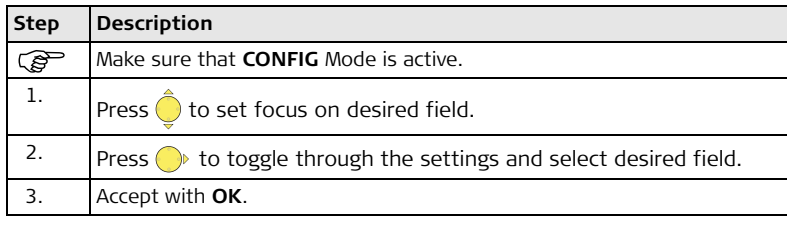

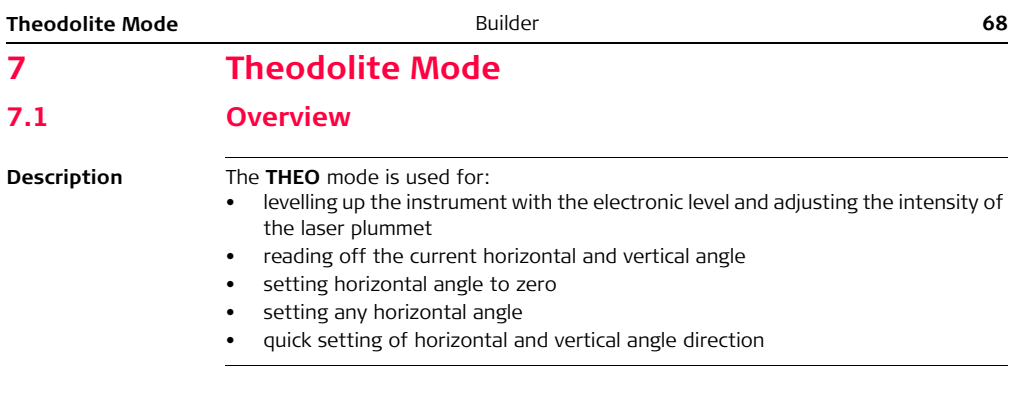

# **7.2 Accessing**

**Access step-bystep**

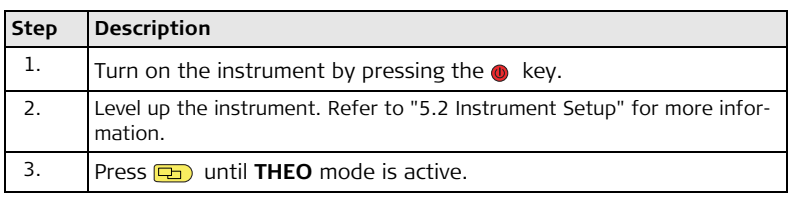

#### **Example of a theodolite screen**

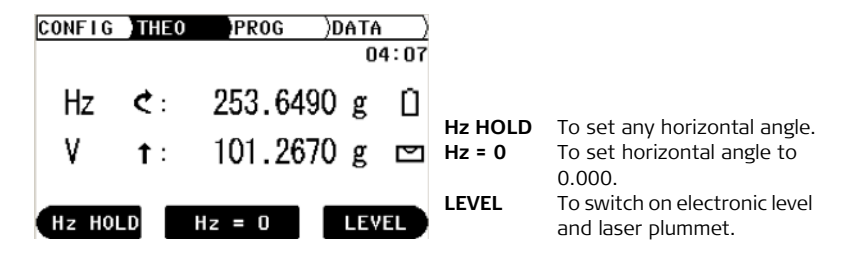

## **Description of fields**

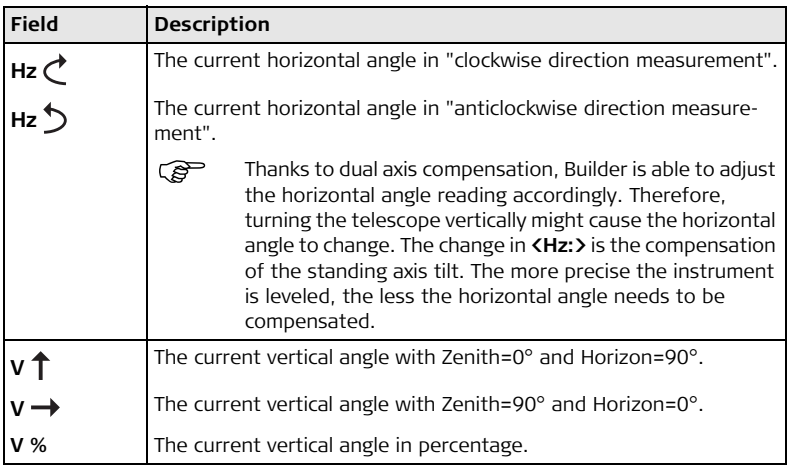

# **7.3 How to Set Horizontal Angle to 0.000**

**Set horizontal angle to 0.000 step-by-step**

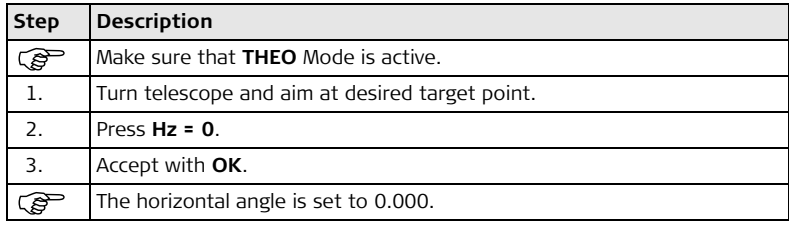

## **7.4 How to Set Any Horizontal Angle**

**Set any horizontal**   $\overline{\text{angle step-by-step}}$ 

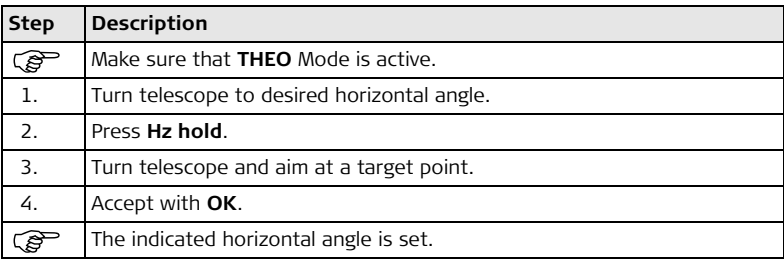
### **7.5 Quick Setting of Horizontal Angle and Vertical Angle Direction Measurement**

**Quick setting of horizontal angle direction measurement step-by-step**

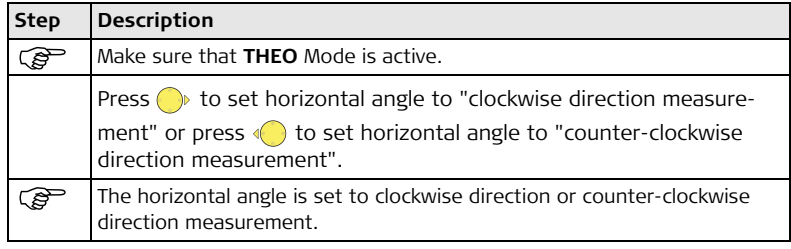

**Quick setting of vertical angle direction measurement step-by-step**

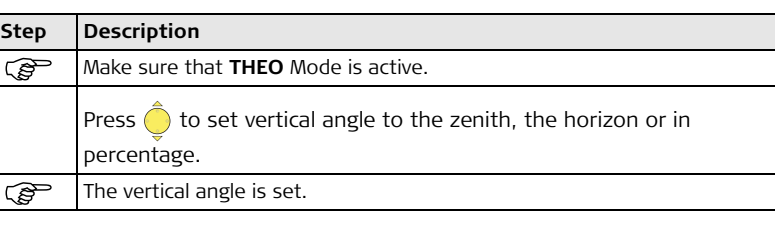

# **8 Program Mode, for Builder R, RM, M power and RM power**

**8.1 Overview**

- **Description** The **PROG** mode is used for:
	- distance measurements
	- Station Setup
	- working with application programs

Descriptions apply to Builder R, RM, M power and RM power. Available options depend on the model.

# **8.2 Accessing**

**Access step-bystep**

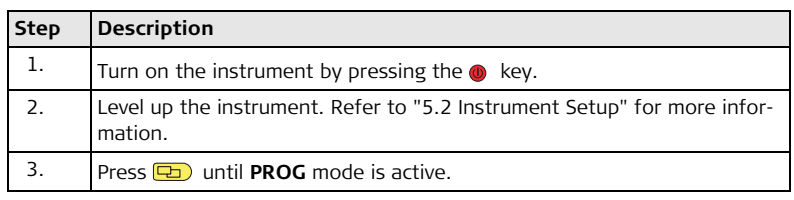

#### **Example of an application program screen**

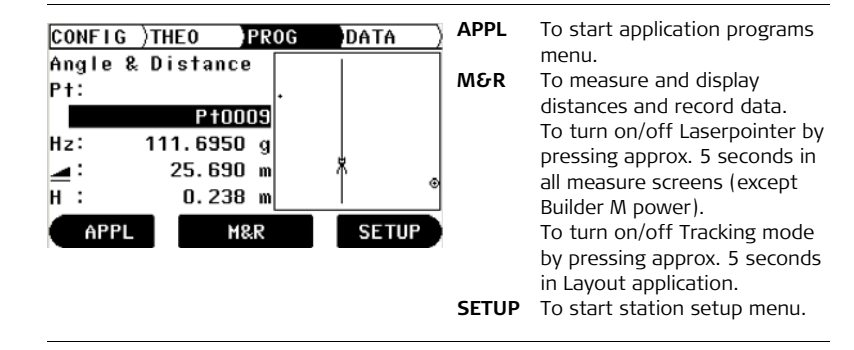

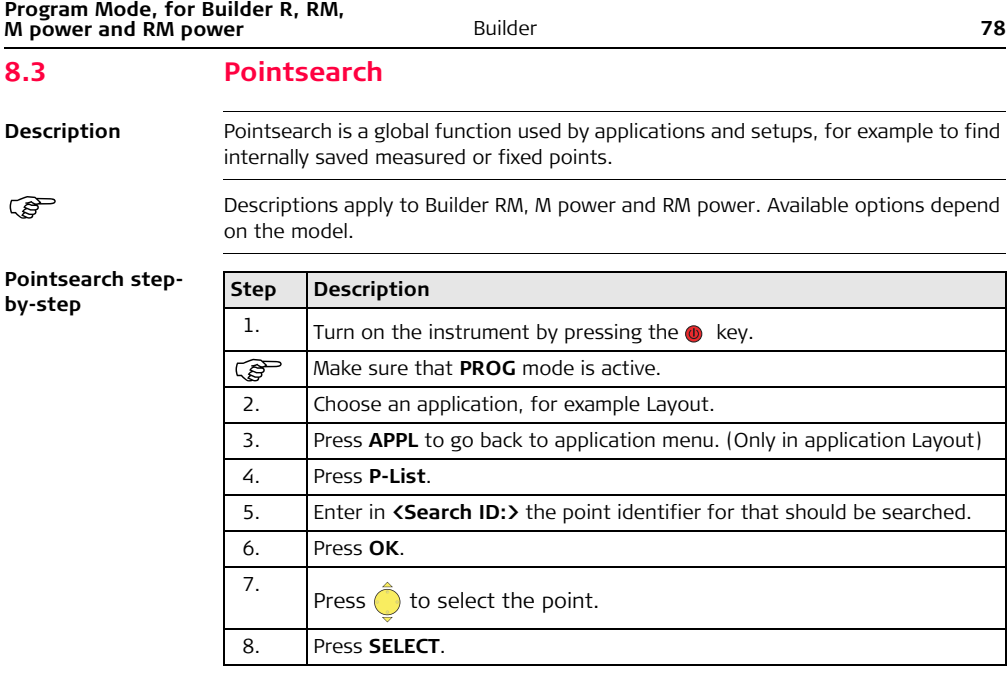

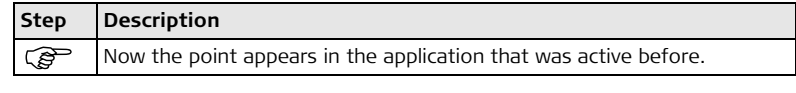

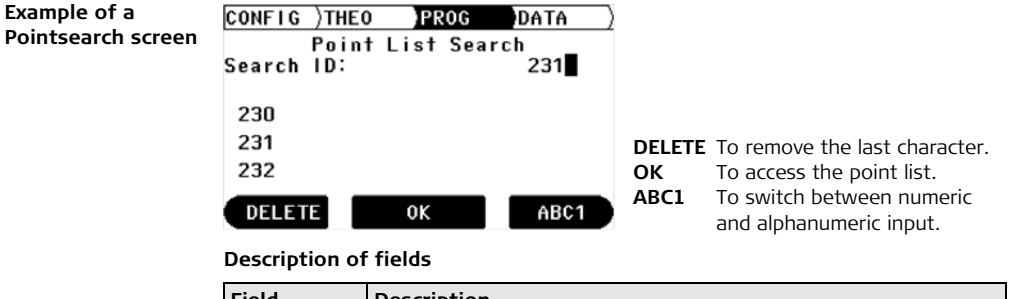

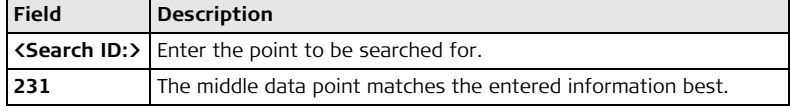

### **8.4 Measure and Record**

**Possibilities** Two possibilities to measure and record points are offered:

- Measure and record in one step (ALL-in-1)
- Combining MEASURE and RECORD

**Measure and record (ALL-in-1) step-by-step** 

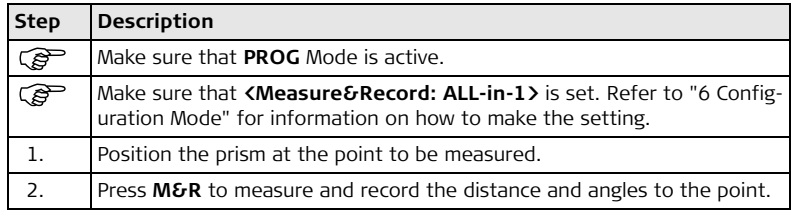

#### **Combining MEASURE and RECORD step-bystep**

The key combination of **MEASURE** and **RECORD** can be used to measure non accessible points with the prism, for example building corners.

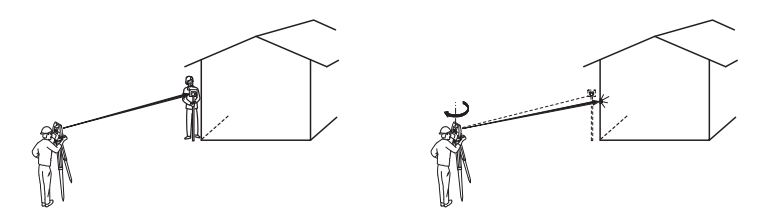

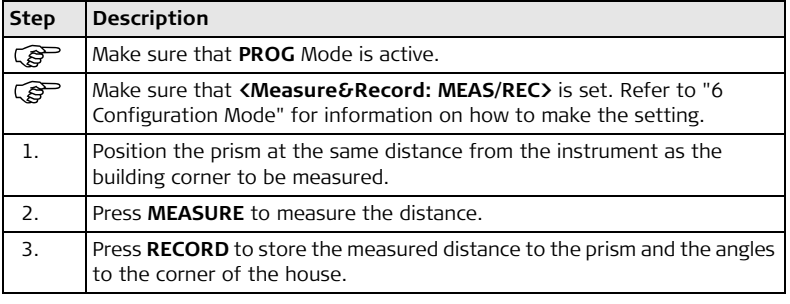

# **9 Station Setup, for Builder R, RM, M power and RM power**

### **9.1 Overview**

**Description** The Setup programs can be used to set up and orientate the instrument.

Three Setup options with different Setup methods are available:

- Control line
- Coordinates
- Height

**Description of Setup menu options**

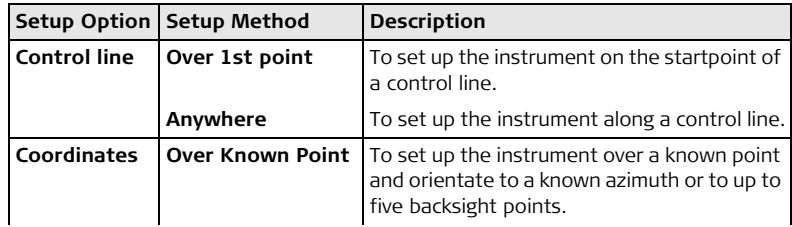

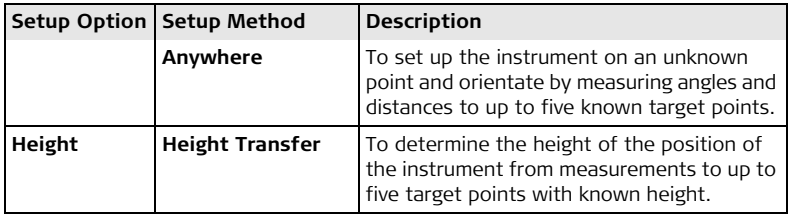

For the different Setup methods, different types of data and a different number of control points have to be available.

 $\mathbb{CP}$  Descriptions apply in general to Builder R, RM, M power and RM power. Available options depend on the model.

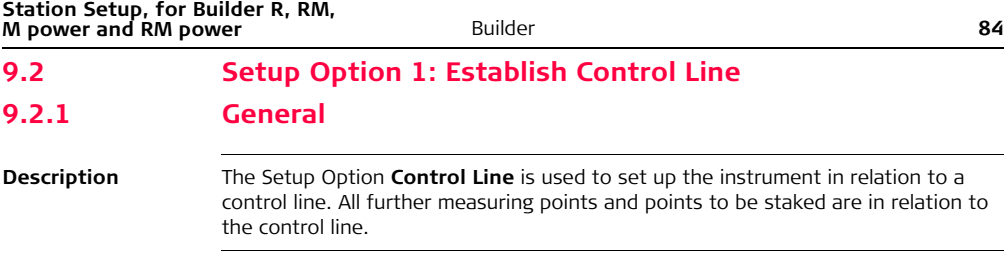

# **9.2.2 Establish Control Line - Over 1st Point**

**Description** The Setup method **Control Line - Over 1<sup>st</sup> Point** is used to set the station coordinates to  $E_0$ = 0.000, N<sub>0</sub>=0.000, H<sub>0</sub>=0.000 and the orientation to 0.000.

**Diagram**

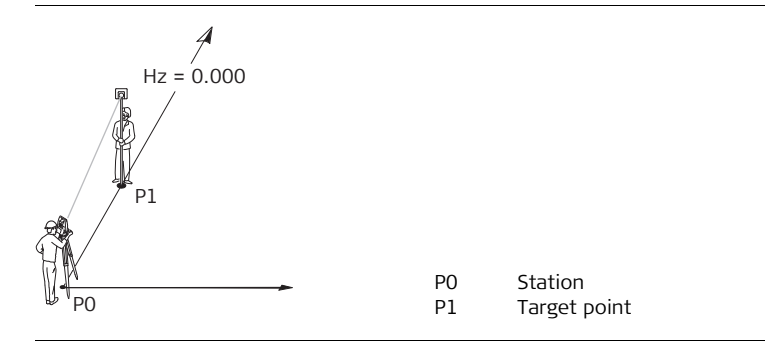

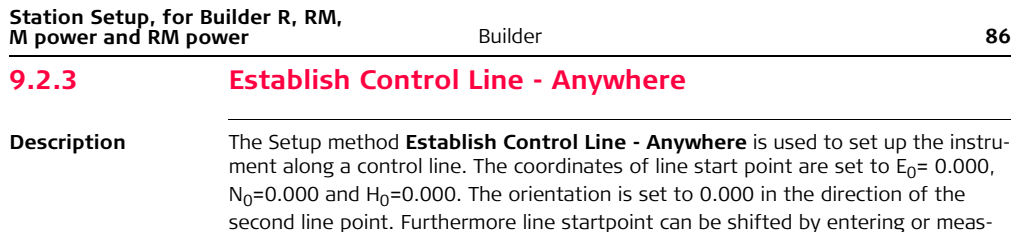

The height of line startpoint P1 is used as the reference height for all further measurements.

**Diagram**

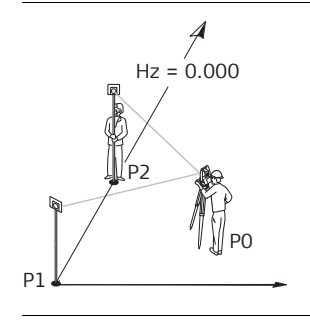

uring line and offset values.

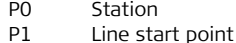

P2 Second line point

#### **Shifting Line Startpoint** In Setup method **Establish Control line - Anywhere** line startpoint can be shifted to use another origin for the local coordinate system. If the entered line value is positive the start point moves forward otherwise backward. The start point gets a rightward shift if the entered offset value is positive otherwise a leftward shift.

#### **Diagram**

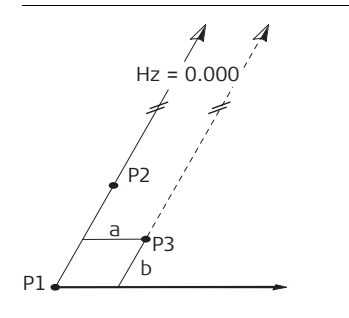

- P1 Line start point
- P2 Second line point
- P3 Shifted line start point, new
	- origin of local coordinate system
- a Offset value for shift
- b Line value for shift

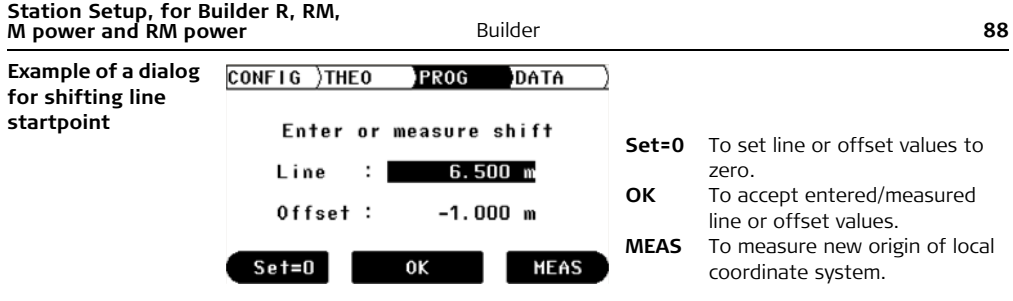

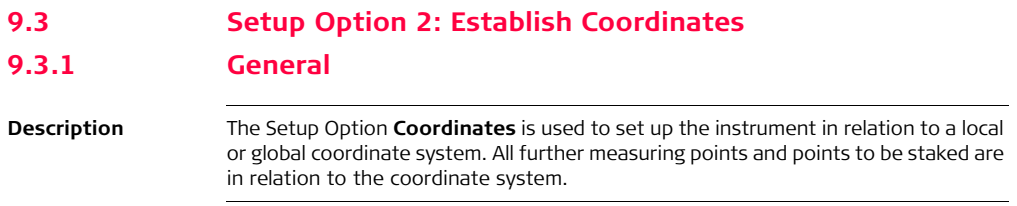

### **9.3.2 Establish Coordinates - Over Known Point**

**Description** The Setup method **Establish Coordinates - Over Known Point** is used to set up the instrument on a known point and orient to a known azimuth or to up to five known backsight points. If more than one backsight point was used, the quality of the orientation is shown in the result screen.

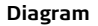

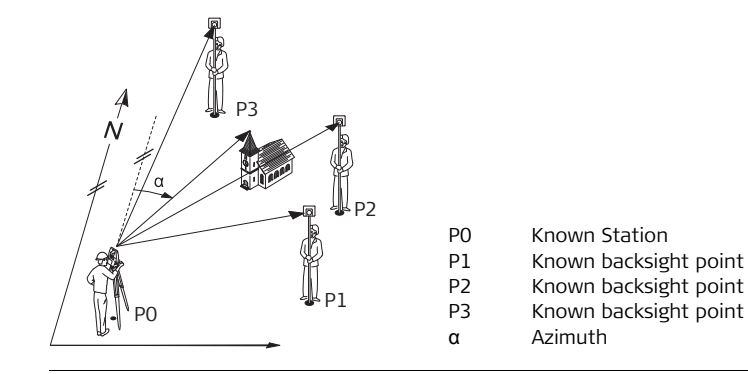

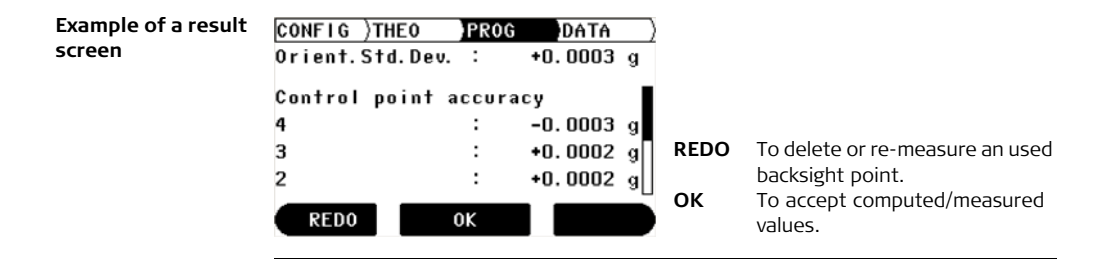

### **9.3.3 Establish Coordinates - Anywhere**

#### **Description** The Setup method **Establish Coordinates - Anywhere** is used to set up the instrument on an unknown point and set the orientation by measuring angles and distances to a minimum of two known target points and a maximum of five target points. Beside the computation of the position, the height is also computed if the measured target point has a known height. If more than two known target points were used, the quality of the new station is shown in the result screen.

#### **Diagram**

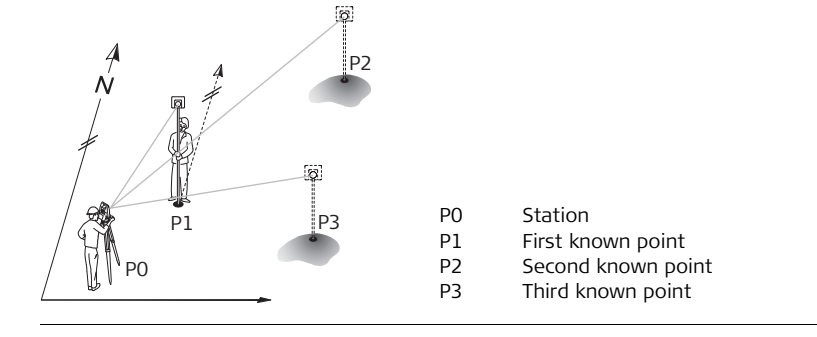

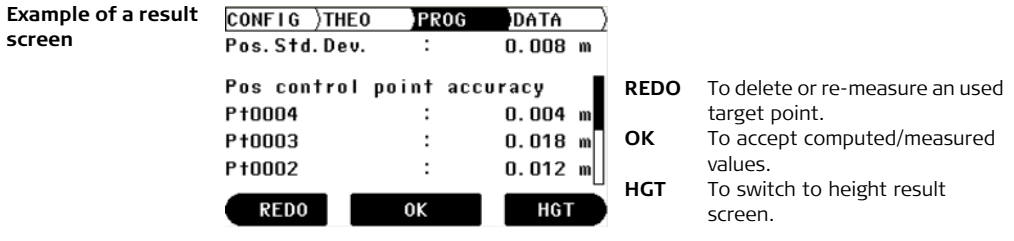

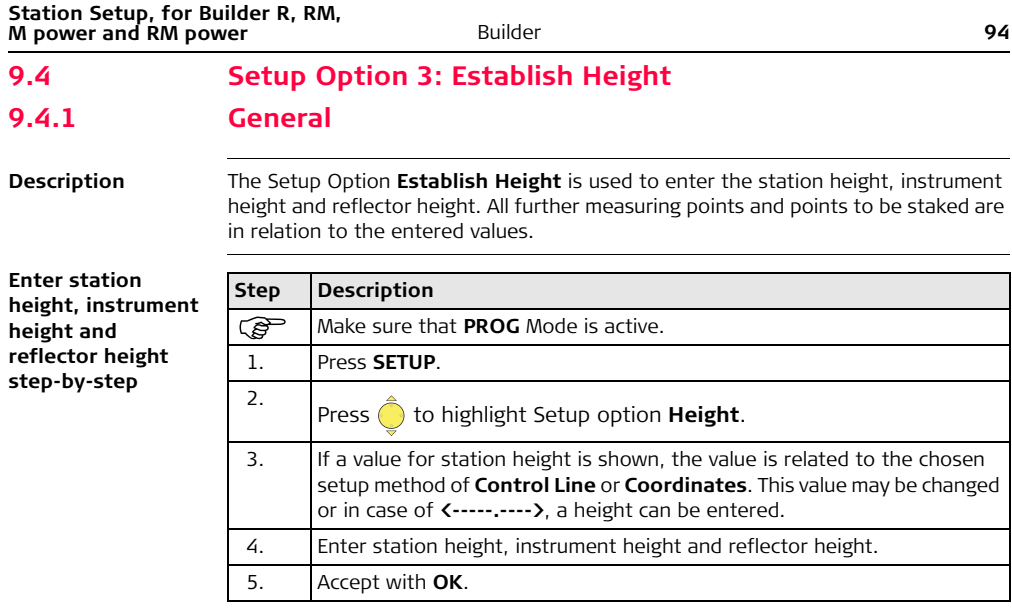

# **9.4.2 Height Transfer**

**Description** The Setup method **Height Transfer** is used to determine the height of the position of the instrument from measurements to up to five target points with known height.

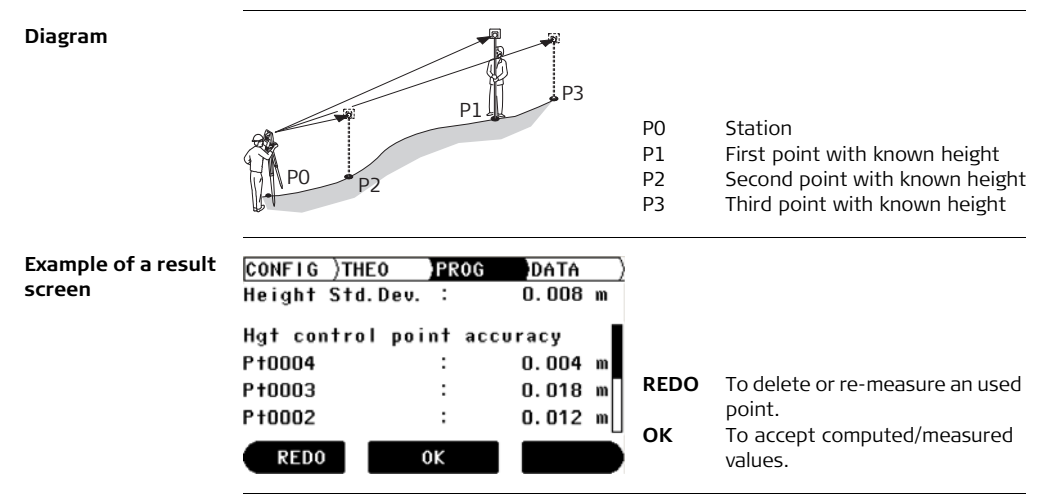

# **10 Application Programs, for Builder R, RM, M power and RM power**

### **10.1 Overview**

**Description** Application programs are predefined programs, that cover a wide spectrum of construction tasks and facilitate daily work in the field. Up to nine different application programs are available.

#### **Description of application programs**

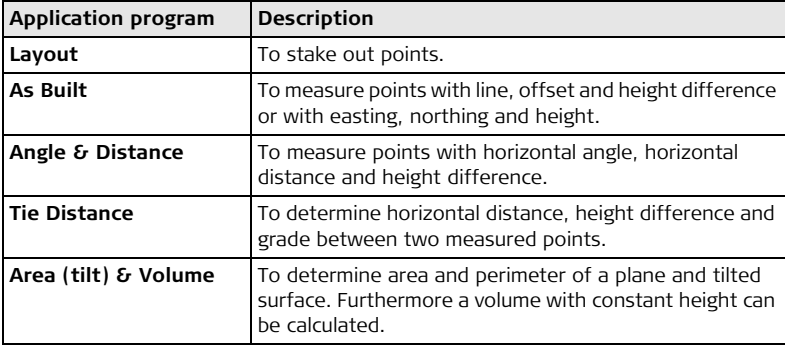

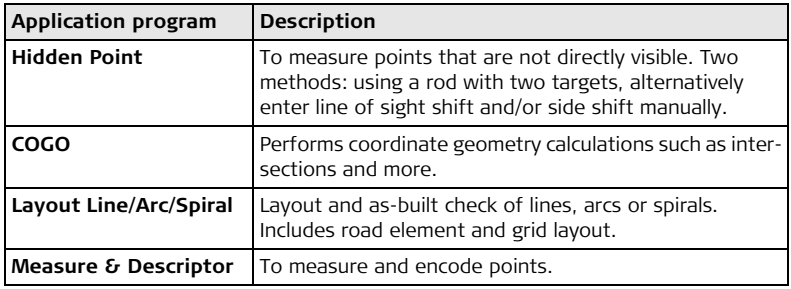

Descriptions apply to Builder RM, M power and RM power. Available options depend on the model.

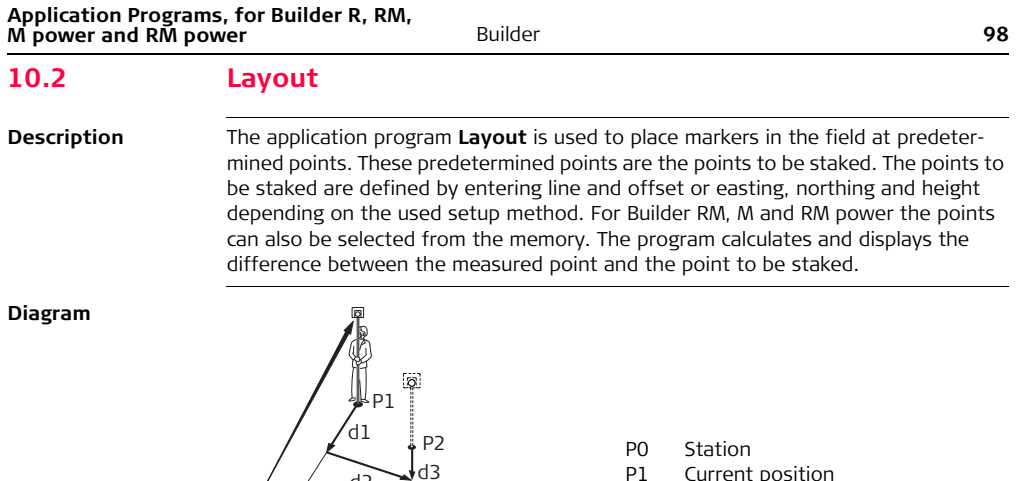

 $d2$ 

P1 Current position<br>P2 Point to be stake Point to be staked

d1  $\langle \uparrow : \rangle$  go forward or  $\langle \downarrow : \rangle$  go back<br>d2  $\langle \rightarrow : \rangle$  go right or  $\langle \leftarrow : \rangle$  left d2  $\longleftrightarrow$ : > go right or  $\longleftrightarrow$ : > left<br>d3  $\longleftrightarrow$  iil or  $\longleftrightarrow$  cut  $\langle \uparrow: \rangle$  fill or  $\langle \downarrow: \rangle$  cut

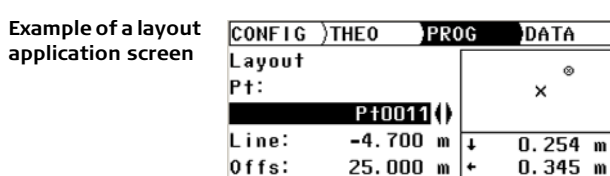

н  $\cdot$ APPL

**APPL** To start application programs menu. **MEASURE** To measure and display stake out differences. To turn on/off Tracking mode by pressing approx. 5 seconds. **SETUP** To start station setup menu.

DATA

 $\times$ 

 $|t|$ 

 $0.500$  m

**MEASURE** 

⊗

 $0.362$  m

**SETUP** 

m

### **Description of fields**

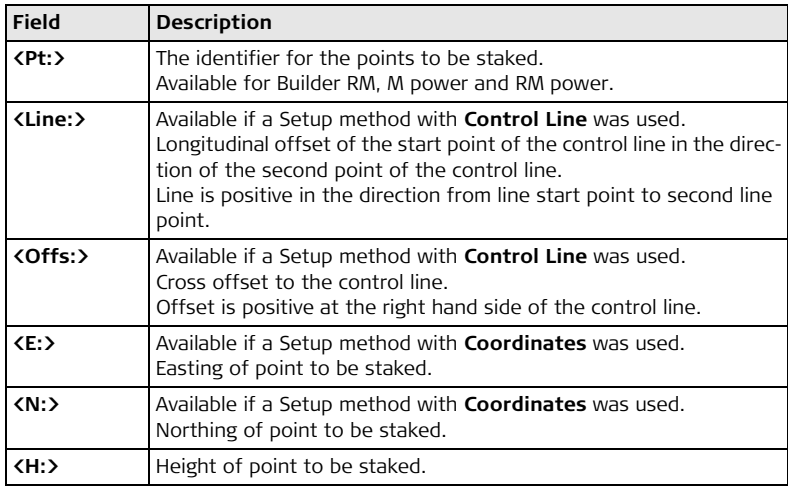

#### **Elements of the graphical display**

In application program **Layout** a graphical display provides a guide to find the point to be staked out.

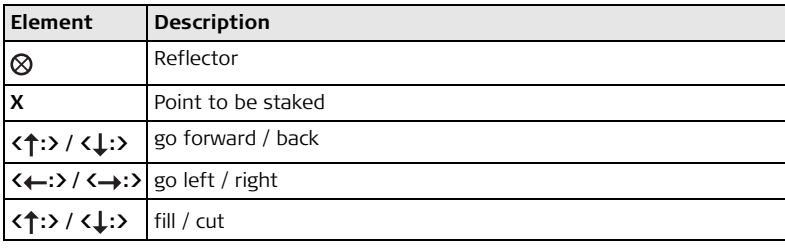

<span id="page-101-0"></span>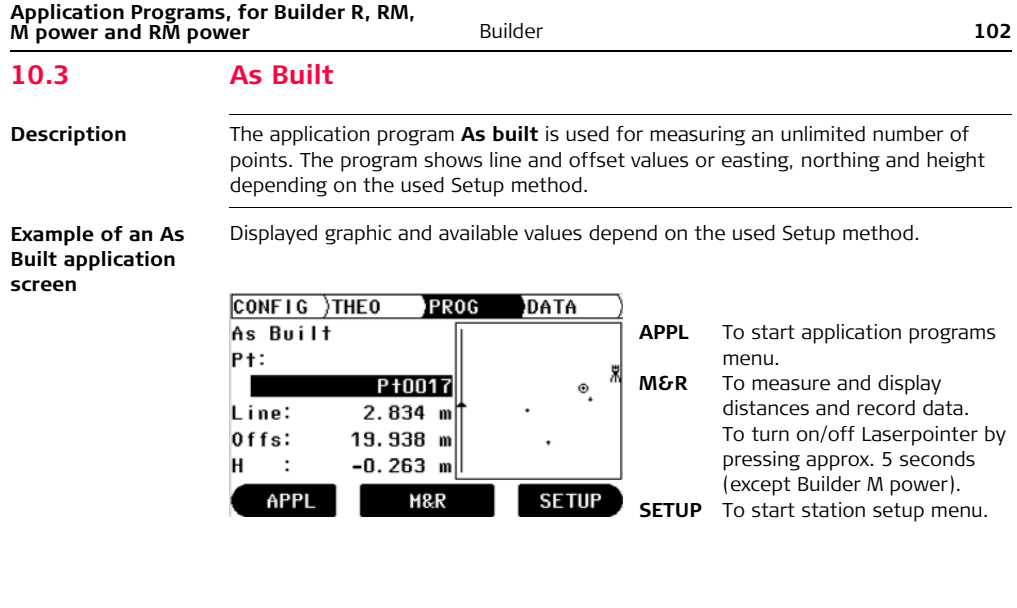

### **Description of fields**

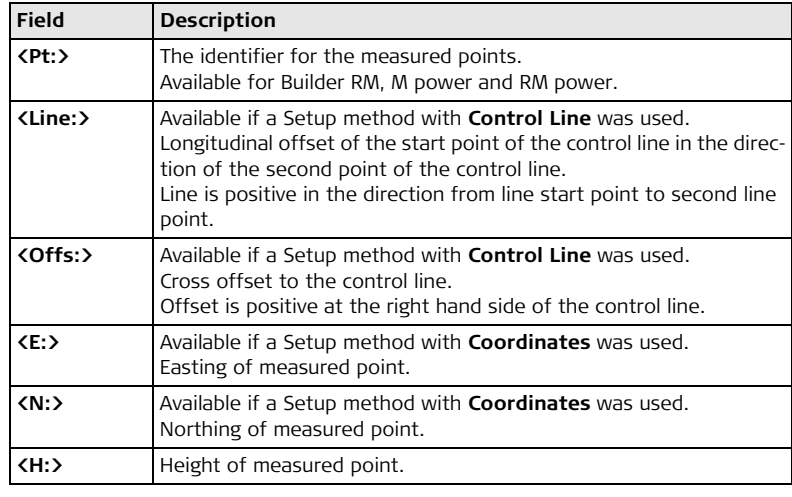

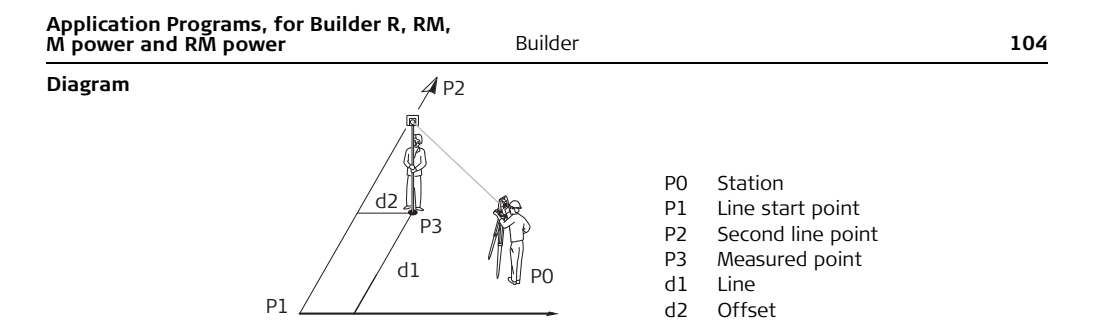

#### **Elements of the graphical display**

In application program **As Built** a graphical display shows the position of the station, used control points, the reflector and the last 50 measured points.

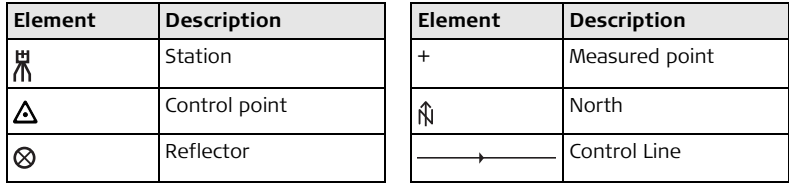

# **10.4 Angle & Distance**

**Description** The application program **Angle & Distance** is used for measuring an unlimited number of points. The program shows horizontal angle, horizontal distance and height.

Displayed graphic and available values depend on the used Setup method.

**Example of an Angle & Distance application screen**

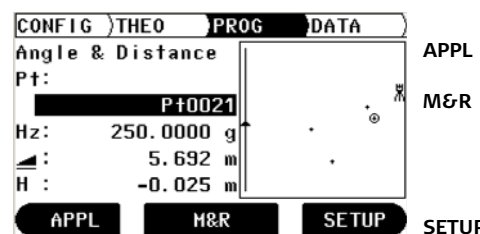

- **APPL** To start application programs menu.
- **M&R** To measure and display distances and record data. To turn on/off Laserpointer by pressing approx. 5 seconds (except Builder M power). **SETUP** To start station setup menu.

#### **Description of fields**

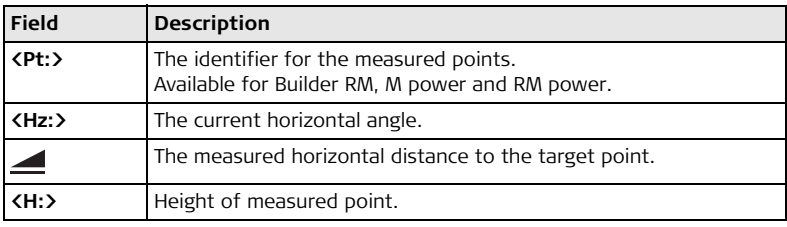

Refer to ["10.3 As Built"](#page-101-0) for more information.

**Elements of the graphical display**

## **10.5 Tie Distance**

**Description** The application program **Tie Distance** is used to compute horizontal distance, height difference and grade between two target points. The target points have to be measured.

The user can choose between two different methods:

- Polygonal (P1-P2, P2-P3);  $\sum$
- Radial (P1-P2, P1-P3);

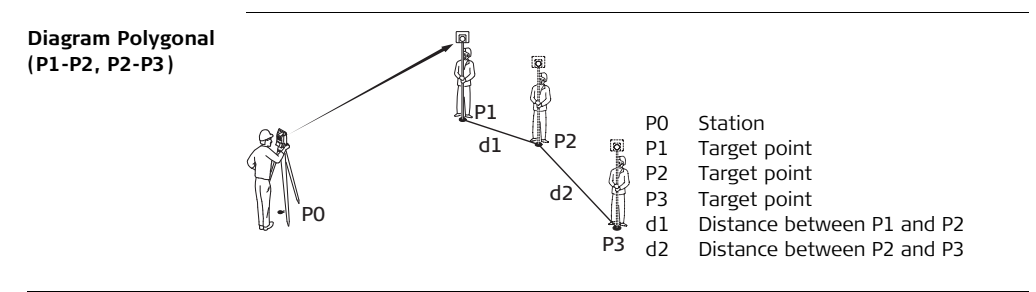

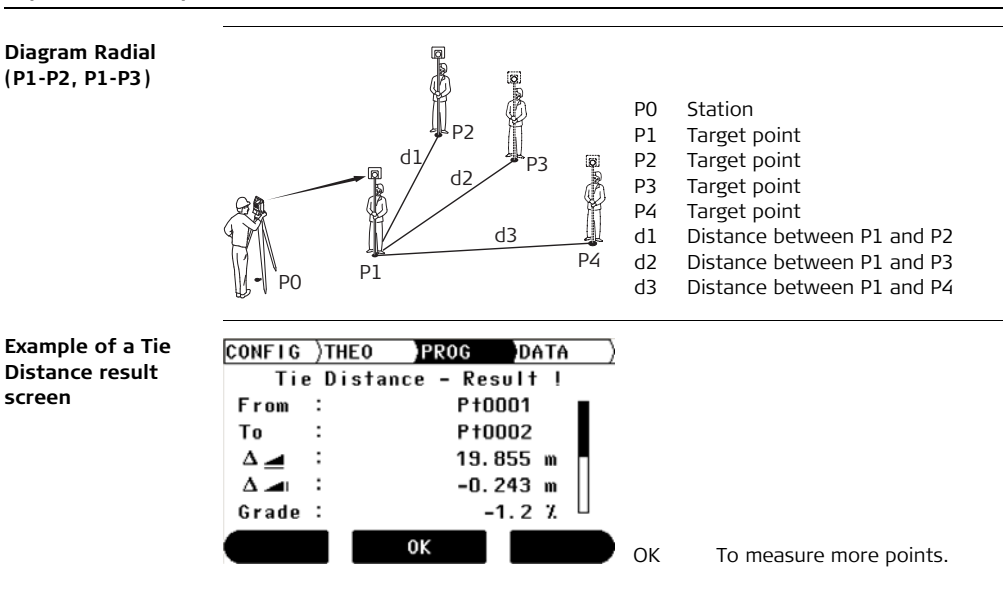
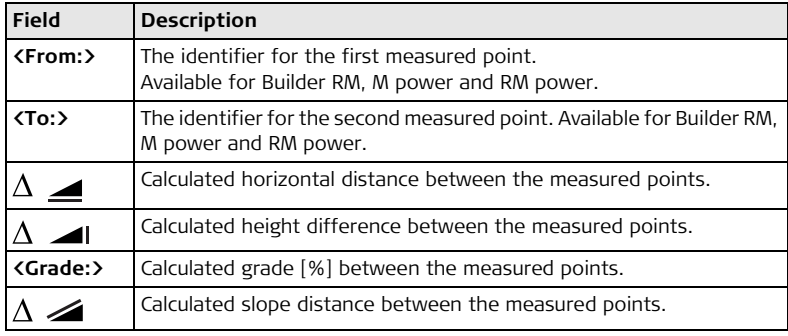

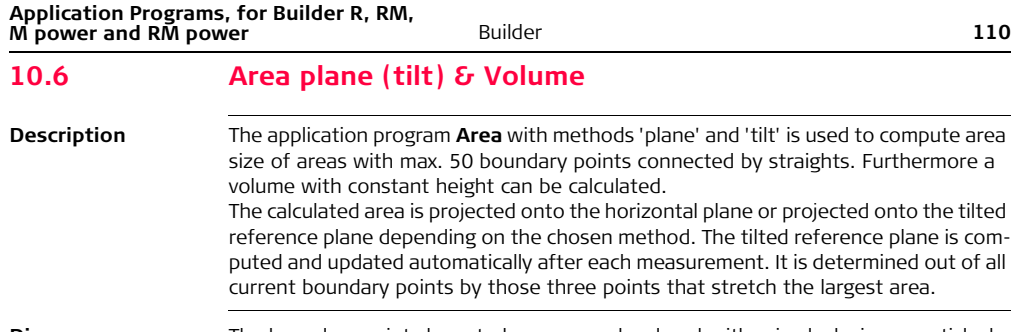

**Diagram** The boundary points have to be measured ordered, either in clockwise or anticlockwise direction.

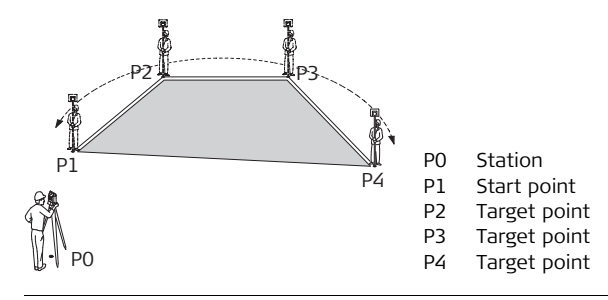

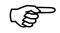

The area is calculated and displayed once three points have been measured.

#### **Example of an Area Result screen**

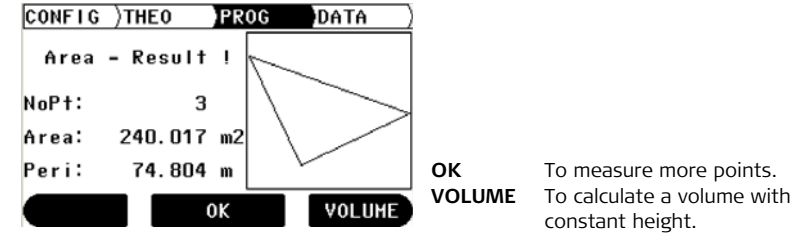

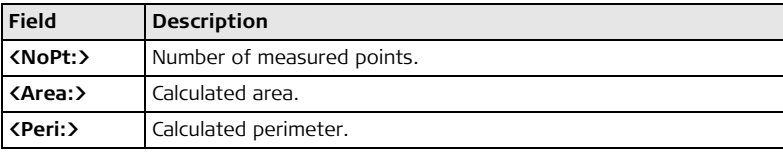

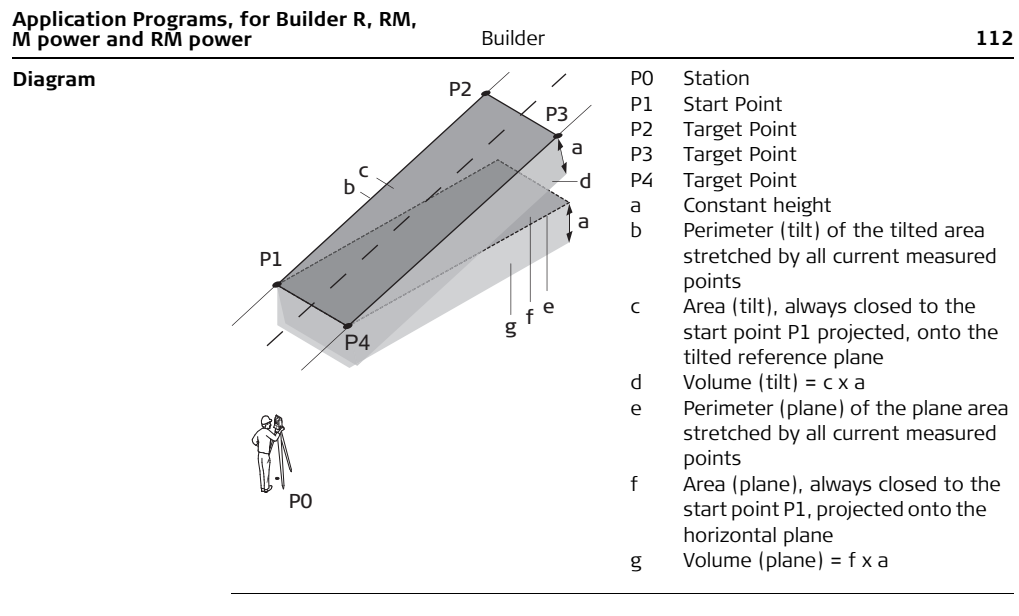

# **10.7 Hidden Point (optional)**

**Description** The application program **Hidden Point** allows measurements to a point that is not directly visible. The point can be determined by a rod or by entering the shift in the line of sight and the side shift.

The user can choose between two different methods:

- Rod
- Shift

The application program Hidden Point is only available for the Builder RM, M power<br>and RM power. The program can be started in total 40 times for trial. Afterwards you have to enter the license code.

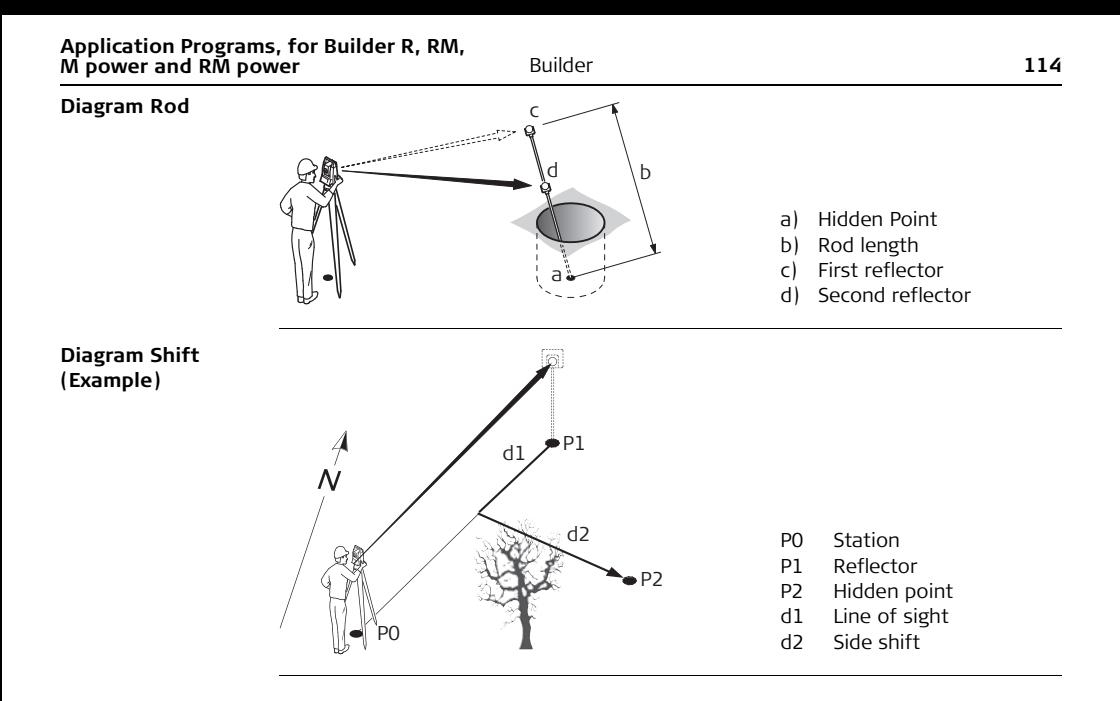

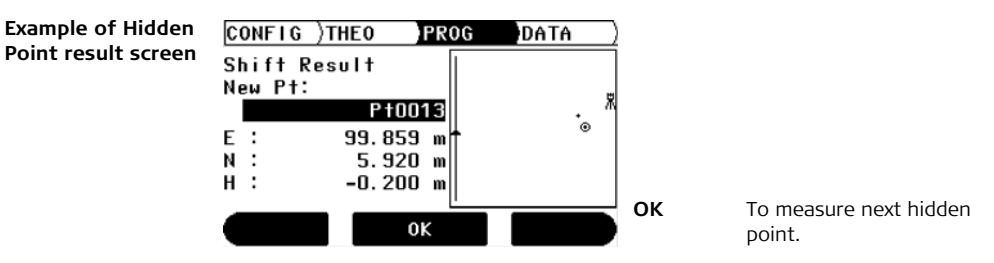

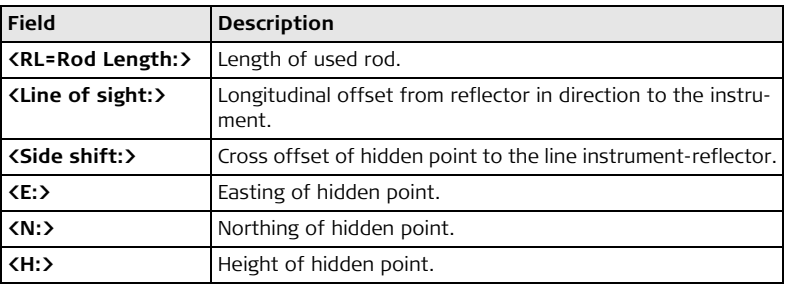

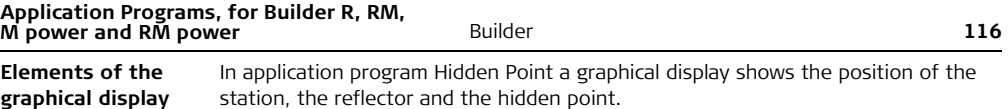

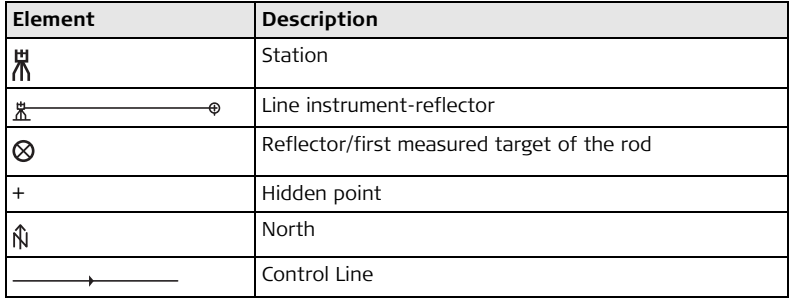

# **10.8 COGO (optional)**

**Description** The application program **COGO** is an application program to perform **co**ordinate **g**e**o**metry calculations such as:

- Coordinates of points
- Directions between points
- Distances between points

The COGO calculation methods are:

- Intersections
- Line Extension
- Offset Line&Plane
- Traverse and Inverse

The application program COGO is only available for the Builder RM, M power and<br>RM power. The program can be started in total 40 times for trial. Afterwards you have to enter the license code.

**Diagram Intersec-Two Distances**

**tions**

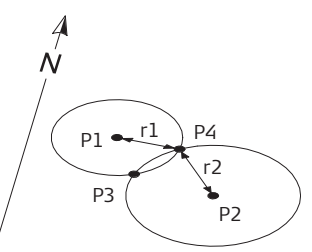

**Direction&Distance**

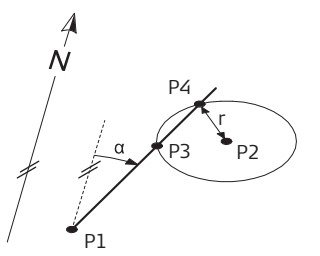

#### **Known**

- P1 First known point
- P2 Second known point
- r1 Radius, as defined by the distance from P1 to P3 or P4
- r2 Radius, as defined by the distance from P2 to P3 or P4

#### **Unknown**

- P3 First COGO point
- P4 Second COGO point

#### **Known**

- P1 First known point
- P2 Second known point
- α Direction from P1 to P3 and P4
- r Radius, as defined by distance from P2 to P3 and P4

#### **Unknown**

- P3 First COGO point
- P4 Second COGO point

#### **Two Lines**

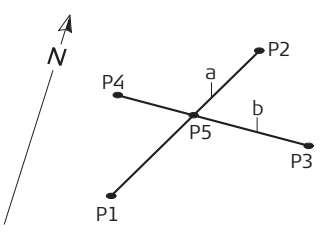

**Two Directions**

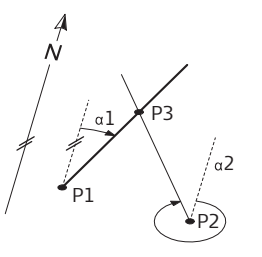

#### **Known**

- P1 First known point of line 1
- P2 Second known point of line 1
- P3 First known point of line 2
- P4 Second known point of line 2
- $a$  line 1
- $h$   $\lim_{2}$

#### **Unknown**

P5 COGO point

#### **Known**

- P1 First known point
- P2 Second known point
- α1 Direction from P1 to P3
- α2 Direction from P2 to P3

#### **Unknown**

P3 COGO point

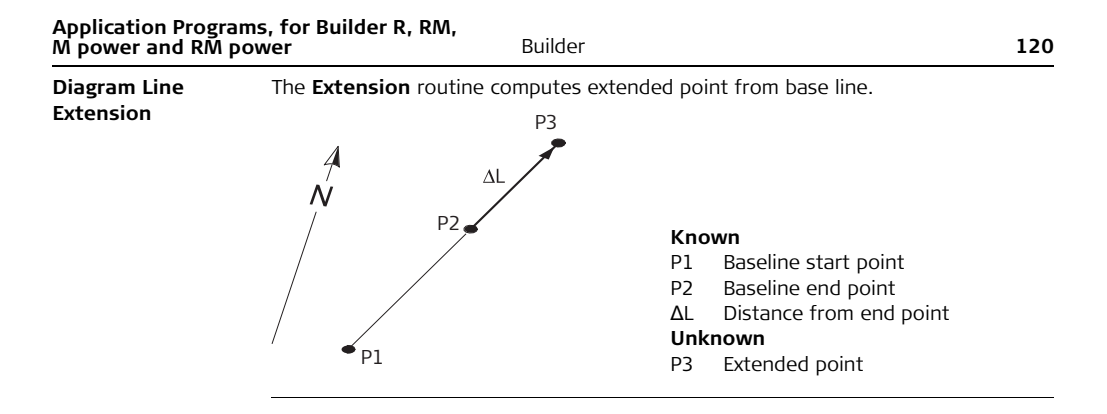

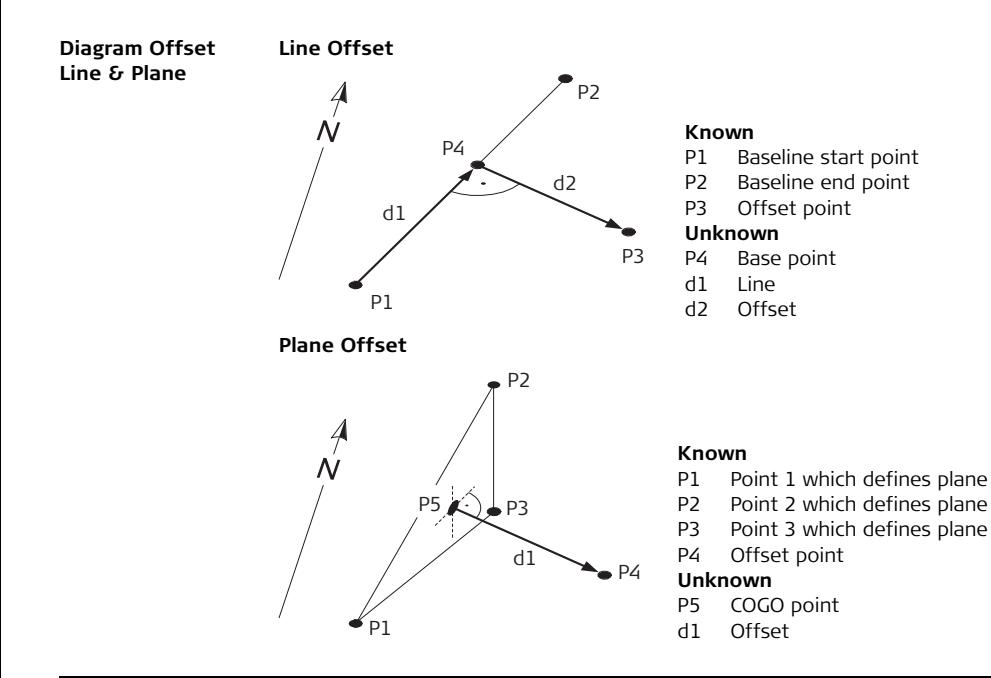

#### **Set Point by Offset**

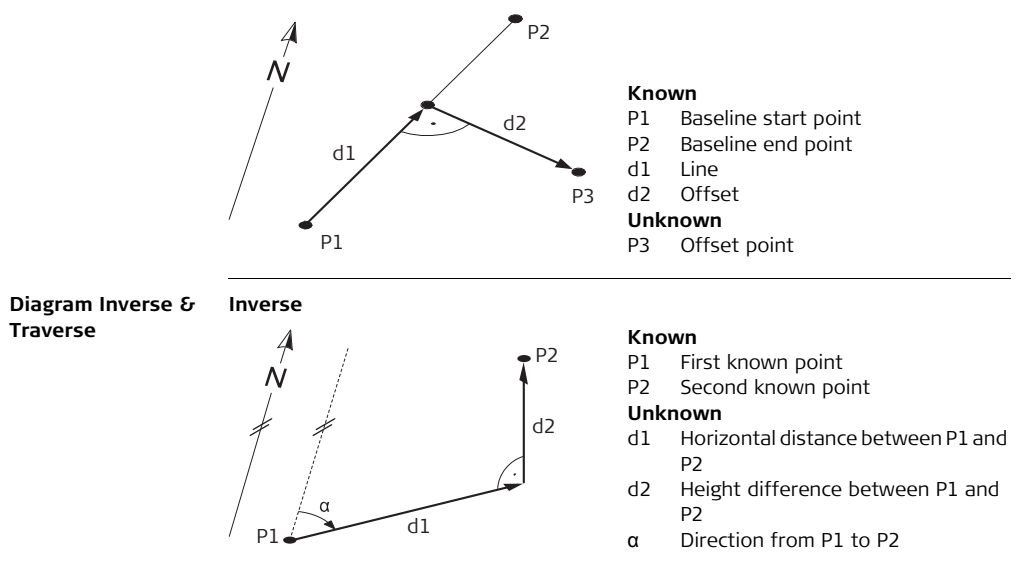

#### **Traverse**

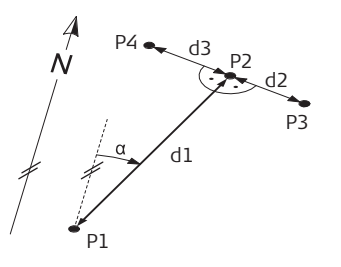

#### **Known**

- P1 Known point
- α Direction from P1 to P2
- d1 Horizontal distance between P1 and P2
- d2 Positive offset to the right
- d3 Negative offset to the left

#### **Unknown**

- P2 COGO point without offset
- P3 COGO point with positive offset
- P4 COGO point with negative offset

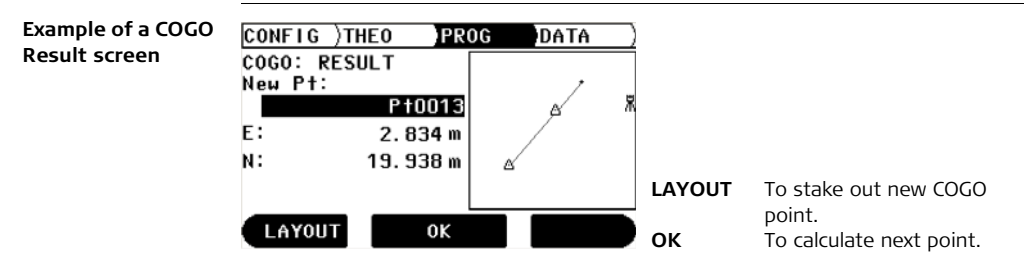

#### **Description of fields**

Refer also to the applications before.

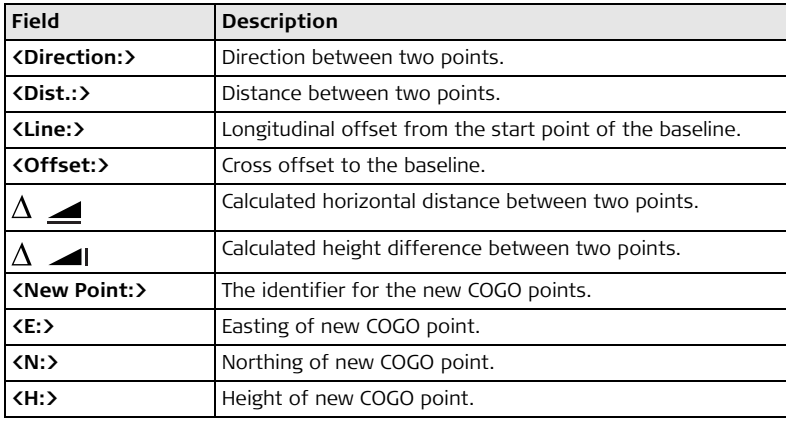

#### **Elements of the graphical display**

In application program COGO a graphical display shows the position of the station, used known points, directions, distances and the new calculated point.

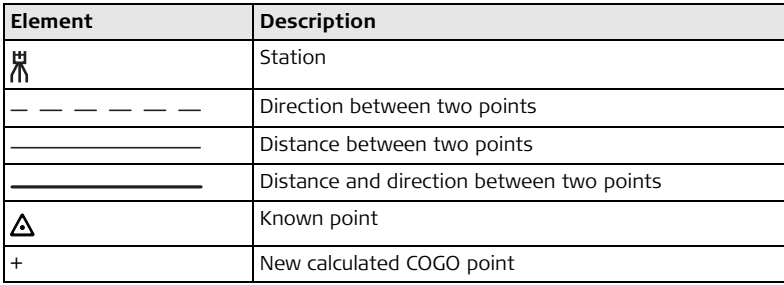

Refer to ["10.2 Layout"](#page-97-0) for more information.

### **10.9 Layout Line/Arc/Spiral (optional)**

#### **Description** The application program **Layout Line/Arc/Spiral** facilitates the easy stake out or checking of lines, grids, arcs, segments and spirals. Besides the usual layout of these elements, this application allows the user to stake out and check points relative to a road alignment.

The application program Layout Line/Arc/Spiral is only available for the Builder RM,<br>M power and RM power. The program can be started in total 40 times for trial. Afterwards you have to enter the license code.

#### **Diagram Line**

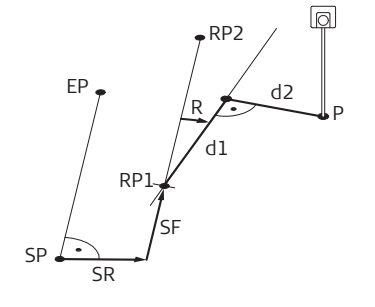

- SP Start point
- EP End point
- RP1 Reference line start point
- RP2 Reference line end point
- SF Shift forward
- SR Shift right
- R Rotate
- d1 Line
- d2 Offset
- P Point to stake or check

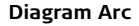

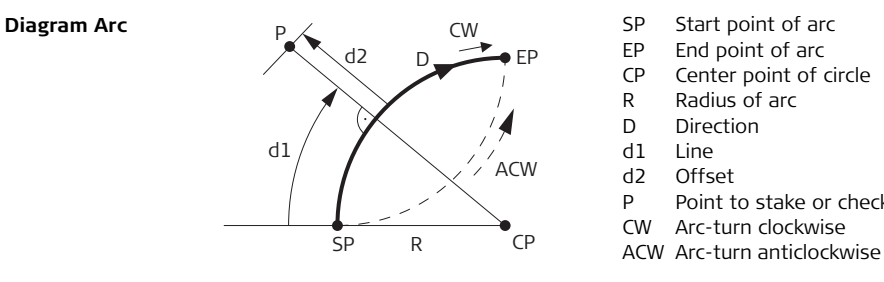

- 
- EP End point of arc<br>  $\overline{CP}$  Center point of a
- Center point of circle
- R Radius of arc
- D Direction
- d1 Line
- d2 Offset
- P Point to stake or check
- CW Arc-turn clockwise
- 

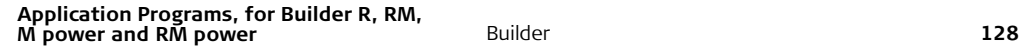

#### **Diagram Spiral**

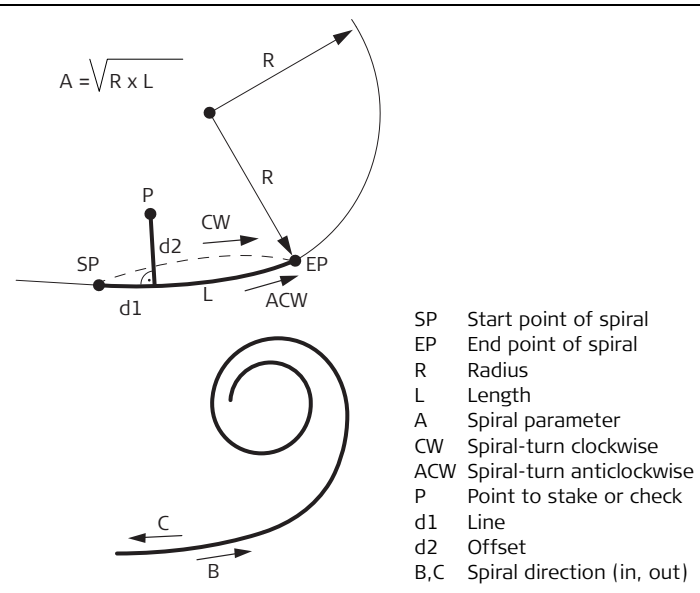

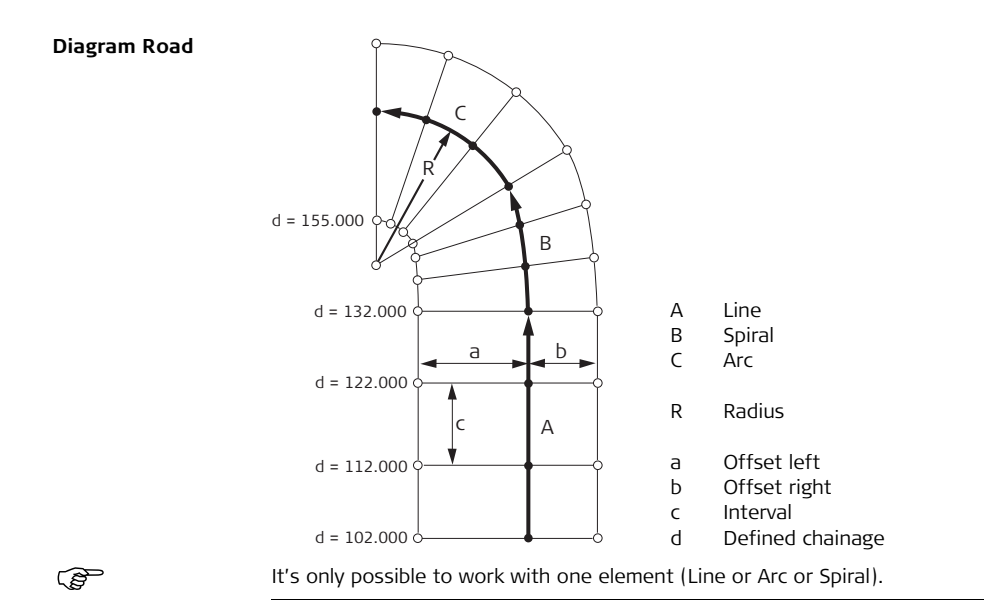

#### **Application Programs, for Builder R, RM,**  $\frac{130}{2}$  Ruilder R, and **Ruilder 130 M power and RM power Example of Layout**   $CONFIG$ ) THEO PROG DATA **Line/Arc/Spiral L** To start application **result screen** programs menu.

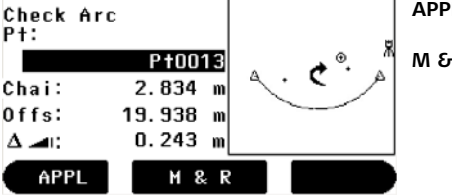

**R** To measure and display distances and record data. To turn on /off Laser pointer by pressing approx. 5 seconds (except Builder M power).

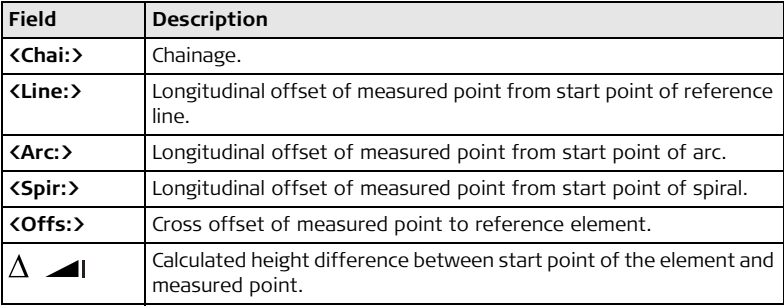

#### **Elements of the graphical display**

In application program Layout Line/Arc/Spiral a graphical display shows the position of the station, reference element with its definitions, the reflector and the last 50 measured points.

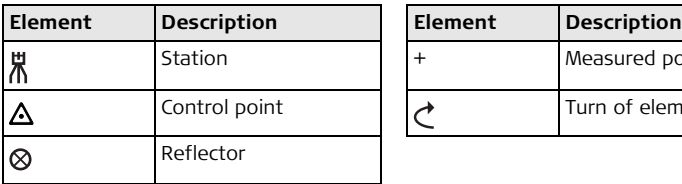

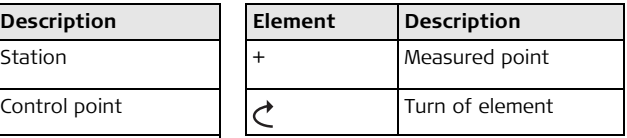

Refer to ["10.2 Layout"](#page-97-0) for more information.

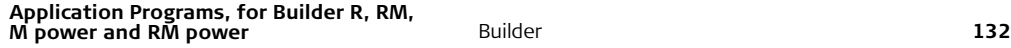

**Example of Measure &** 

**tion screen**

### **10.10 Measure & Descriptor**

**Description** In the program **Measure & Descriptor** it is possible to give each measured point a descriptor. Further it shows slope and horizontal distances and height differences.

 $\mathcal{F}$  The application program Measure & Descriptor is only available for the Builder M power and RM power.

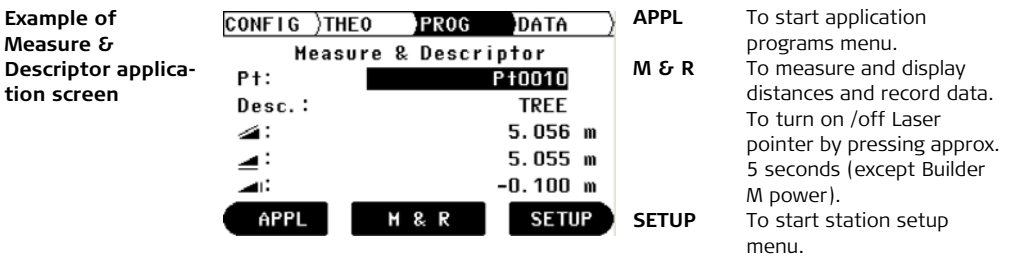

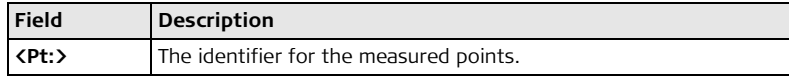

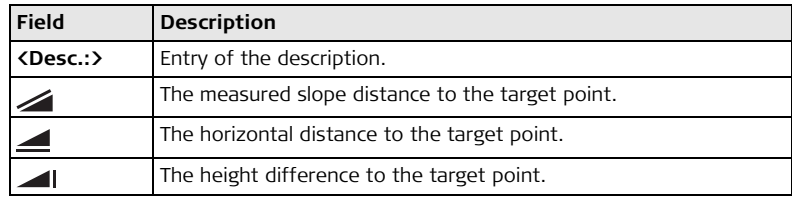

**11.1 Overview**

**Description** The **DATA** mode is used for:

- creating, viewing and deleting data in the field
- setting the communication parameters

 $\widehat{C}$  Descriptions apply to Builder RM, M power and RM power.

## **11.2 Accessing**

**Access step-bystep**

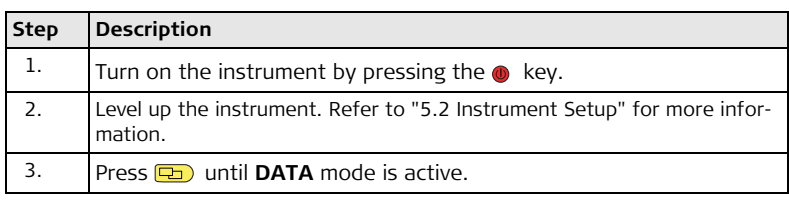

#### **Example of a data management screen**

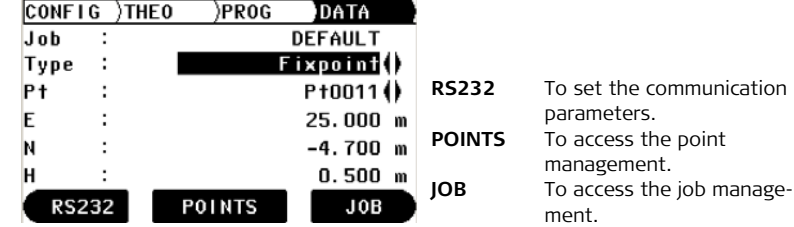

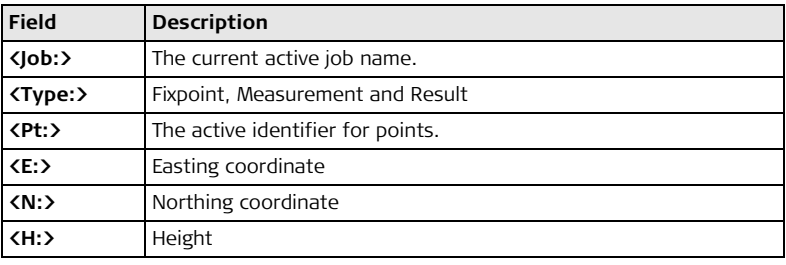

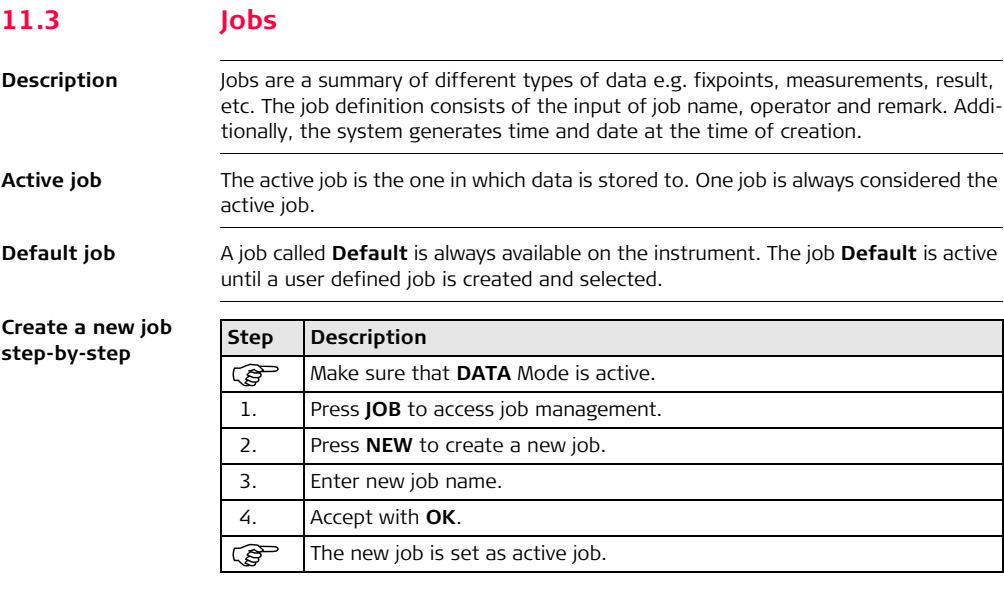

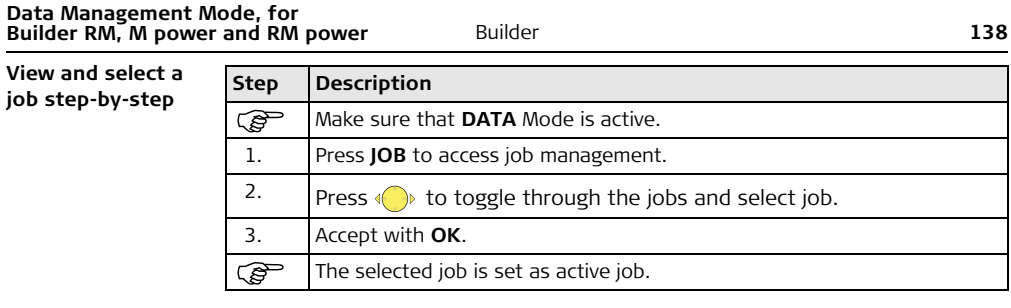

#### **Delete a job stepby-step**

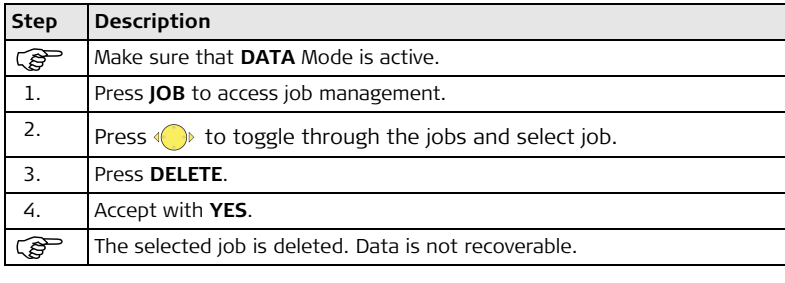

### **11.4 Fixpoints**

**Description** Fixpoints contain at least a point identifier, easting and northing or height.

Fixpoints can be

- created, viewed and deleted in the field
- downloaded for data transfer to a further program
- uploaded, for example for stakeout operations

**Create a new fixpoint step-bystep**

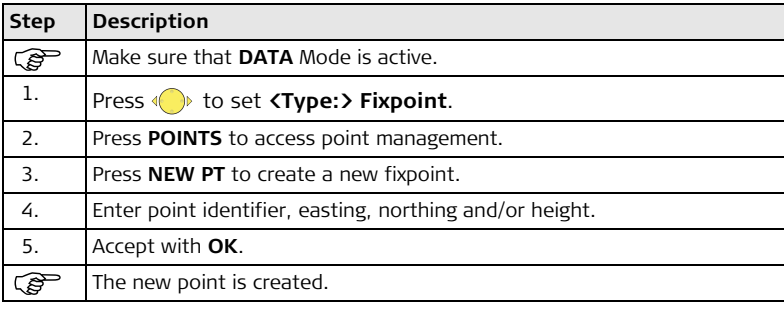

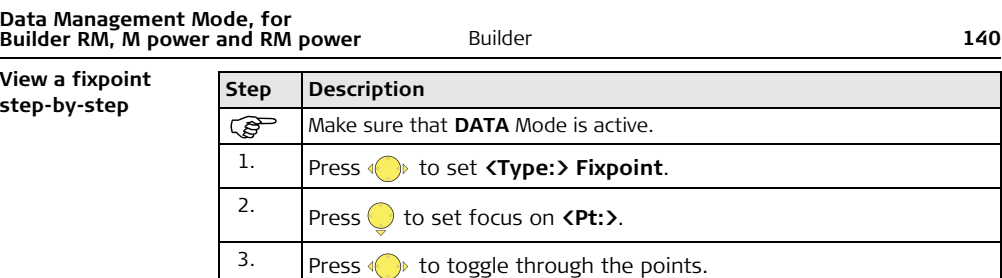

The coordinates are displayed on same screen.

#### **Delete a fixpoint step-by-step**

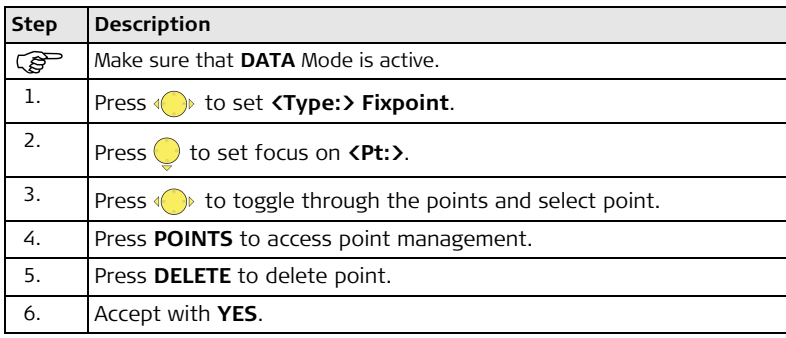

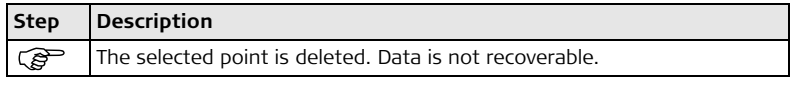

### **11.5 Measurements**

**Description** Measurement data contains at least horizontal angle, vertical angle, horizontal distance, slope distance, height difference, data, time and if applicable, line, offset, easting, northing and height coordinates.

Measurement data can be:

- viewed
- deleted
- downloaded for data transfer to a further program

#### **View a measure** $ment step-by-step$

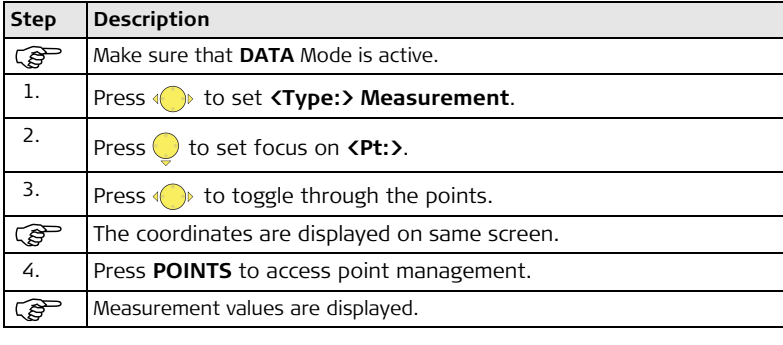

#### **Delete a measure** $ment step-by-step$

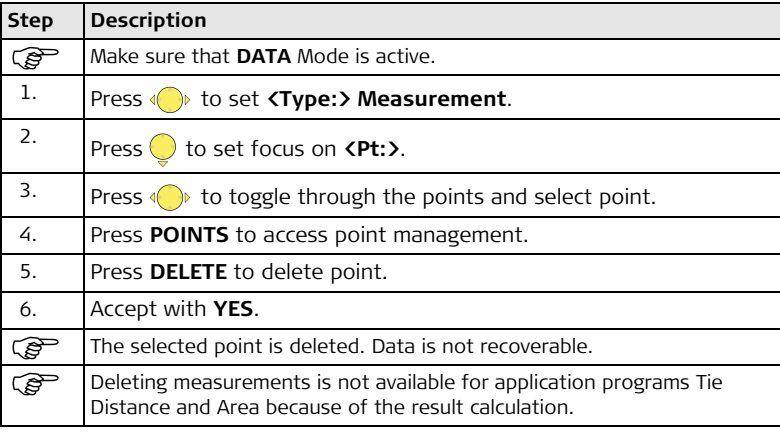

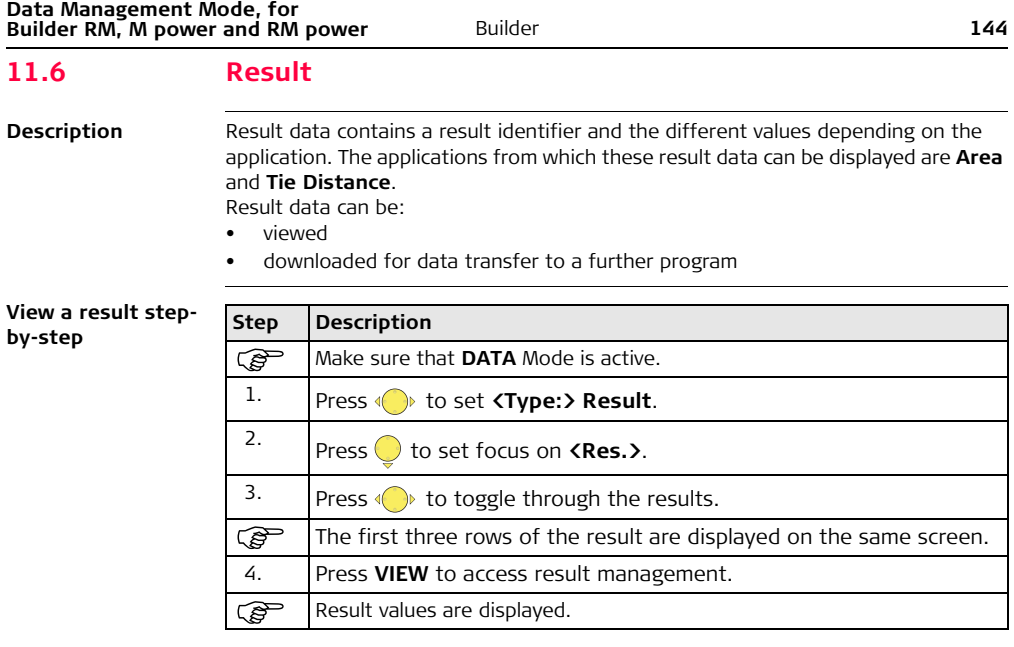
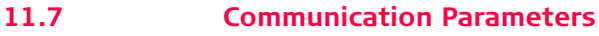

**Description** Data can be stored in internal memory or to an external device such as PDA, Data Collector or PC through the RS232 interface.

> For data transfer between instrument and external device the communication parameters of the serial interface RS232 must be set.

**Example of a communication parameter screen**

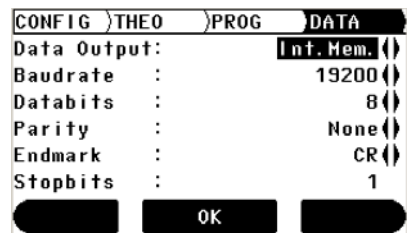

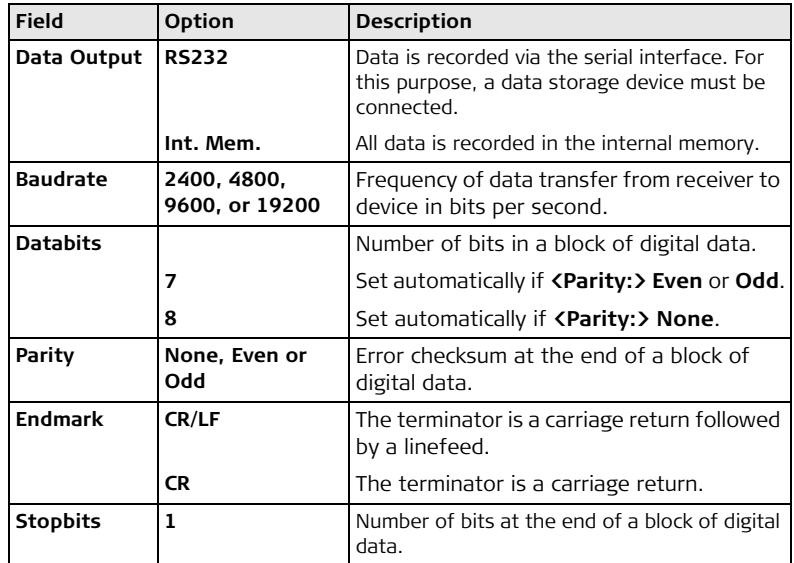

**Standard RS232** Standard RS232 is supported by default.

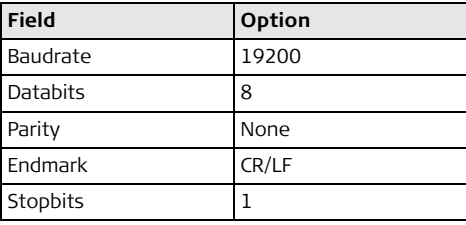

### **Set communication parameters stepby-step**

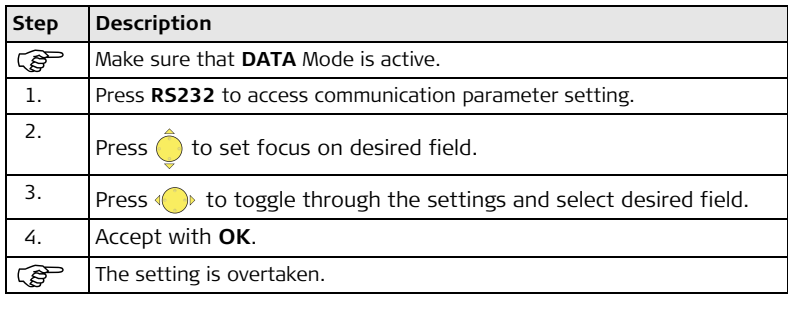

## **11.8 Data Transfer**

**Description** For data transfer use:

• Construction Data Manager Simple office software which supports the exchange of Leica TPS data with the PC, using a Windows® application.

OR

• **L**eica **G**eo **O**ffice Tools Office software including a series of programs which supports working with the Builder RM, M power and RM power.

## **11.9 Pin Assignment**

**Port at the instru-**

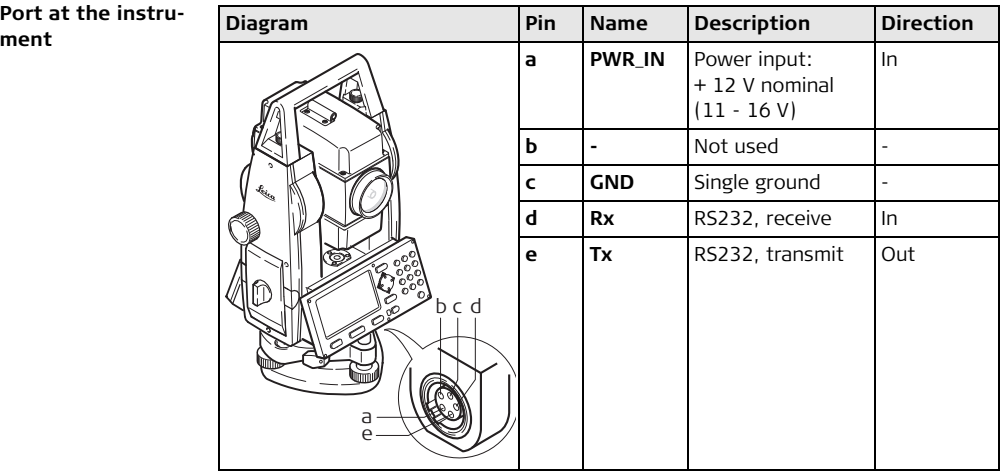

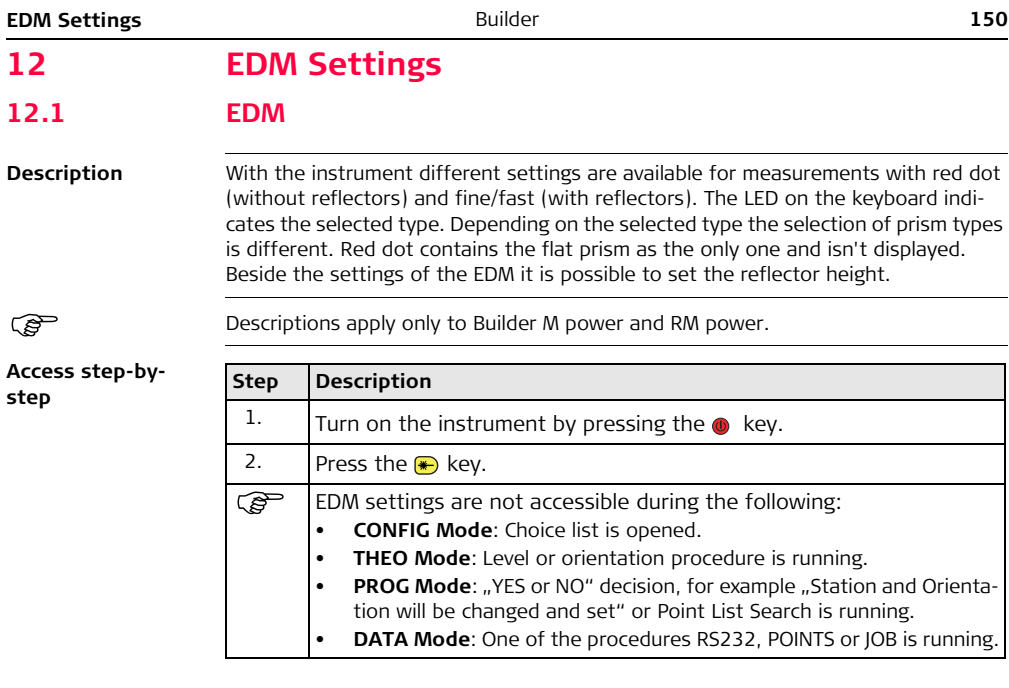

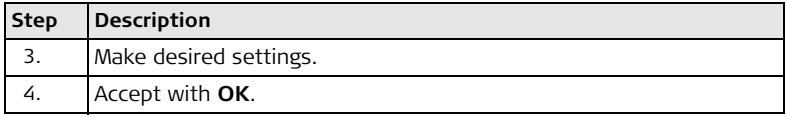

### **Example of EDM settings screen**

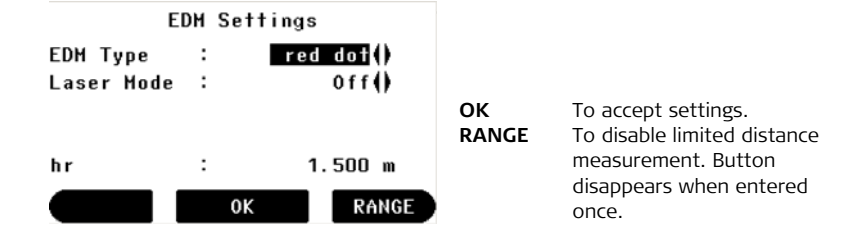

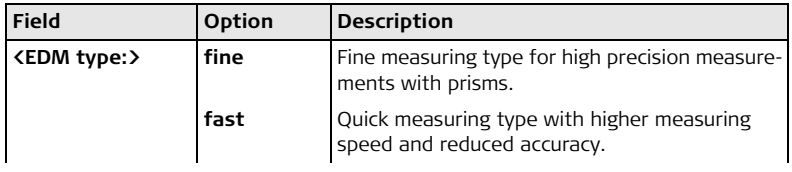

**EDM Settings 152** 

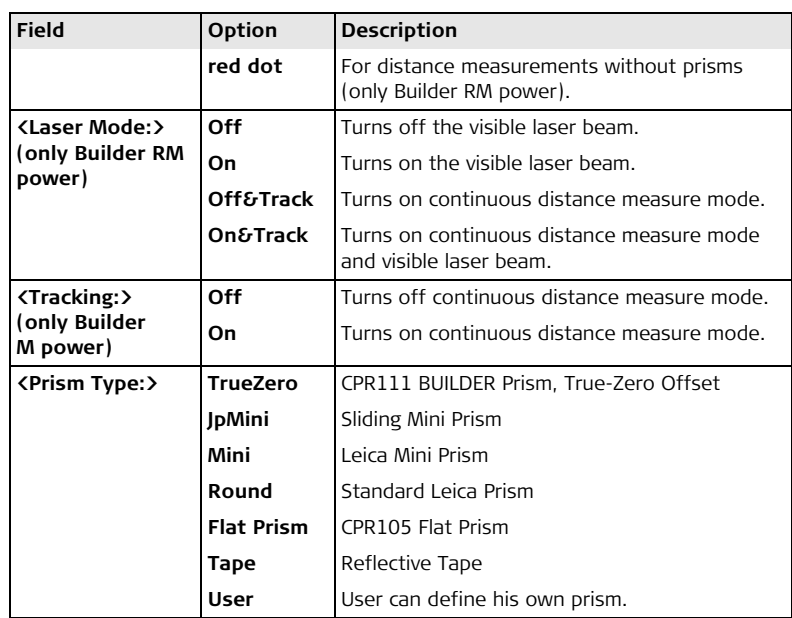

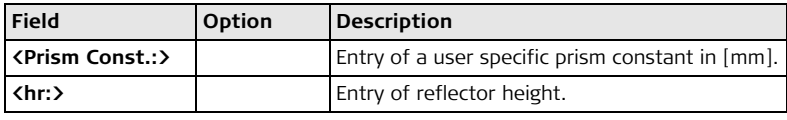

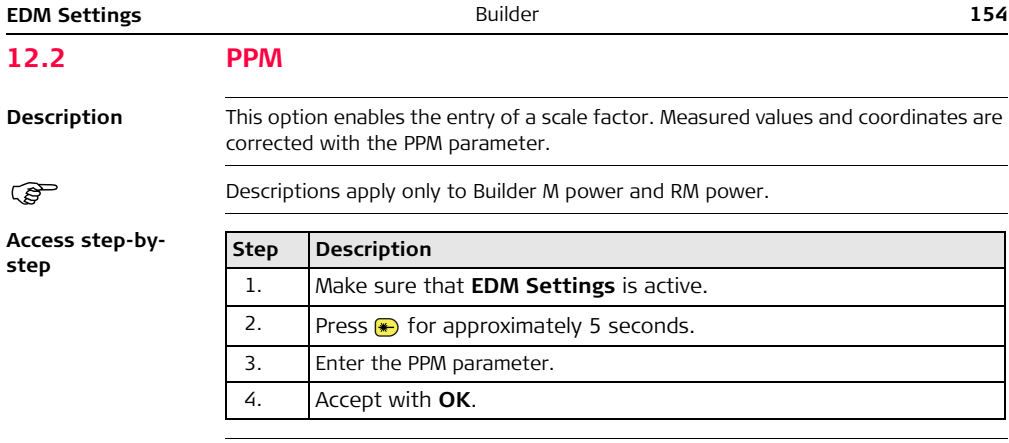

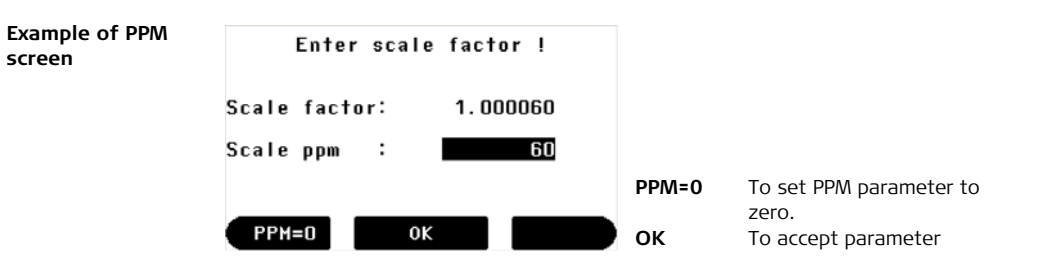

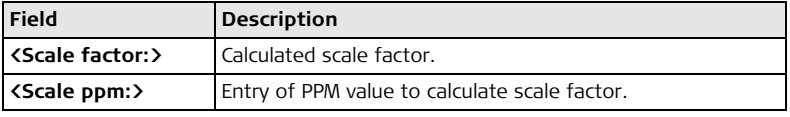

model.

# **13 System Info and Instrument Protection**

## **13.1 System Info**

**Description** The System Info is used for:

- checking system and software information
- performing the calibrations of the instrument errors

Descriptions apply in general to all Builder models. Available options depend on the

**Access step-by-**

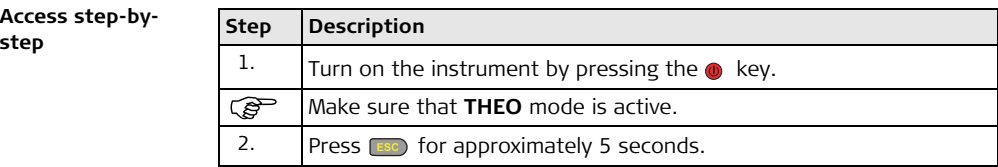

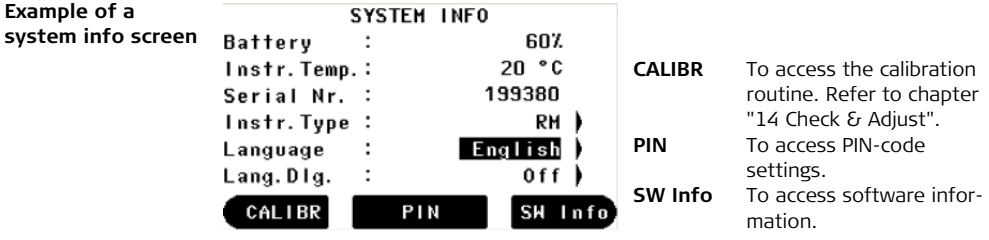

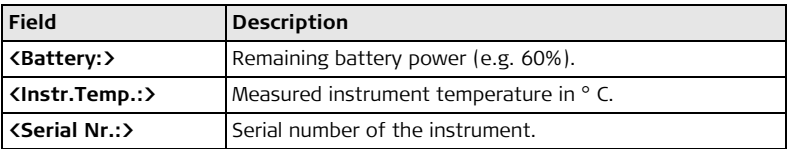

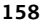

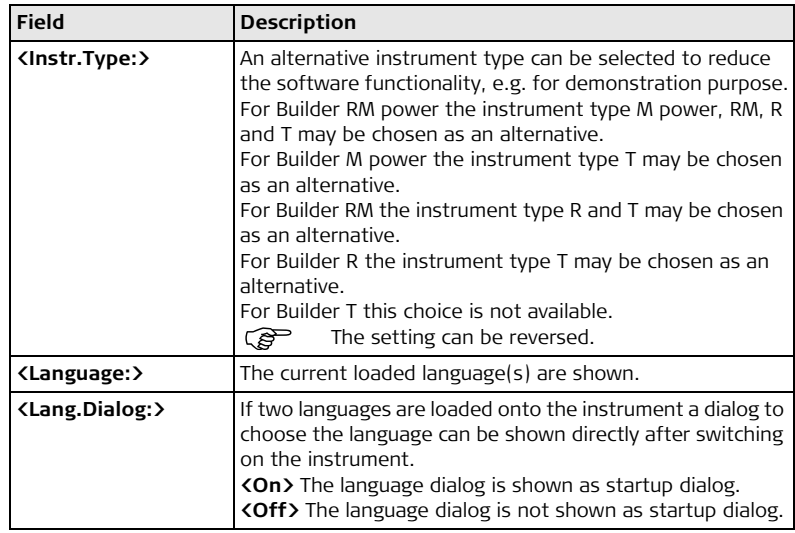

## **13.2 Instrument Protection (PIN)**

**Description** The instrument can be protected by a **P**ersonal **I**dentification **N**umber. If the PIN protection is activated, the instrument will always prompt for a PIN code entry after starting up. As soon as the PIN was activated the access to the PIN code settings requires the PIN. If a wrong PIN has been typed in five times, a **P**ersonal **U**nbloc**K**ing code is required which can be found on the instrument delivery papers. If the PUK code was entered correctly, the PIN code is set to default value "0" and the PIN protection is deactivated.

### **Activate PIN code**   $step-by-step$

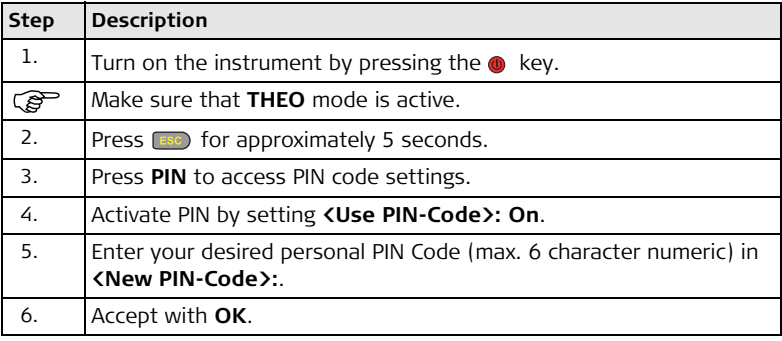

# Now the instrument is protected against unauthorized use. After switching on the instrument or re-enter in the PIN settings the PIN code entry is necessary. **Step Description**

### **Deactivate PIN code step-by-step**

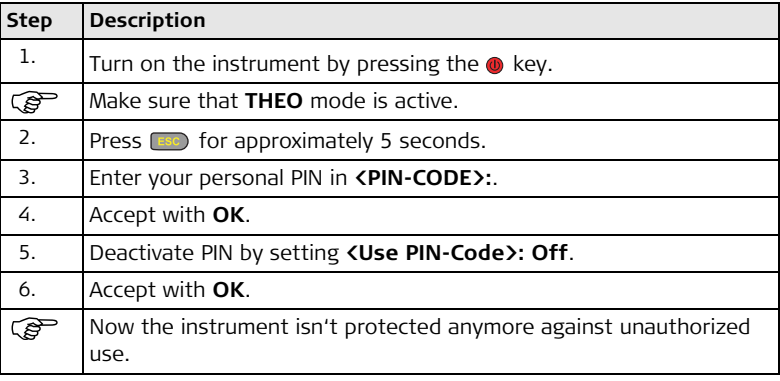

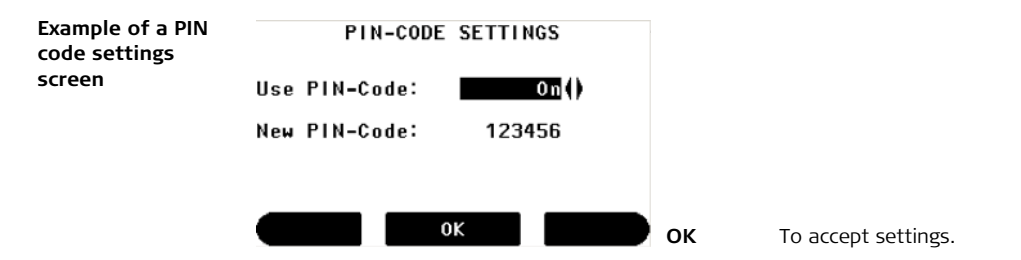

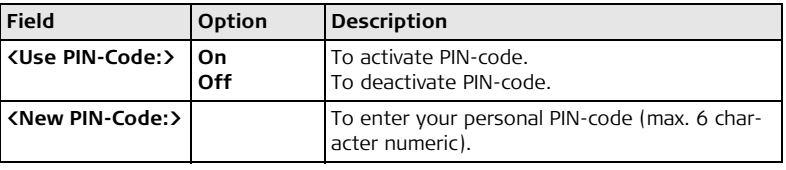

<span id="page-161-0"></span>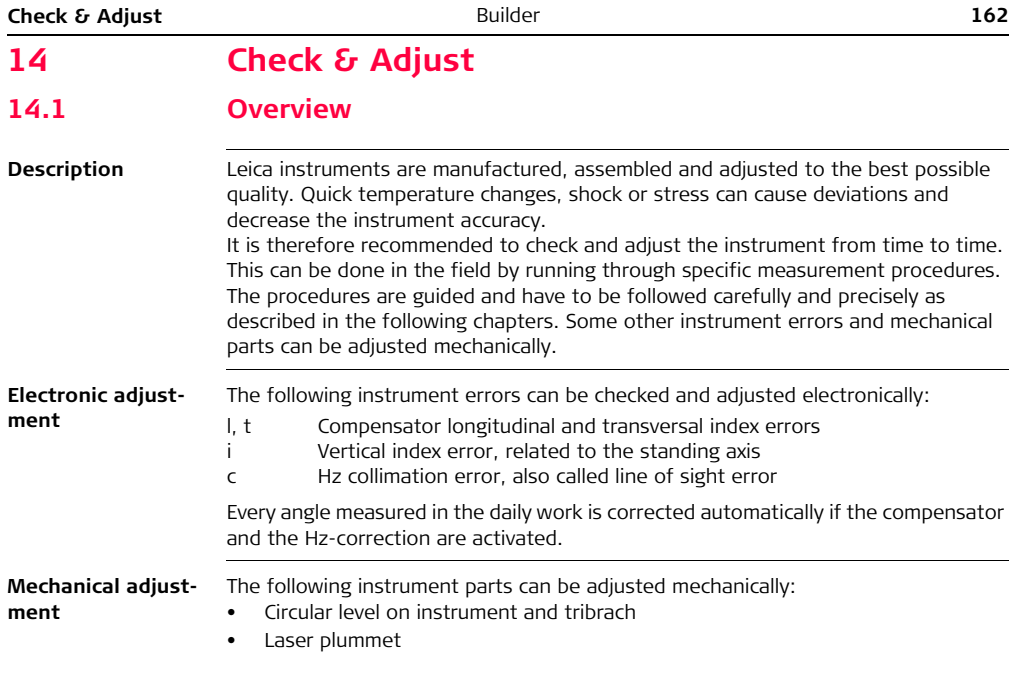

- Screws on tripod
- Visible red laser beam for Builder R, RM and RM power. Only Leica Geosystems authorized service workshops are entitled to adjust these products.
- Vertical line of the reticule for Builder T

 During the manufacturing process, the instrument errors are carefully determined and set to zero. As mentioned above, these errors can change and it is highly recommended to redetermine them in the following situations:

- Before the first use
- Before every high precision survey
- After rough or long transportations
- After long working periods
- After long storage periods
- If the temperature difference between current environment and the temperature at the last calibration is more than 20°C

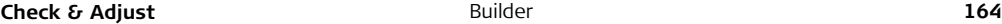

## **14.2 Preparation**

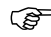

్త

Before determining the instrument errors, the instrument has to be levelled-up using the electronic level.

The tribrach, the tripod and the underground should be very stable and secure from vibrations or other disturbances.

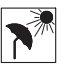

The instrument should be protected from direct sunlight in order to avoid thermal warming.

It is also recommended to avoid strong heat shimmer and air turbulence. The best conditions are usually early in the morning or with overcast sky.

 $\mathcal{B}$  Before starting to work, the instrument has to become acclimatised to the ambient temperature. Approximately two minutes per °C of temperature difference from storage to working environment but at least 15 min should be taken into account.

## **14.3 Combined Adjustment of Hz Collimation (c), Vertical Index (i) and Compensator Index (l, t) Errors**

**Description** The combined adjustment procedure determines the following instrument errors in one process:

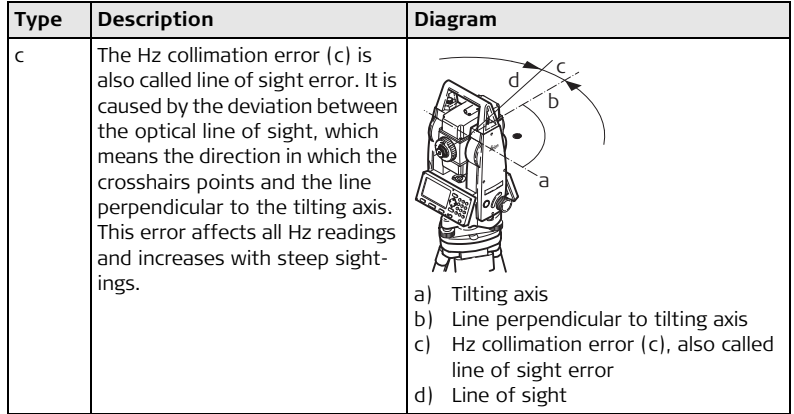

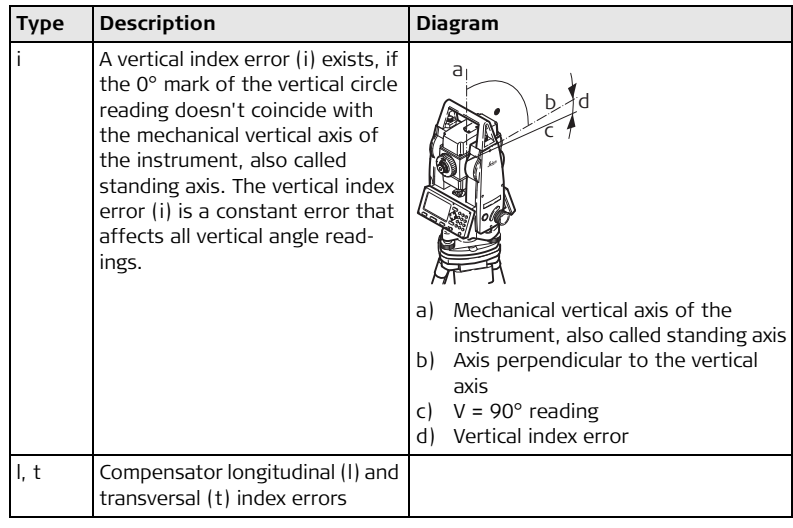

### **Combined adjustment procedure step-by-step**

The following table explains the most common settings. Refer to the stated chapter for more information on screens.

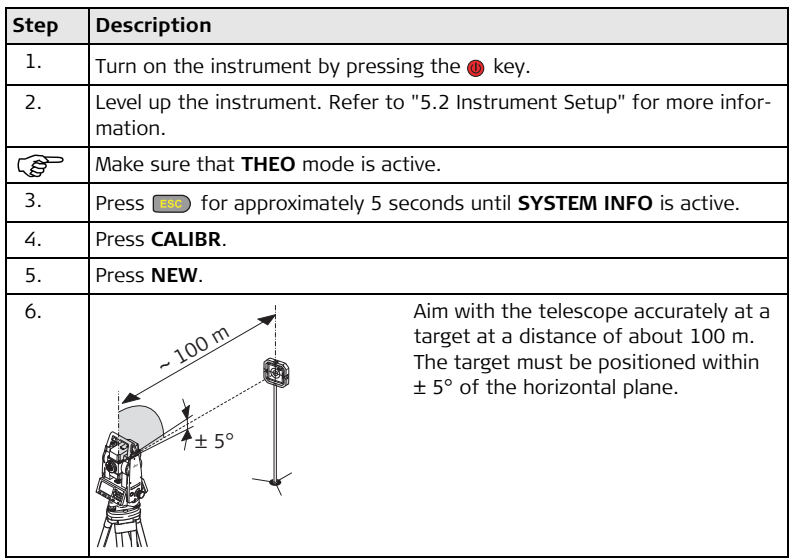

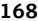

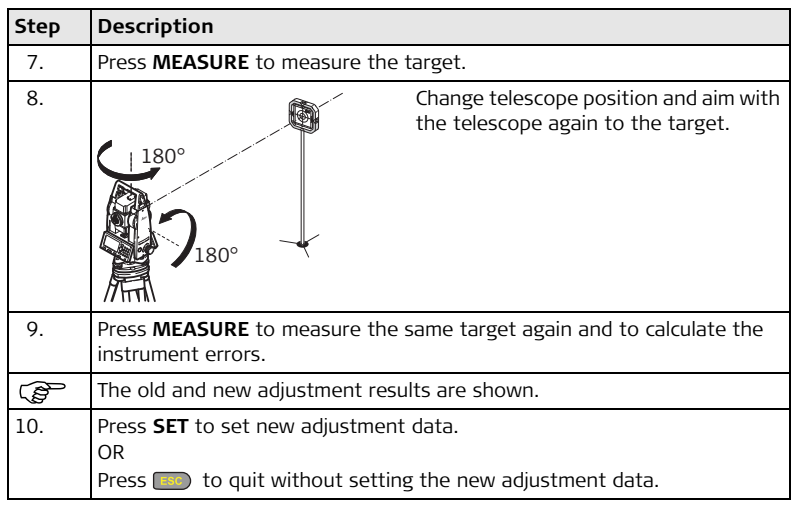

# **Set Hz correction**

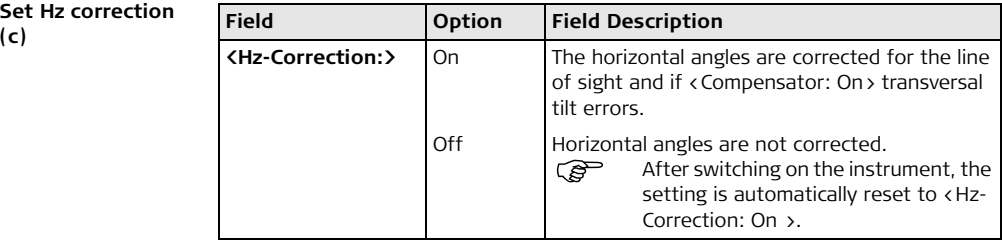

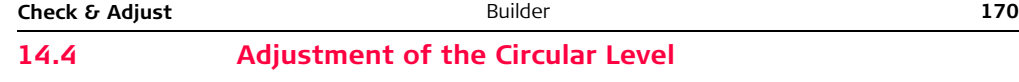

**On the instrument step-by-step**

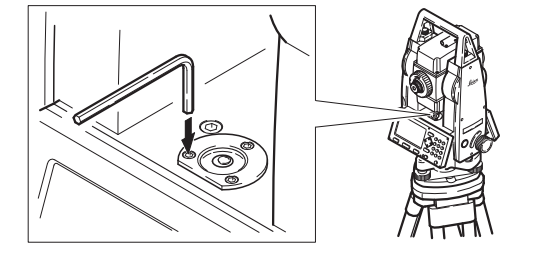

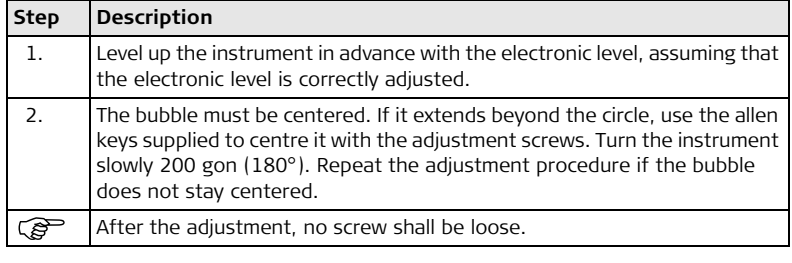

### **On the tribrach step-by-step**

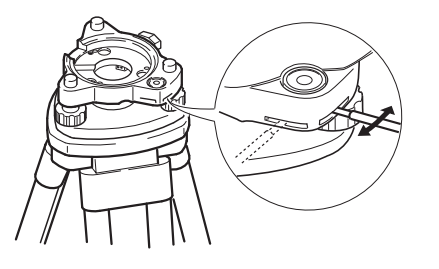

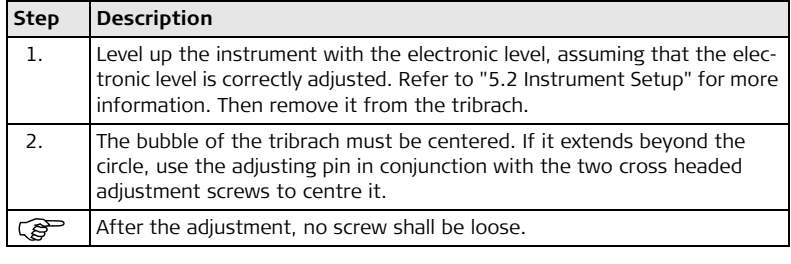

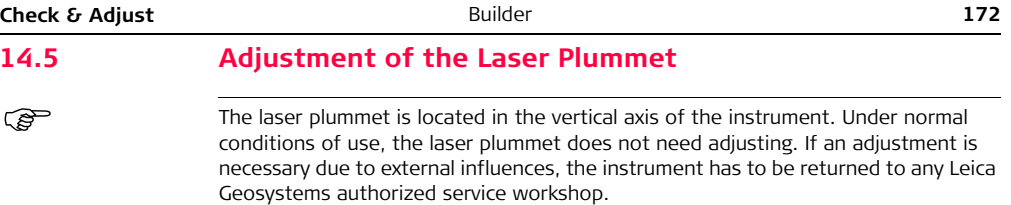

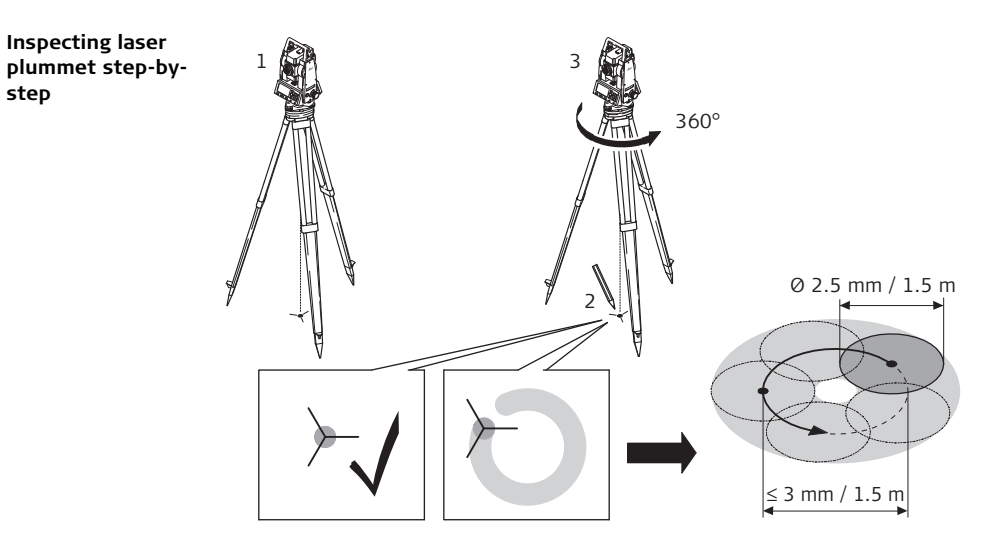

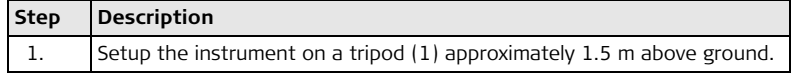

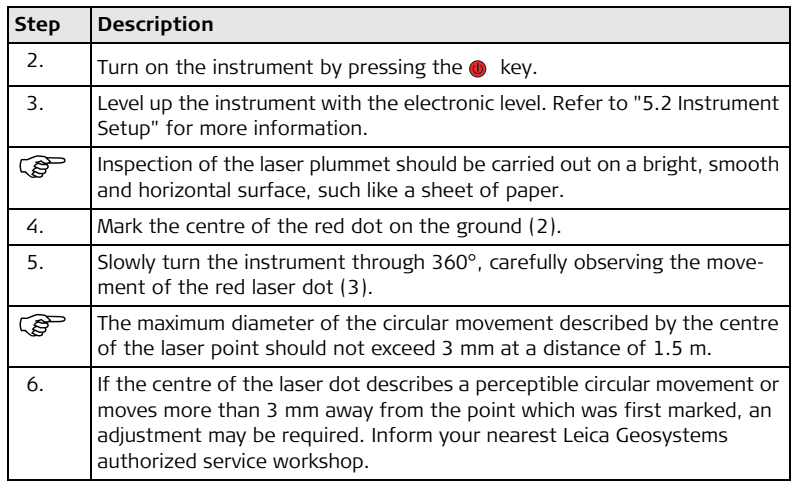

Depending on brightness and surface, the diameter of the laser dot can vary. At a distance of 1.5 m it is about 2.5 mm.

## **14.6 Service of the Tripod**

**Service tripod step-by-step**

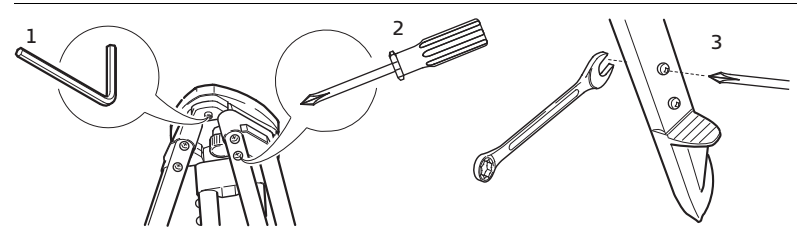

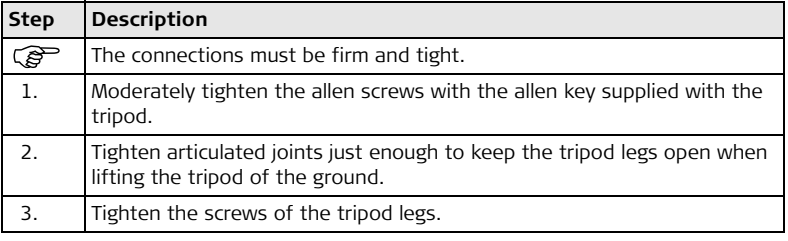

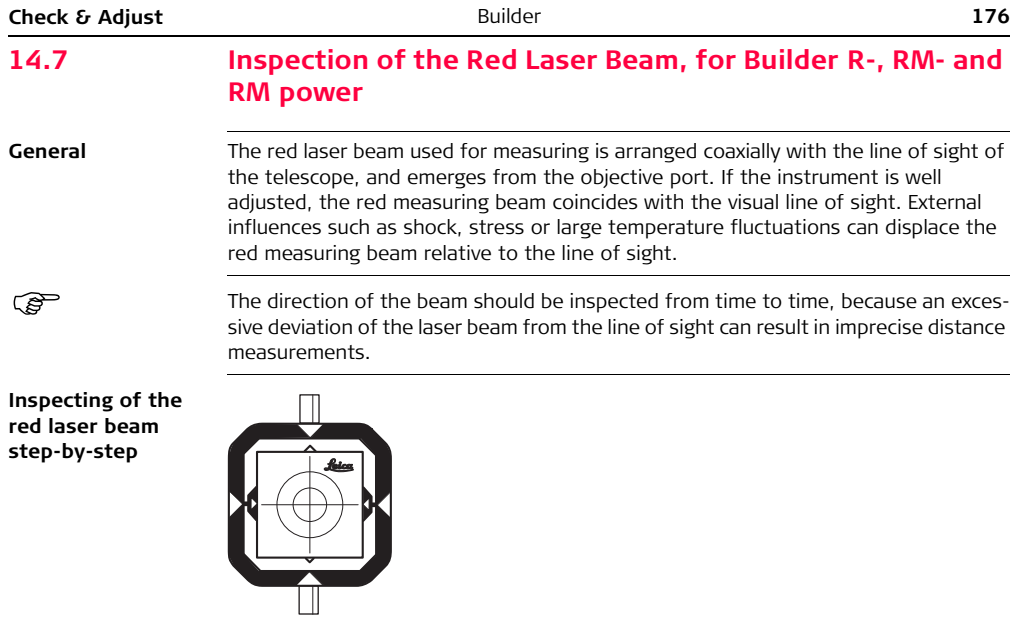

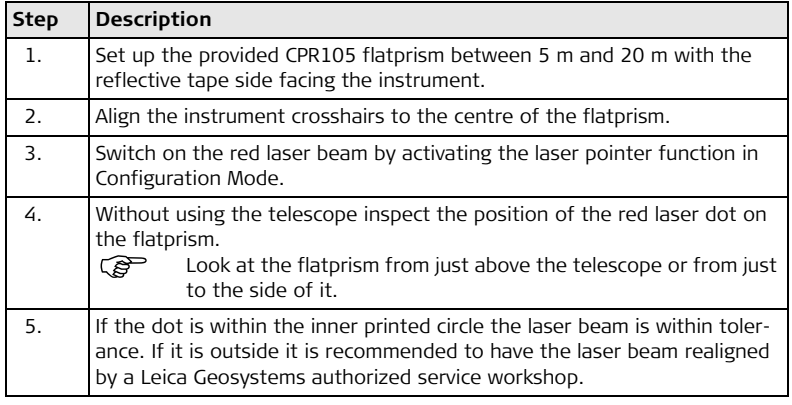

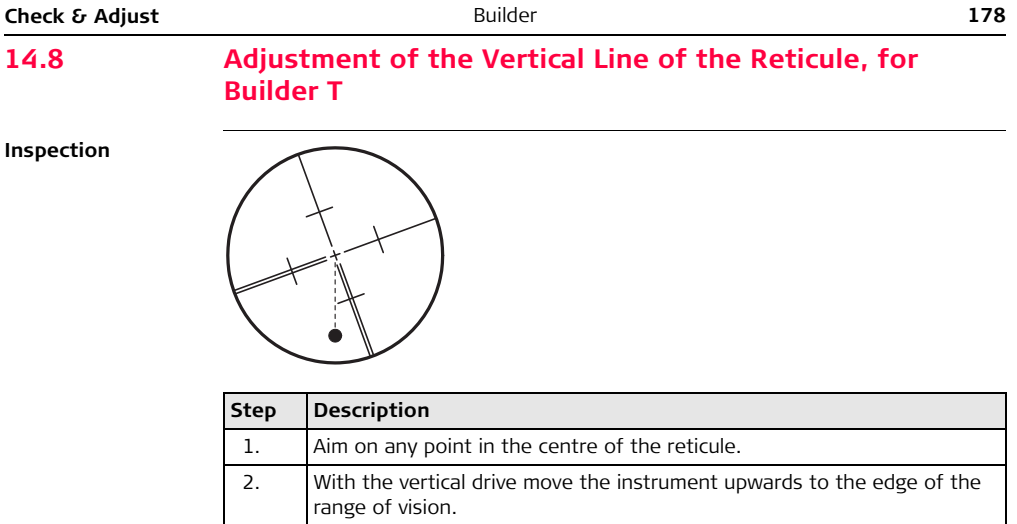

If the point moves along the vertical line no adjustment is necessary.

## **Adjusting**

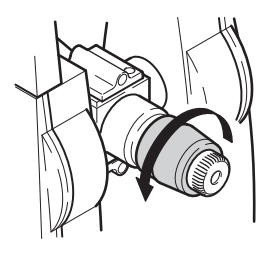

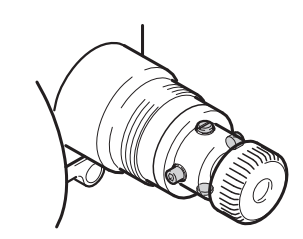

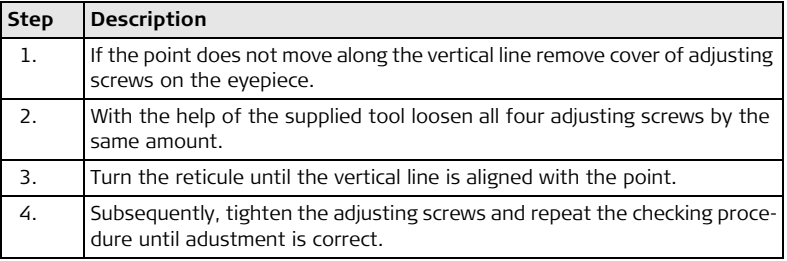

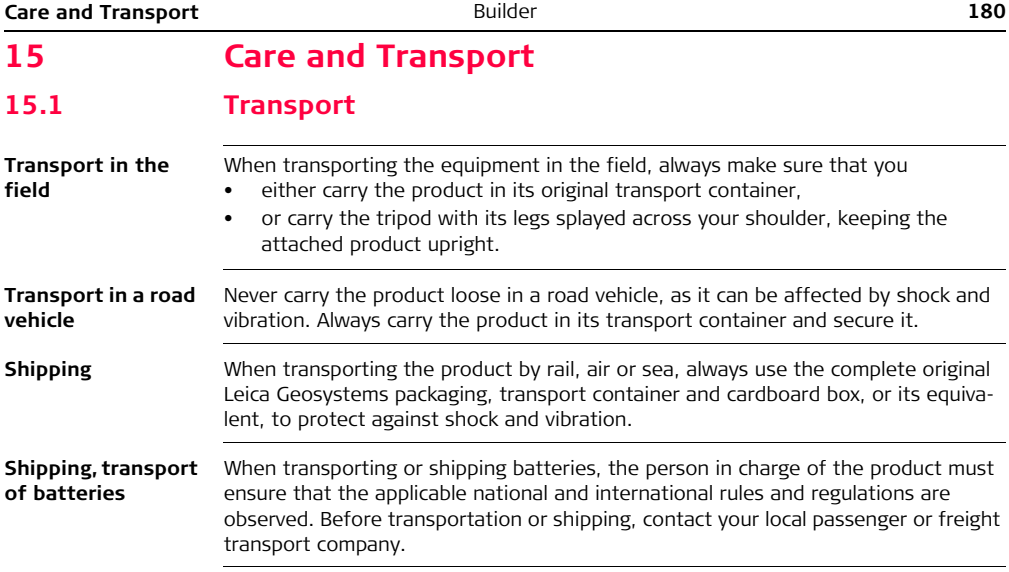
## **Field adjustment** After transport inspect the field adjustment parameters given in this user manual before using the product. If the equipment is to be stored for a long time, remove the alkaline batteries from the product in order to avoid the danger of leakage.

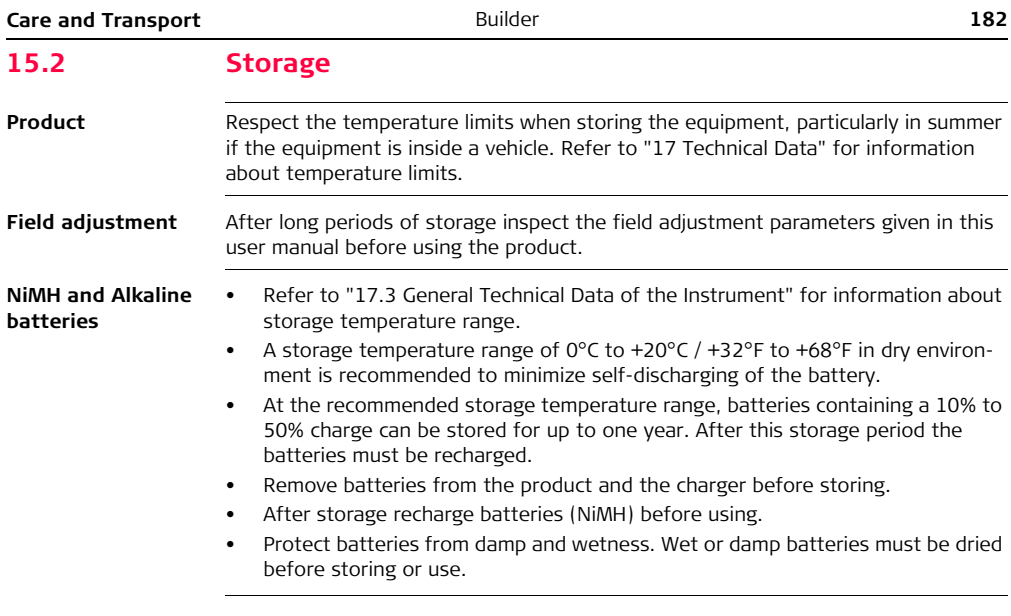

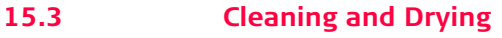

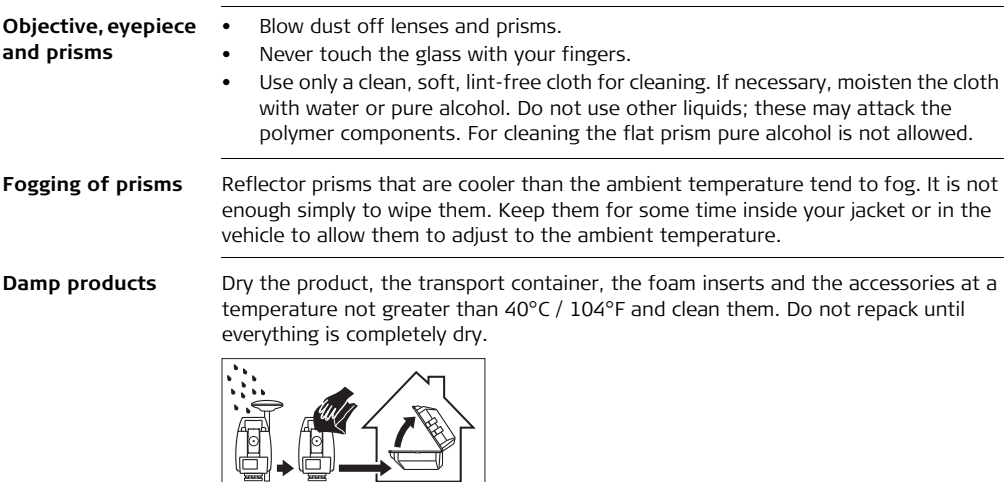

**Cables and plugs** Keep plugs clean and dry. Blow away any dirt lodged in the plugs of the connecting cables.

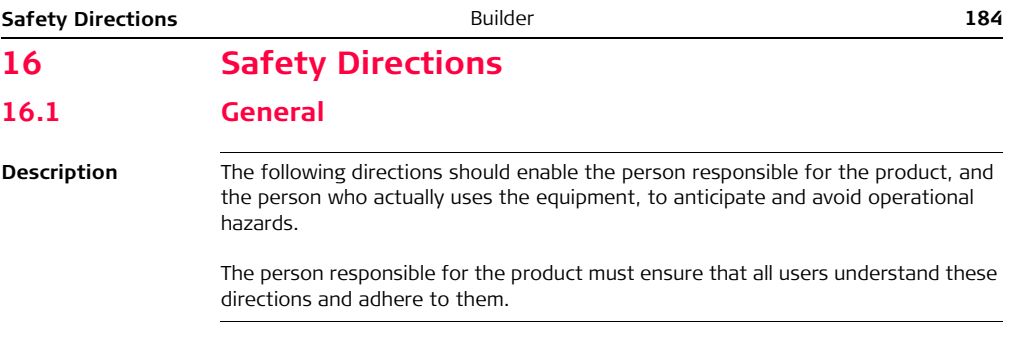

# **16.2 Intended Use**

- **Permitted use •** Measuring horizontal and vertical angles.
	- Measuring distances.
	- Recording measurements.
	- Computing by means of software.
	- Visualizing the aiming direction and vertical axis.

- **Adverse use** Use of the product without instruction.
	- Use outside of the intended limits.
	- Disabling safety systems.
	- Removal of hazard notices.
	- Opening the product using tools, for example screwdriver, unless this is specifically permitted for certain functions.
	- Modification or conversion of the product.
	- Use after misappropriation.
	- Use of products with obviously recognizable damages or defects.
	- Use with accessories from other manufacturers without the prior explicit approval of Leica Geosystems.
	- Aiming directly into the sun.
	- Inadequate safeguards at the working site, for example when measuring on roads.

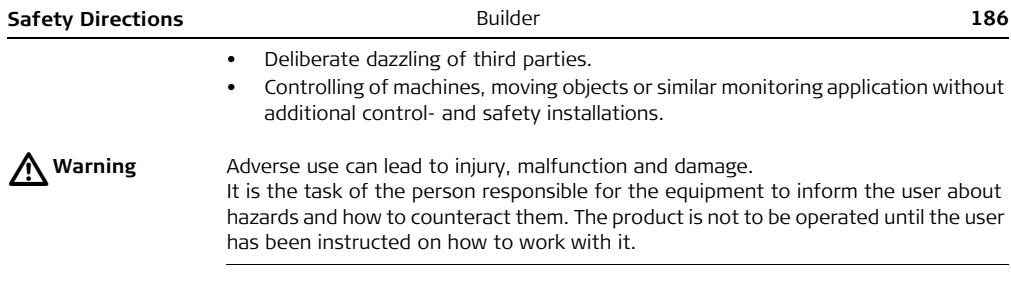

# **16.3 Limits of Use**

**Environment** Suitable for use in an atmosphere appropriate for permanent human habitation: not suitable for use in aggressive or explosive environments.

 $\triangleright$ **Danger** Local safety authorities and safety experts must be contacted before working in hazardous areas, or in close proximity to electrical installations or similar situations by the person in charge of the product.

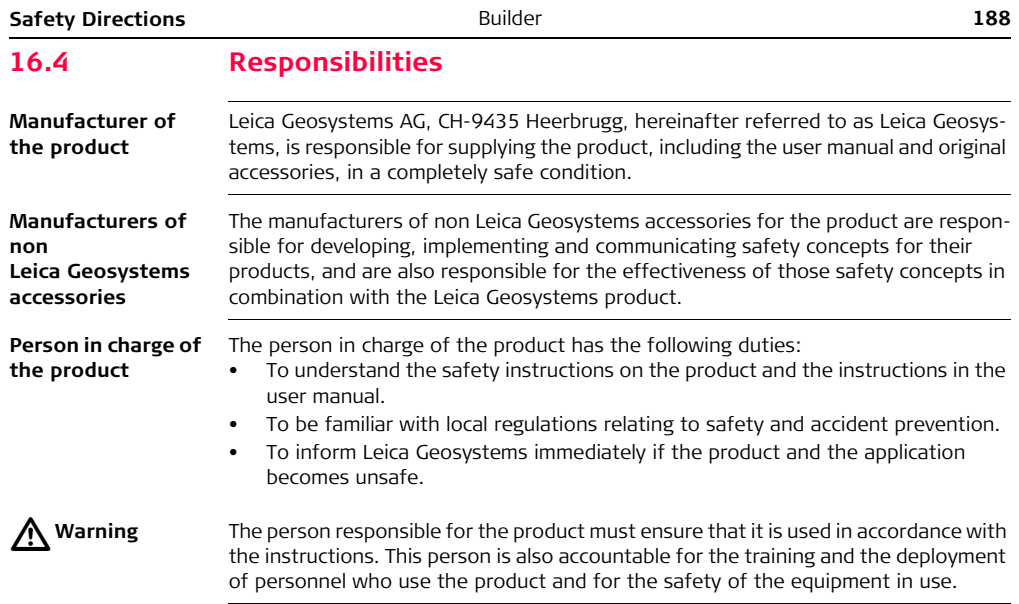

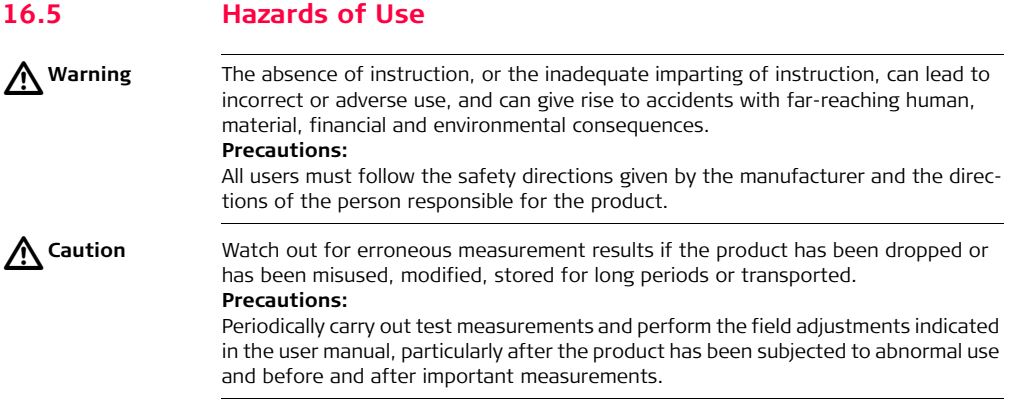

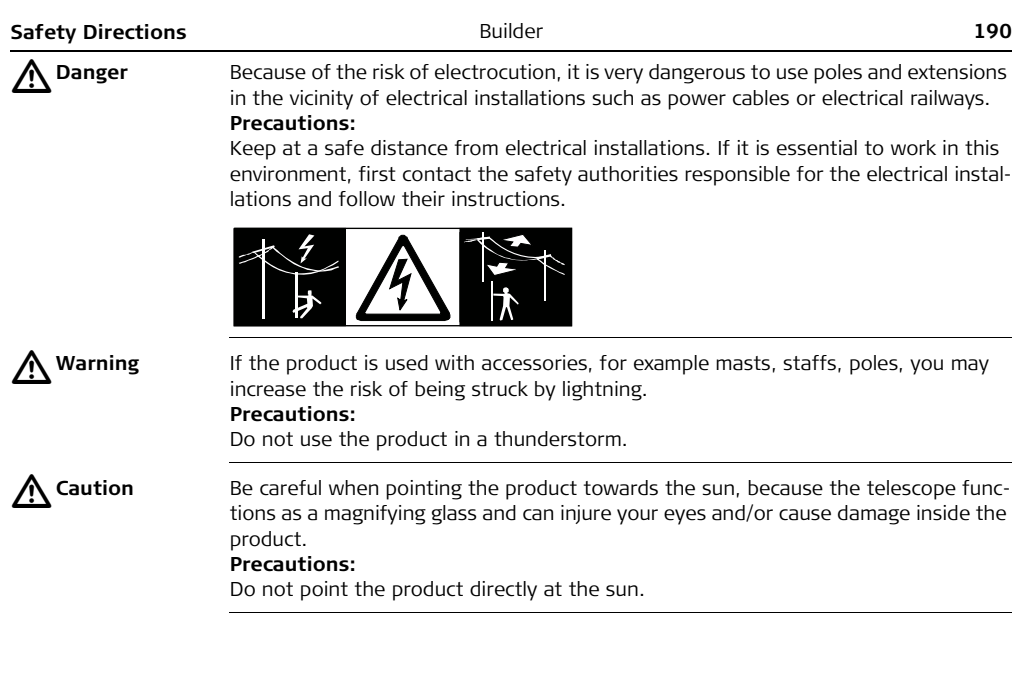

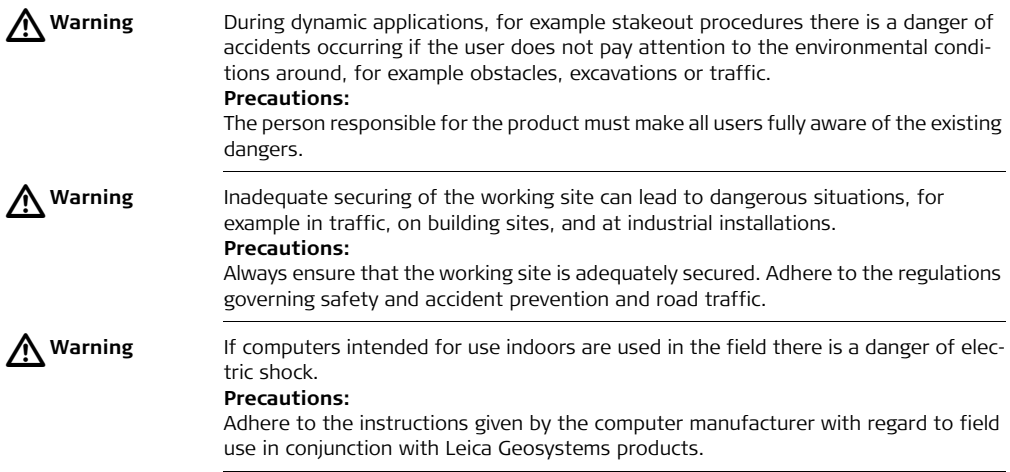

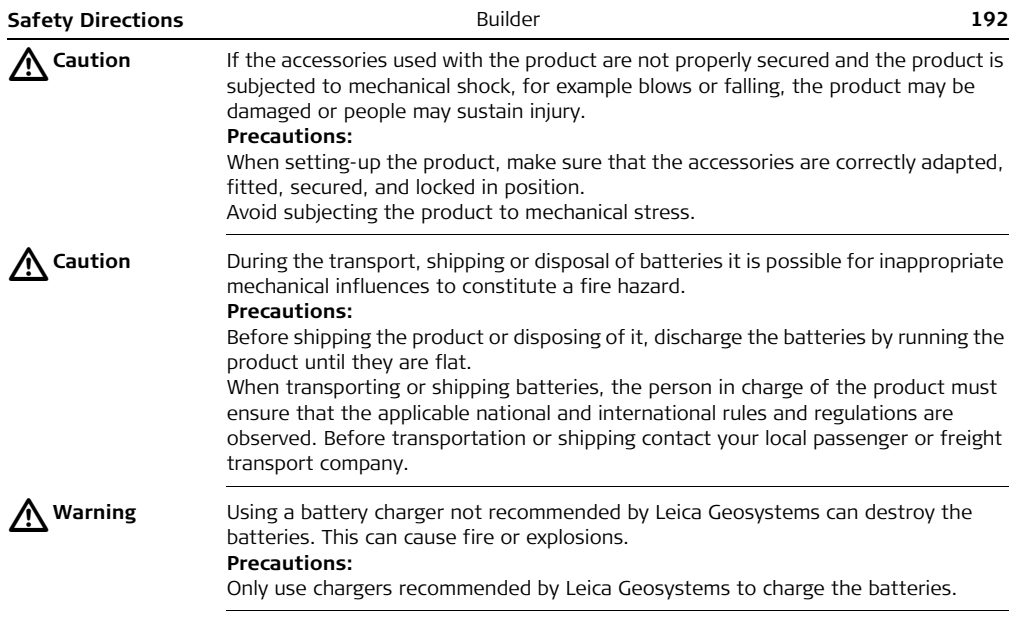

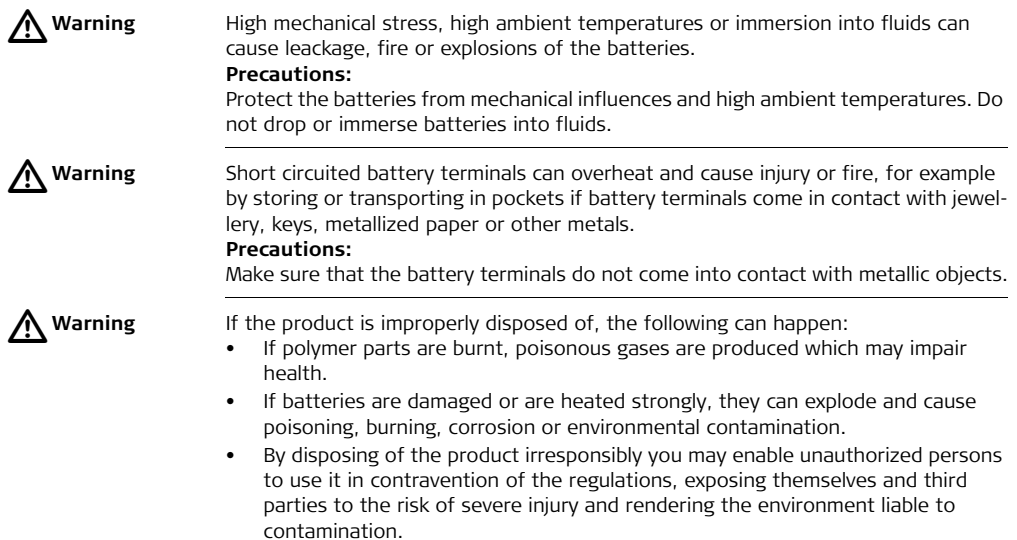

• Improper disposal of silicone oil may cause environmental contamination. **Precautions:**

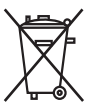

The product must not be disposed with household waste. Dispose of the product appropriately in accordance with the national regulations in force in your country.

Always prevent access to the product by unauthorized personnel.

Product specific treatment and waste management information can be downloaded from the Leica Geosystems home page at http://www.leica-geosystems.com/treatment or received from your Leica Geosystems dealer.

**Warning** Only Leica Geosystems authorized service workshops are entitled to repair these products.

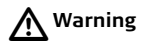

# **16.6 Laser Classification**

**General** The following directions (in accordance with the state of the art - international standard IEC 60825-1 (2007-03) and IEC TR 60825-14 (2004-02)) provide instruction and training information to the person responsible for the product and the person who actually uses the equipment, to anticipate and avoid operational hazards.

> The person responsible for the product must ensure that all users understand these directions and adhere to them.

Products classified as laser class 1, class 2 and class 3R do not require

- laser safety officer involvement.
- protective clothes and eyewear,
- special warning signs in the laser working area

if used and operated as defined in this user manual due to the low eye hazard level.

Products classified as laser class 2 or class 3R may cause dazzle, flash-blindness and afterimages, particularly under low ambient light conditions.

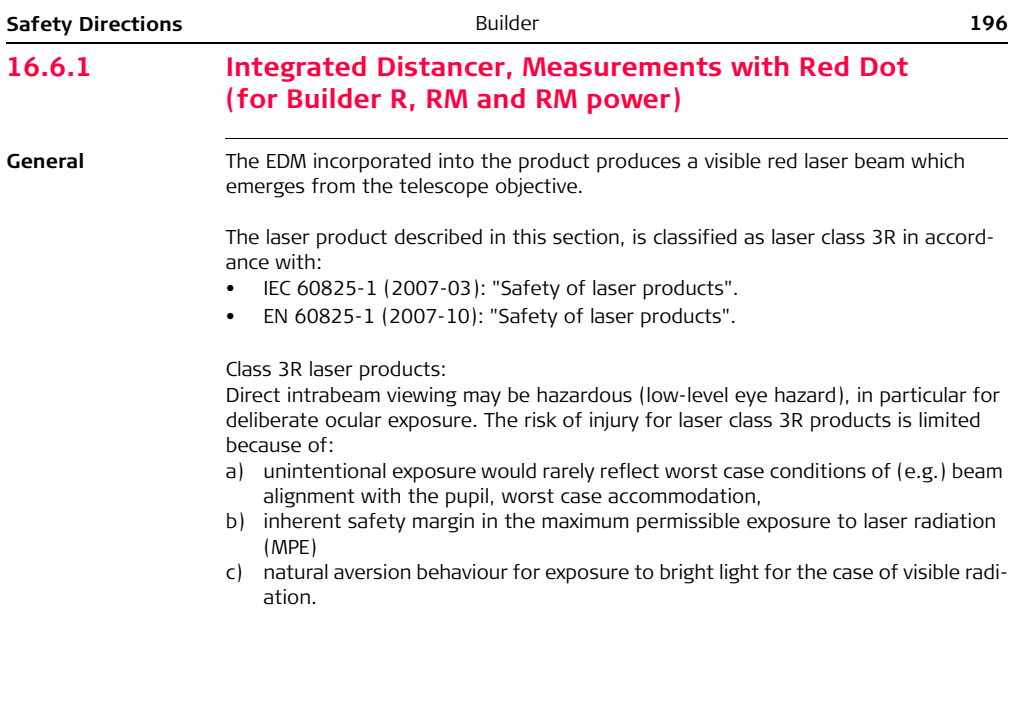

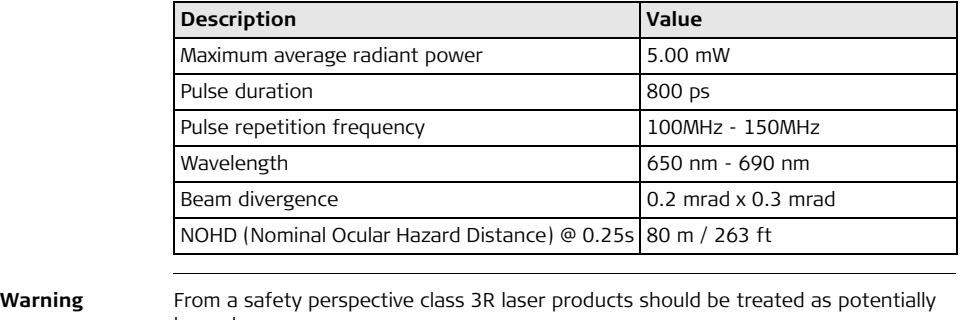

hazardous.

## **Precautions:**

Prevent direct eye exposure to the beam. Do not direct the beam at other people.

 $\triangle$ 

 $\triangleright$ 

**Warning** Potential hazards are not only related to direct beams but also to reflected beams aimed at reflecting surfaces such as prisms, windows, mirrors, metallic surfaces etc. **Precautions:**

Do not aim at areas that are essentially reflective, such as a mirror, or which could emit unwanted reflections. Do not look through or beside the optical sight at prisms or reflecting objects when the laser is switched on, in laserpointer or distance measurement mode. Aiming at prisms is only permitted when looking through the telescope.

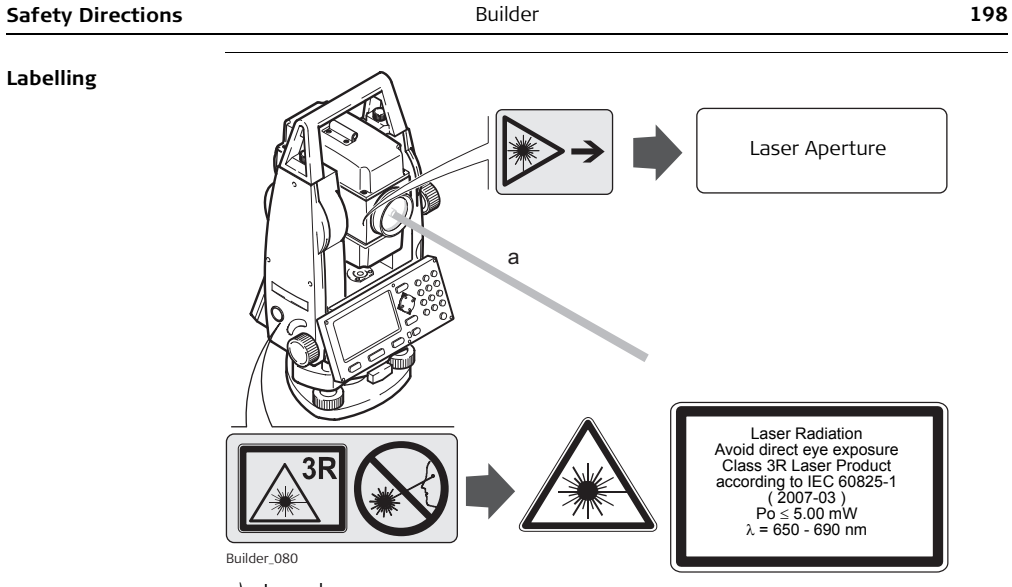

a) Laser beam

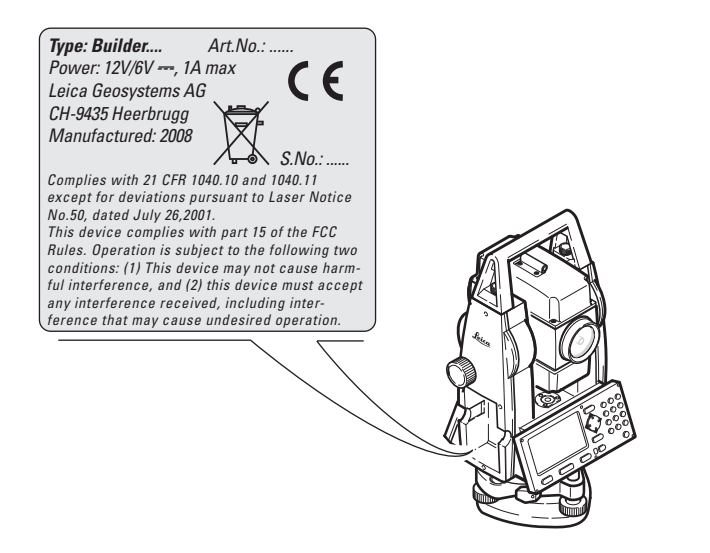

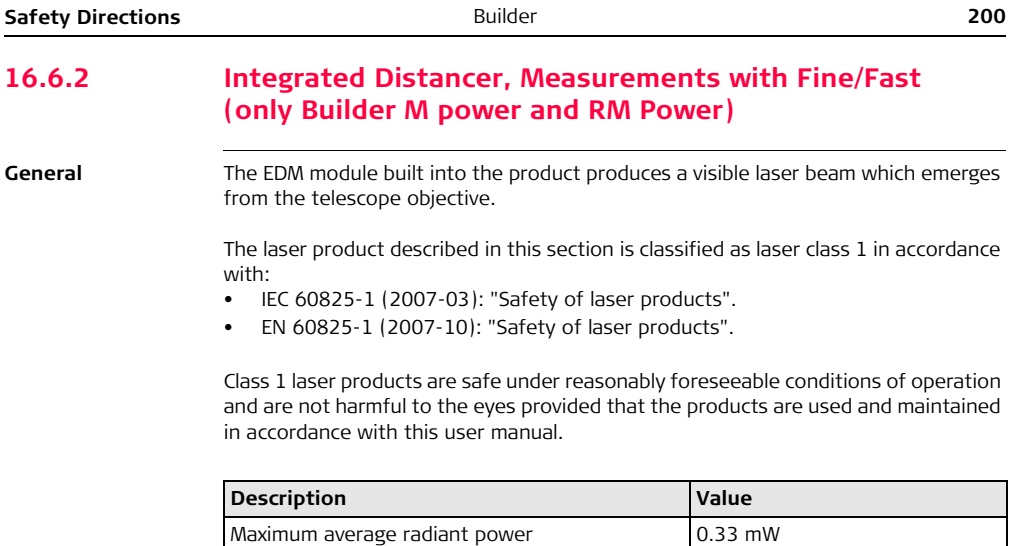

Pulse duration 800 ps

Pulse repetition frequency  $\begin{array}{c|c}\n\text{200 MHz - 150 MHz}\n\end{array}$ Wavelength 650 nm - 690 nm

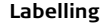

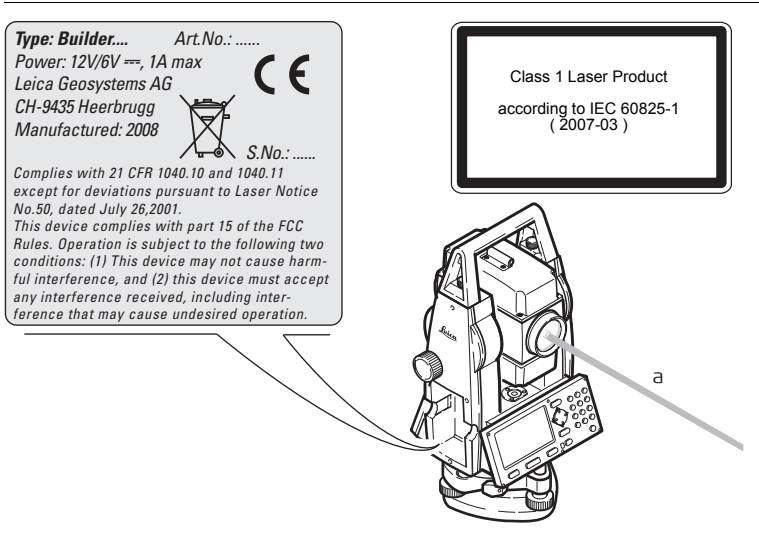

a) Laser beam

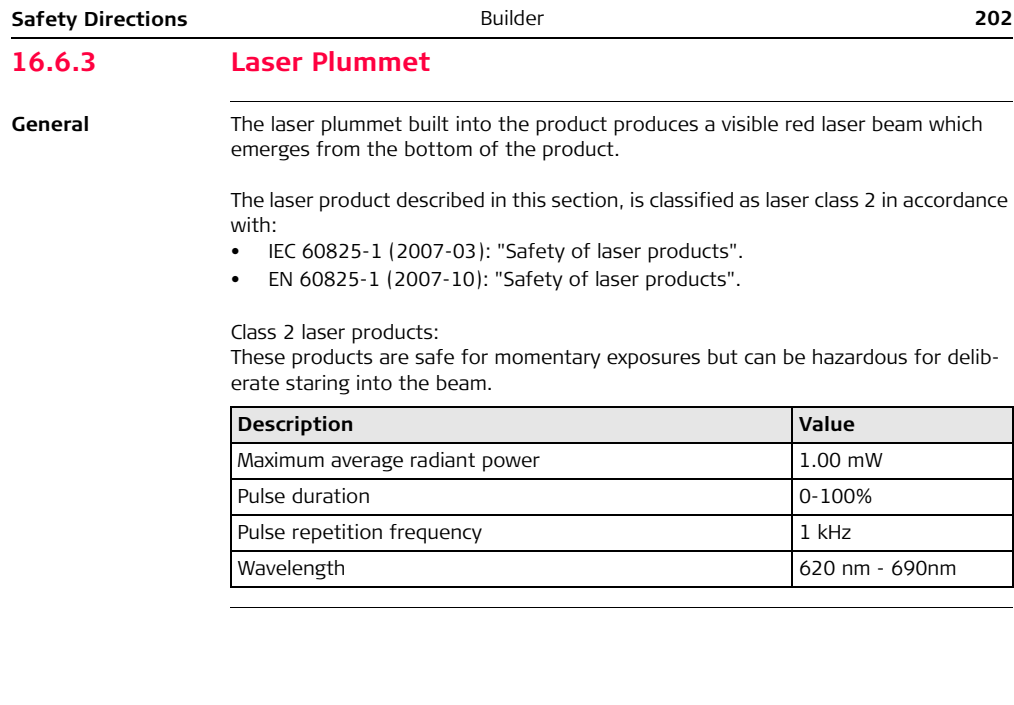

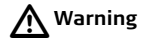

From a safety perspective class 2 laser products are not inherently safe for the eyes. **Precautions:**

Avoid staring into the beam or pointing the beam at other people.

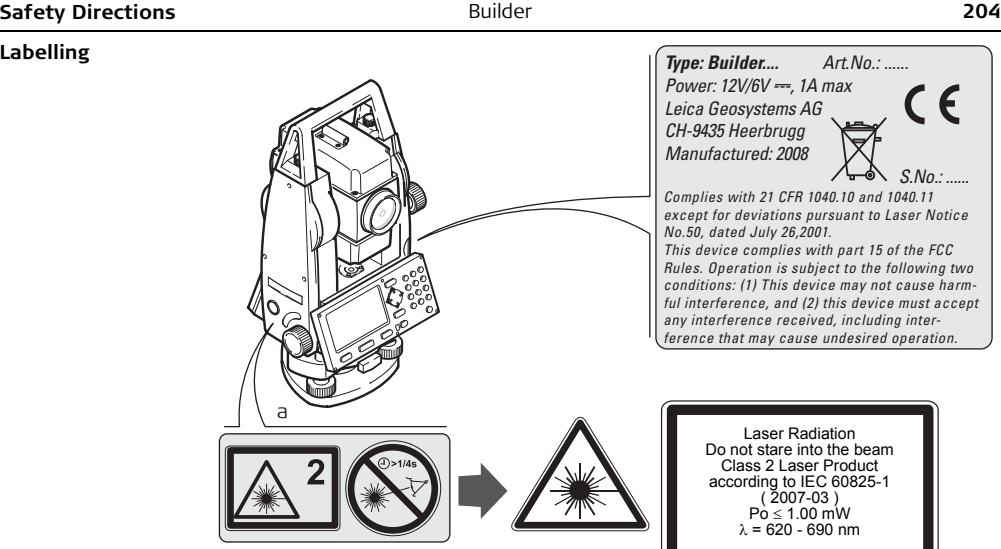

a) Will be replaced by a Class 3R warning label if applicable

**State State** 

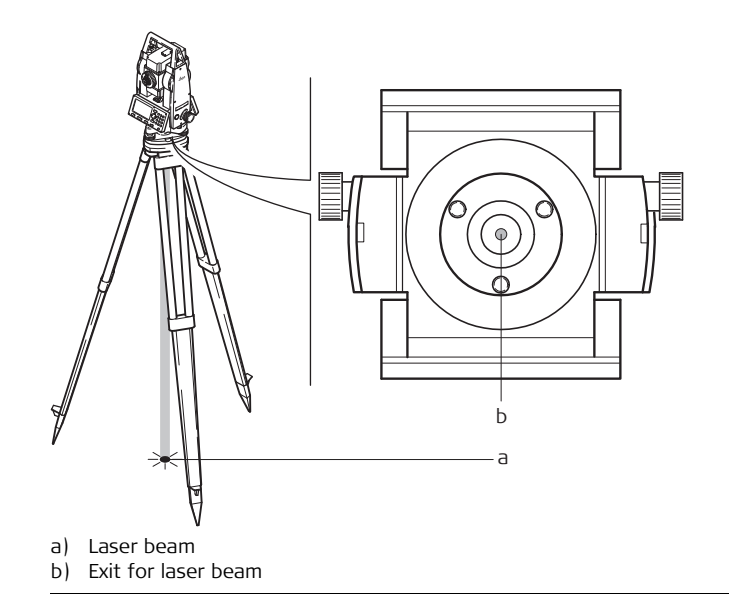

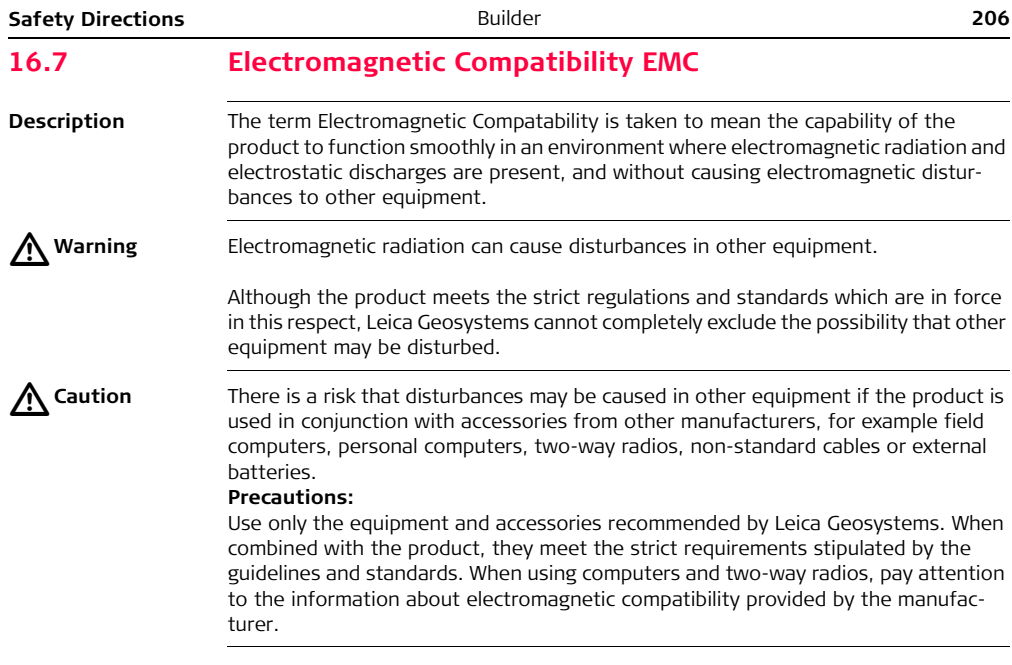

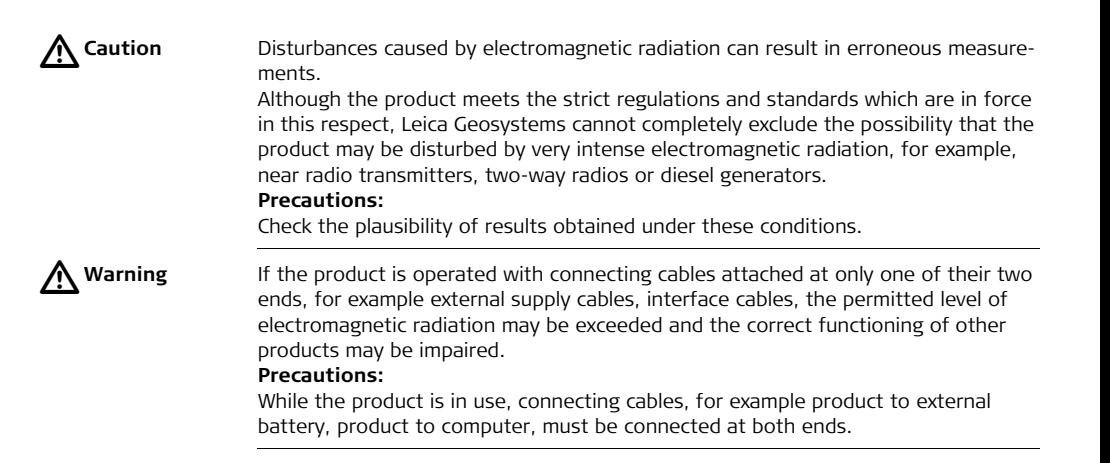

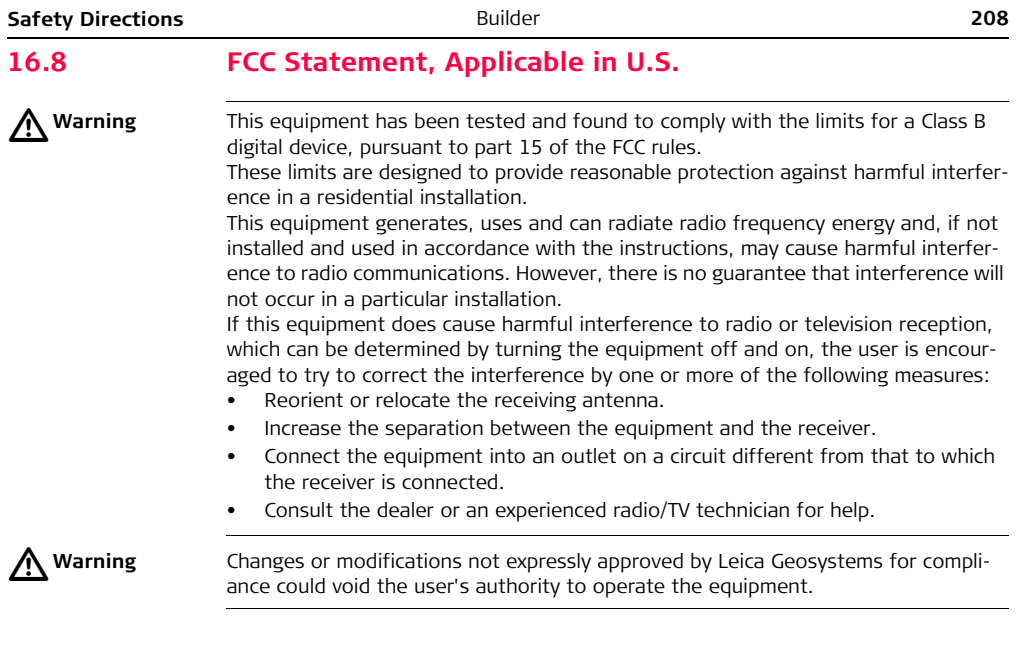

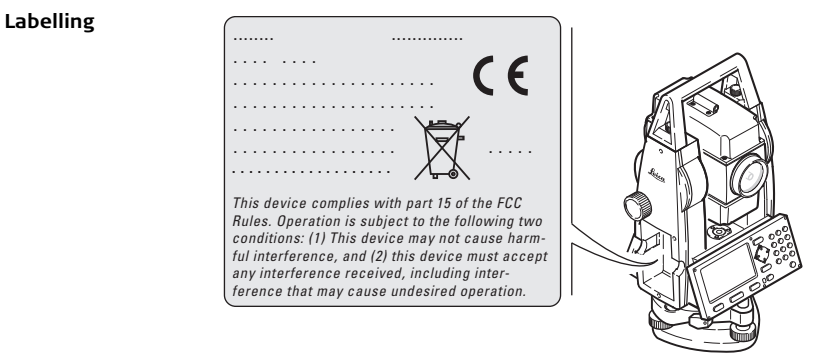

# **17 Technical Data**

## **17.1 Angle Measurement**

## **Accuracy**

<span id="page-209-0"></span>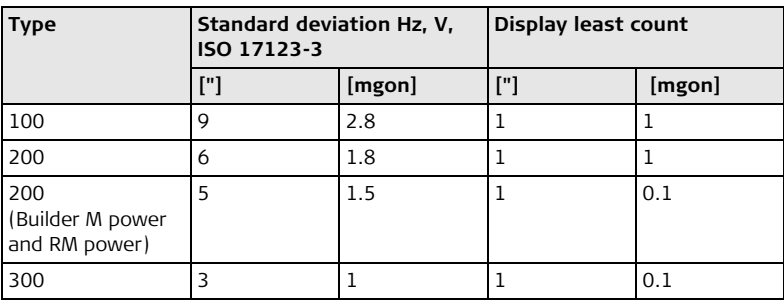

Type 300 is only available for the Builder RM power.<br> **Characteristics** Absolute, continuous.

Absolute, continuous.

# **17.2 Distance Measurement**

**Reflectorless standard range**

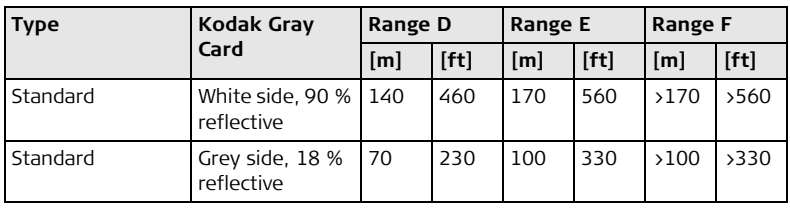

## **Reflector range (red dot)**

Range of measurement flat prism CPR105: 1.5 m to 250 m Display unambiguous: Up to 250 m

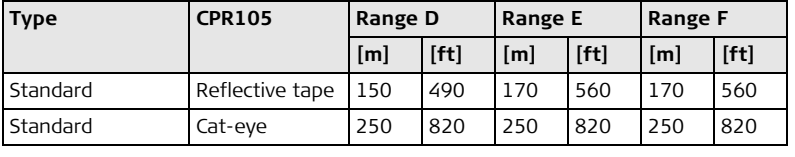

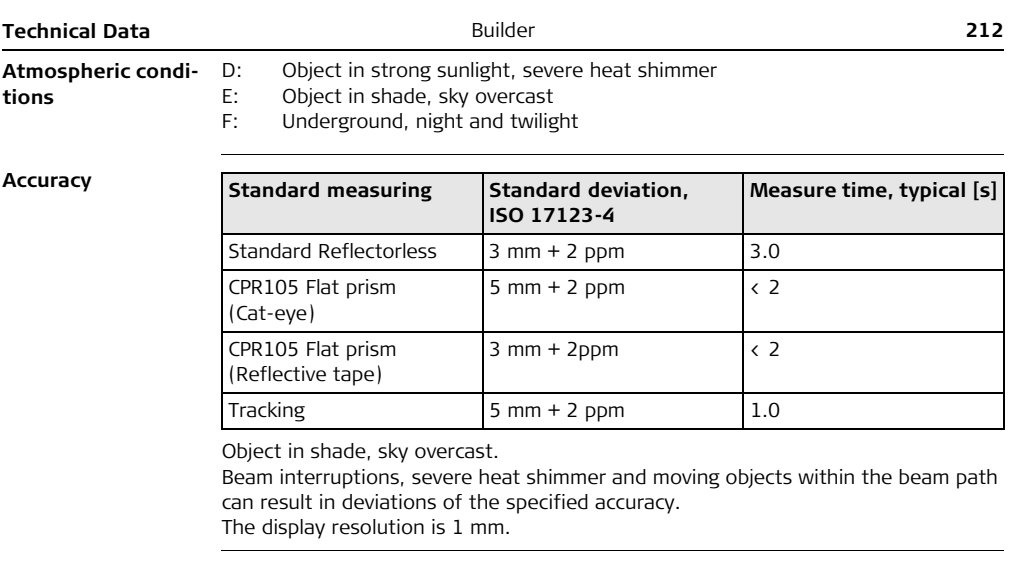

## **Reflector range (fine/fast mode)**

Range of measurement : 1.5 m to 3500 m

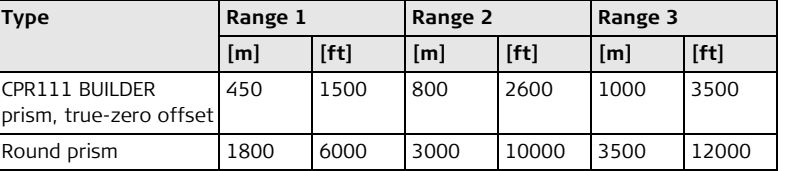

The range on the round prism is only achievable with the upgraded distance meas-<br>urement. Otherwise the specifications of the CPR111 are valid (max. 1000 m). Please refer to ["5.4 Distance Measurement"](#page-47-0).

### **Atmospheric conditions**

- 1: Strong haze, visibility 5km; or strong sunlight, severe heat shimmer
- 2: Light haze, visibility about 20km; or moderate sunlight, slight heat shimmer
- 3: Overcast, no haze, visibility about 40km; no heat shimmer

**Accuracy**

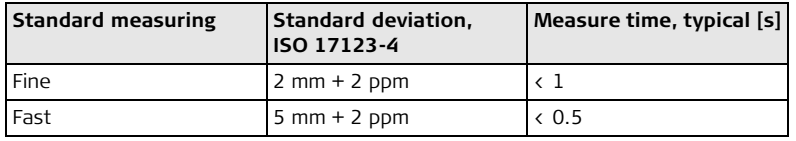

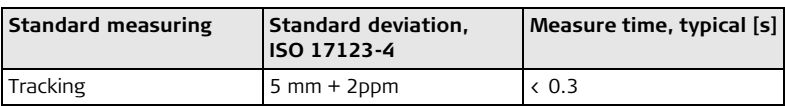

Beam interruptions, severe heat shimmer and moving objects within the beam path can result in deviations of the specified accuracy.

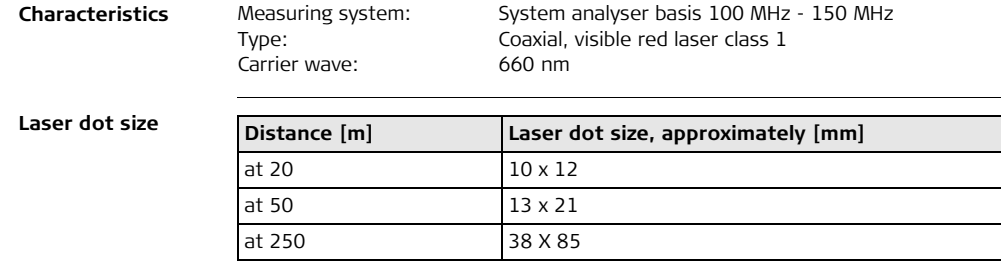

<span id="page-215-0"></span>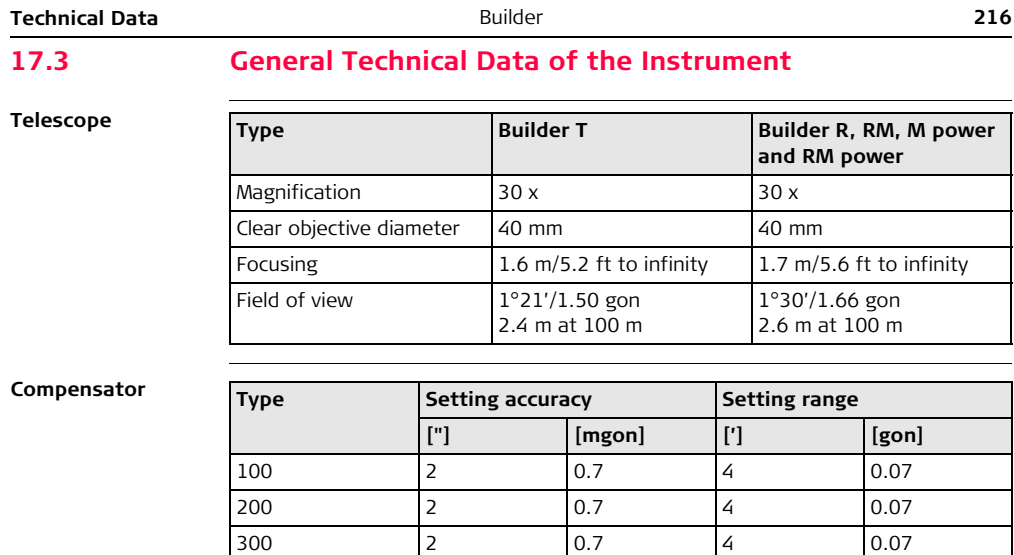

**Level** Circular level sensitivity: 6'/2 mm Electronic level resolution:  $6" (=20<sup>cc</sup>)$
<span id="page-216-2"></span><span id="page-216-1"></span><span id="page-216-0"></span>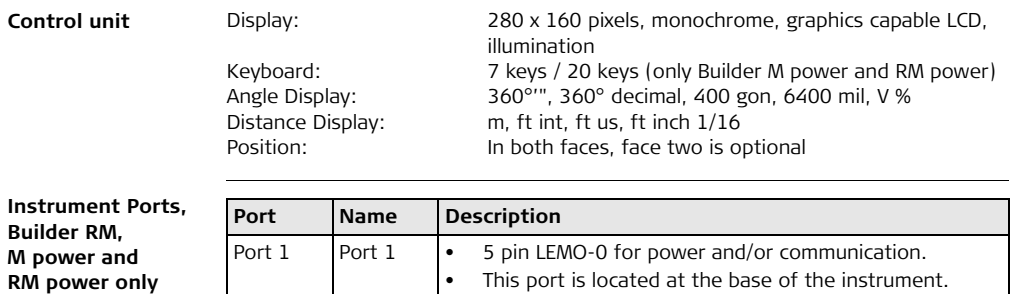

<span id="page-217-1"></span><span id="page-217-0"></span>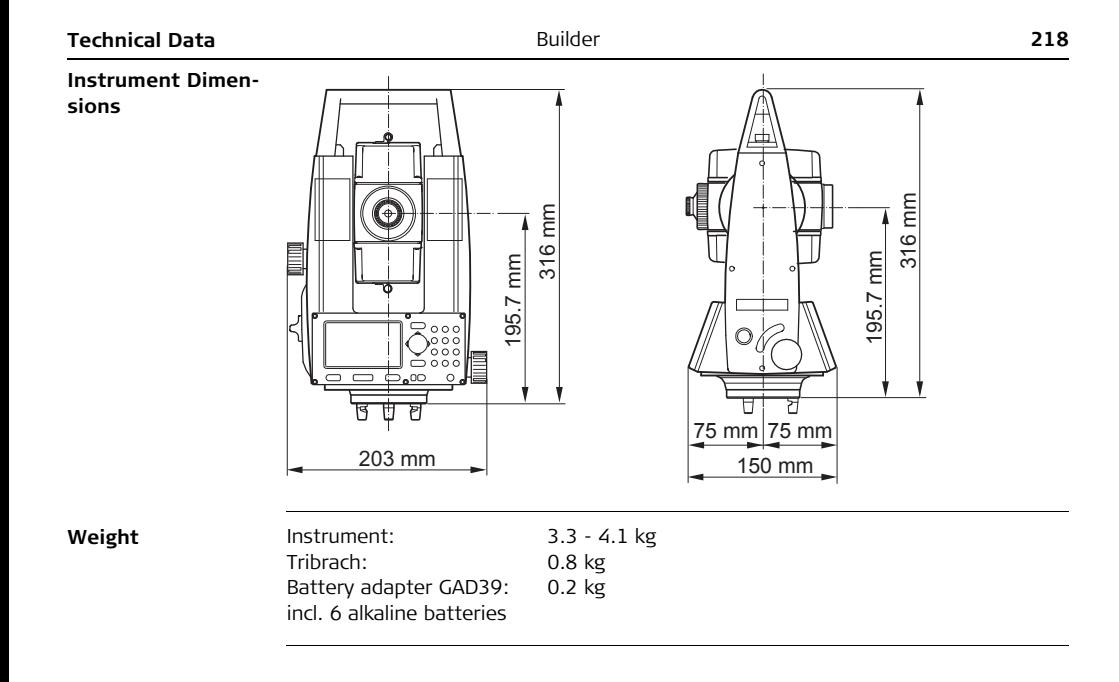

<span id="page-218-4"></span><span id="page-218-2"></span><span id="page-218-1"></span><span id="page-218-0"></span>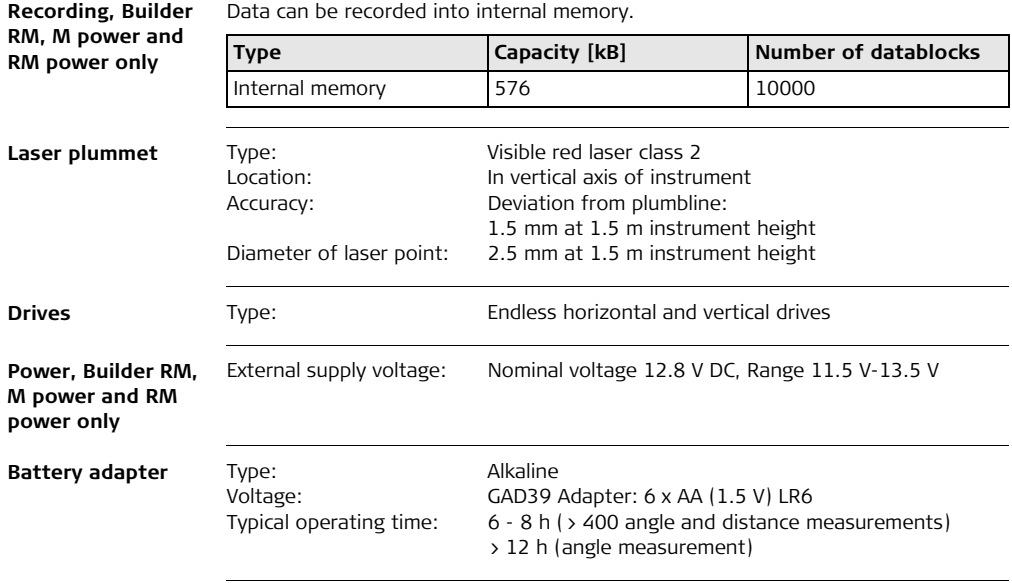

<span id="page-218-3"></span>

<span id="page-219-0"></span>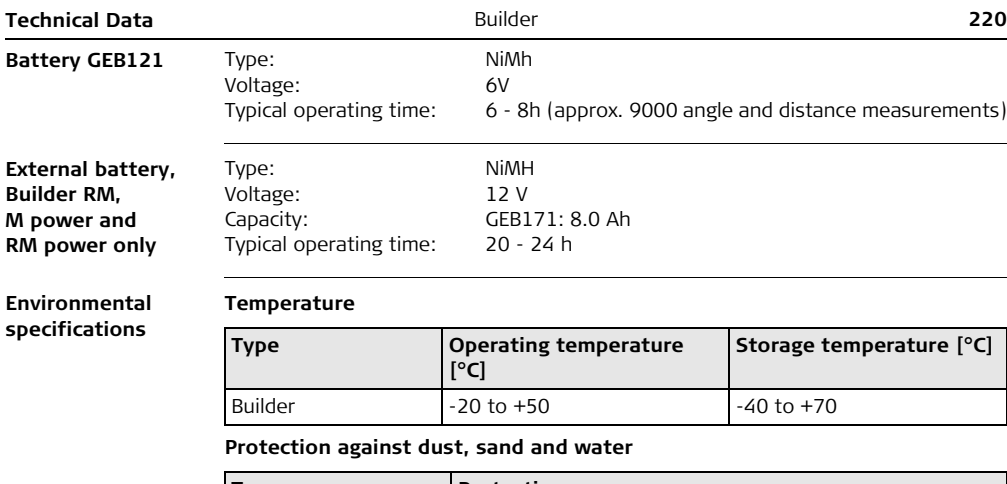

<span id="page-219-5"></span><span id="page-219-4"></span><span id="page-219-3"></span><span id="page-219-2"></span><span id="page-219-1"></span>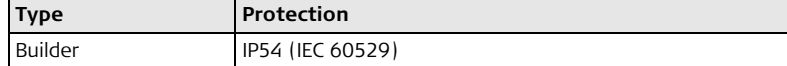

### **Humidity**

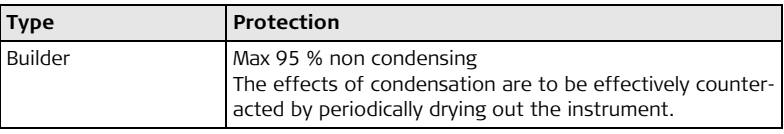

### <span id="page-220-3"></span>**Reflectors**

**tions**

<span id="page-220-2"></span>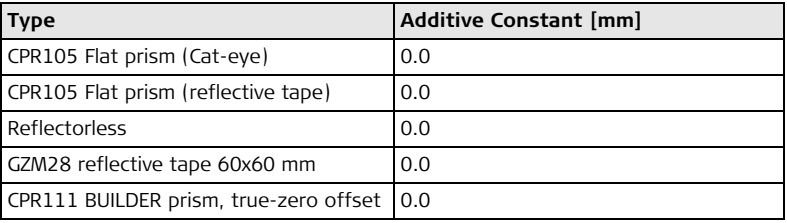

<span id="page-220-0"></span>**Automatic correc-**The following automatic corrections are made:

- <span id="page-220-1"></span>
- 
- **Earth curvature Refraction**
- Line of sight error Compensator index error
- Tilting axis error Vertical index error
	-

# **18 International Limited Warranty, Software License Agreement**

### **International Limited Warranty**

This product is subject to the terms and conditions set out in the International Limited Warranty which you can download from the Leica Geosystems home page at http://www.leica-geosystems.com/internationalwarranty or collect from your Leica Geosystems distributor. The foregoing warranty is exclusive and is in lieu of all other warranties, terms or conditions, express or implied, either in fact or by operation of law, statutory or otherwise, including warranties, terms or conditions of merchantability, fitness for a particular purpose, satisfactory quality and non-infringement, all of which are expressly disclaimed.

#### **Software License Agreement**

This product contains software that is preinstalled on the product, or that is supplied to you on a data carrier medium, or that can be downloaded by you online pursuant to prior authorization from Leica Geosystems. Such software is protected by copyright and other laws and its use is defined and regulated by the Leica Geosystems Software License Agreement, which covers aspects such as, but not limited to, Scope of the License, Warranty, Intellectual Property Rights, Limitation of Liability, Exclusion of other Assurances, Governing Law and Place of Jurisdiction. Please make sure, that at any time you fully comply with the terms and conditions of the Leica Geosystems Software License Agreement.

Such agreement is provided together with all products and can also be referred to and downloaded at the Leica Geosystems home page at http://www.leica-geosystems.com/swlicense or collected from your Leica Geosystems distributor.

You must not install or use the software unless you have read and accepted the terms and conditions of the Leica Geosystems Software License Agreement. Installation or use of the software or any part thereof, is deemed to be an acceptance of all the terms and conditions of such License Agreement. If you do not agree to all or some of the terms of such License Agreement, you may not download, install or use the software and you must return the unused software together with its accompanying documentation and the purchase receipt to the dealer from whom you purchased the product within ten (10) days of purchase to obtain a full refund of the purchase price.

### Index

### Builder

# **Index**

### $\overline{A}$

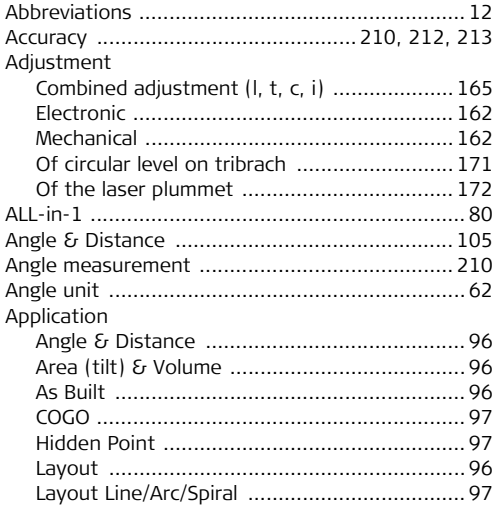

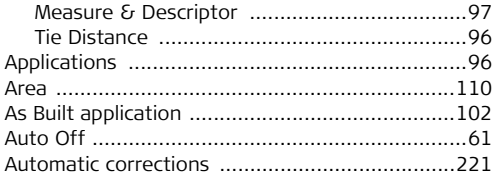

# $\overline{1}$  $\, {\bf B} \,$

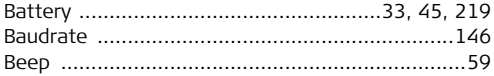

### $\mathsf{C}$

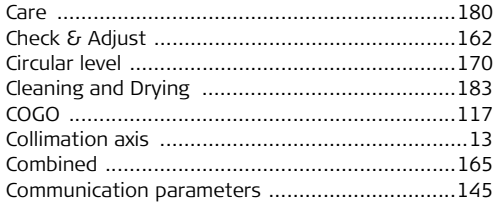

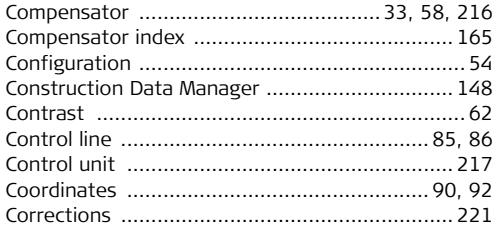

# D

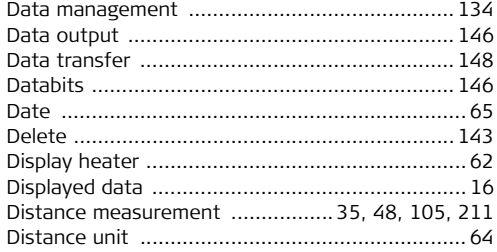

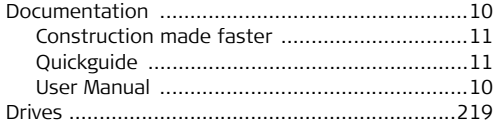

# $\mathsf{E}% _{0}\left( t\right) \equiv\mathsf{E}_{\mathrm{H}}\left( t\right)$

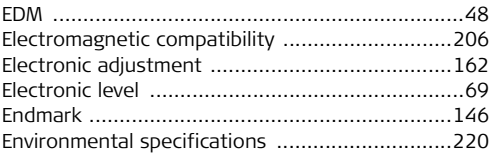

### $\overline{F}$

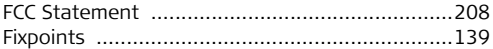

### $\overline{H}$

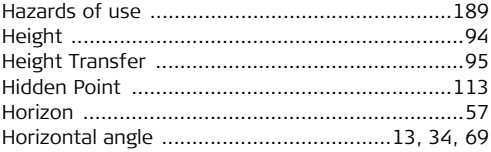

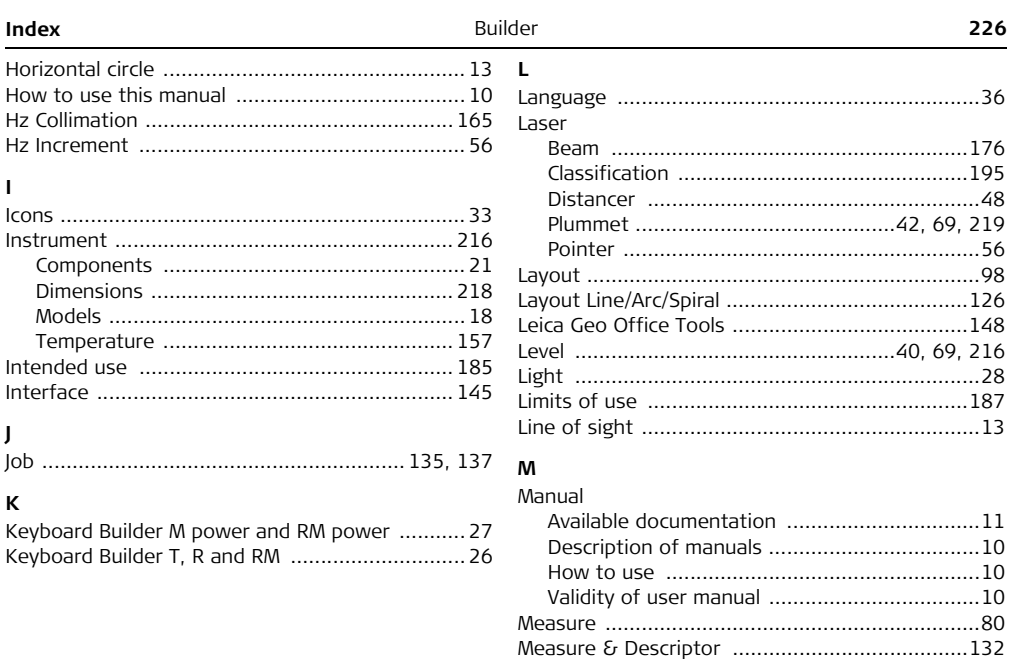

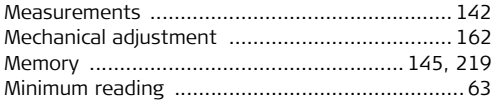

# $\mathbf{o}$

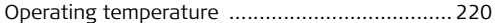

## $\overline{P}$

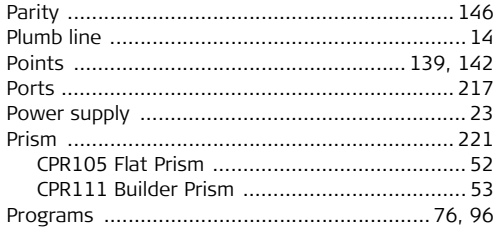

## ${\bf R}$

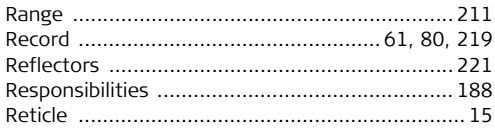

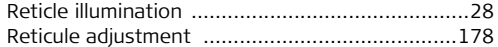

### $\sf s$

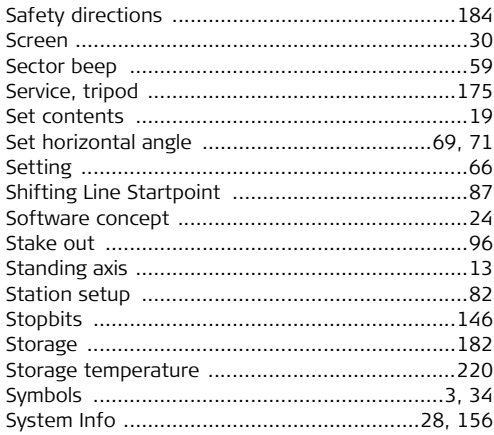

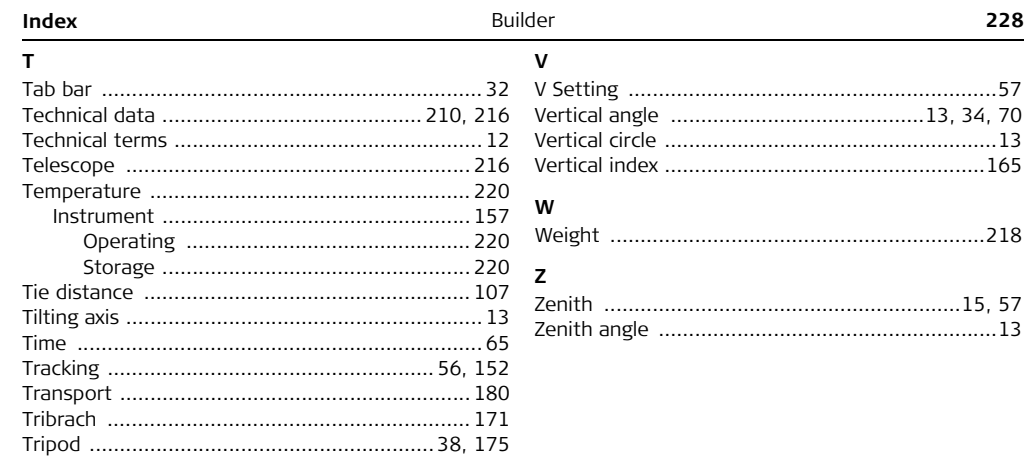

# $\mathsf{U}$

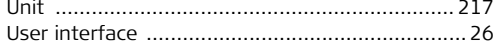

### **Total Quality Management: Our commitment to total customer satisfaction.**

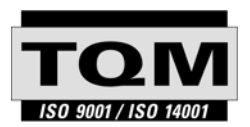

Leica Geosystems AG, Heerbrugg, Switzerland, has been certified as being equipped with a quality system which meets the International Standards of Quality Management and Quality Systems (ISO standard 9001) and Environmental Management Systems (ISO standard 14001).

**Ask your local Leica dealer for more information about our TQM program.**

**761947-4.1.0en**

### **Leica Geosystems AG**

Heinrich-Wild-Strasse CH-9435 Heerbrugg Switzerland Phone +41 71 727 31 31

**www.leica-geosystems.com**

- when it has to be right

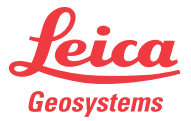